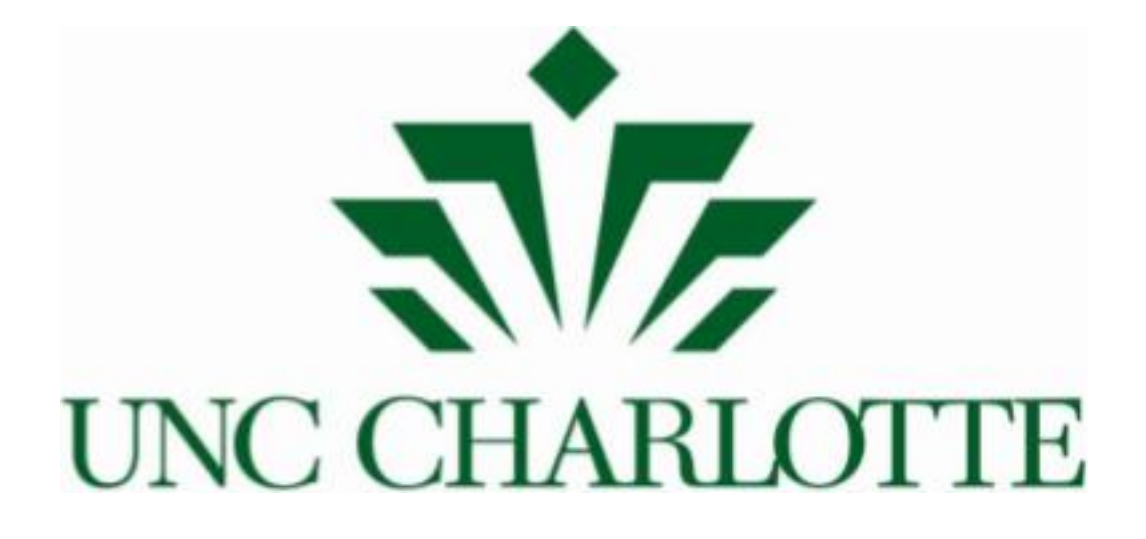

# System for Administration Management (SAM) Guide and Glossary

Justin Grant and Anni Simpson under C.E. Pierce and Maria Soliman

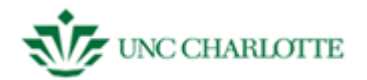

Introduction from Toby

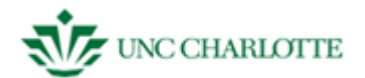

# **TABLE OF CONTENTS**

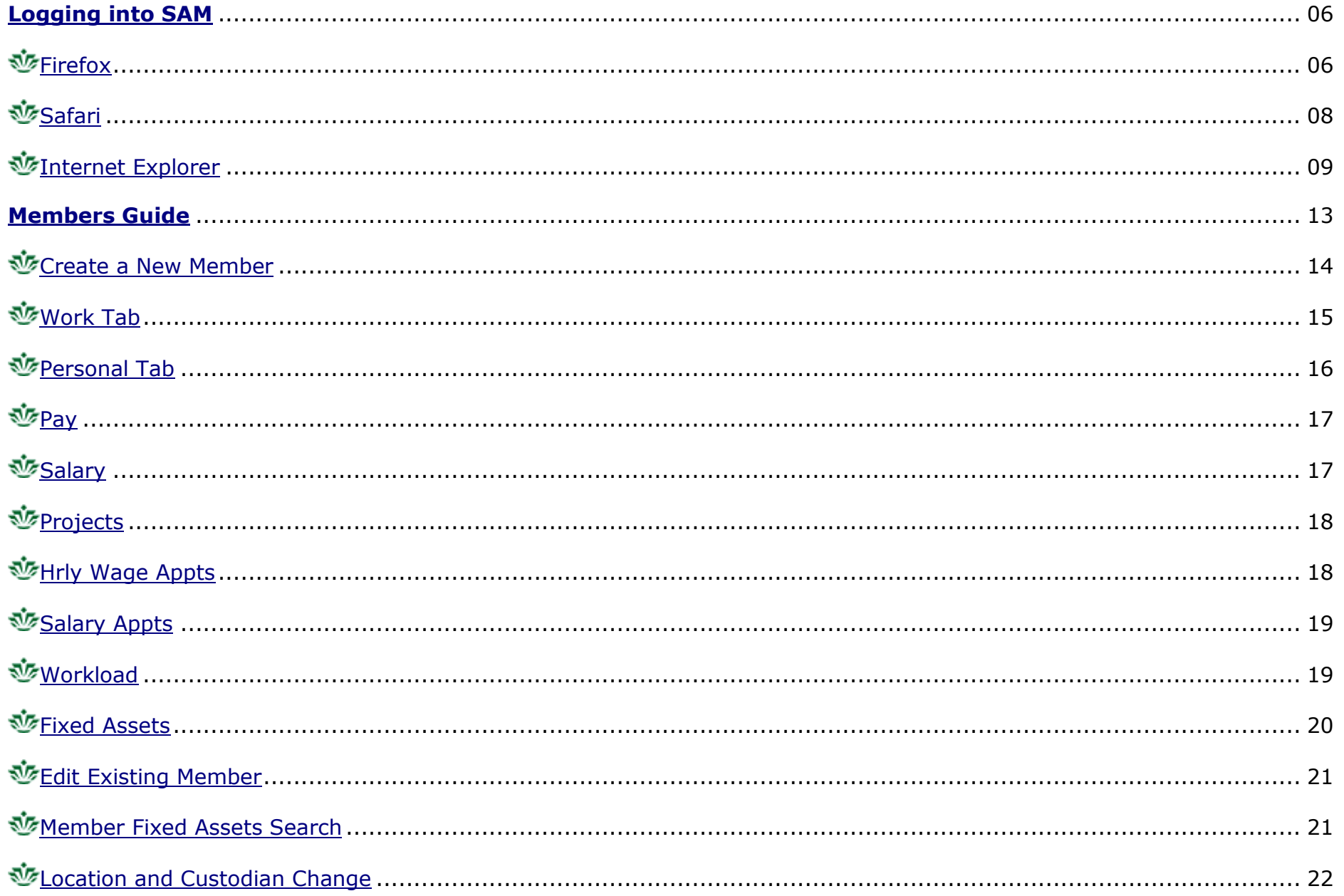

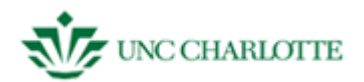

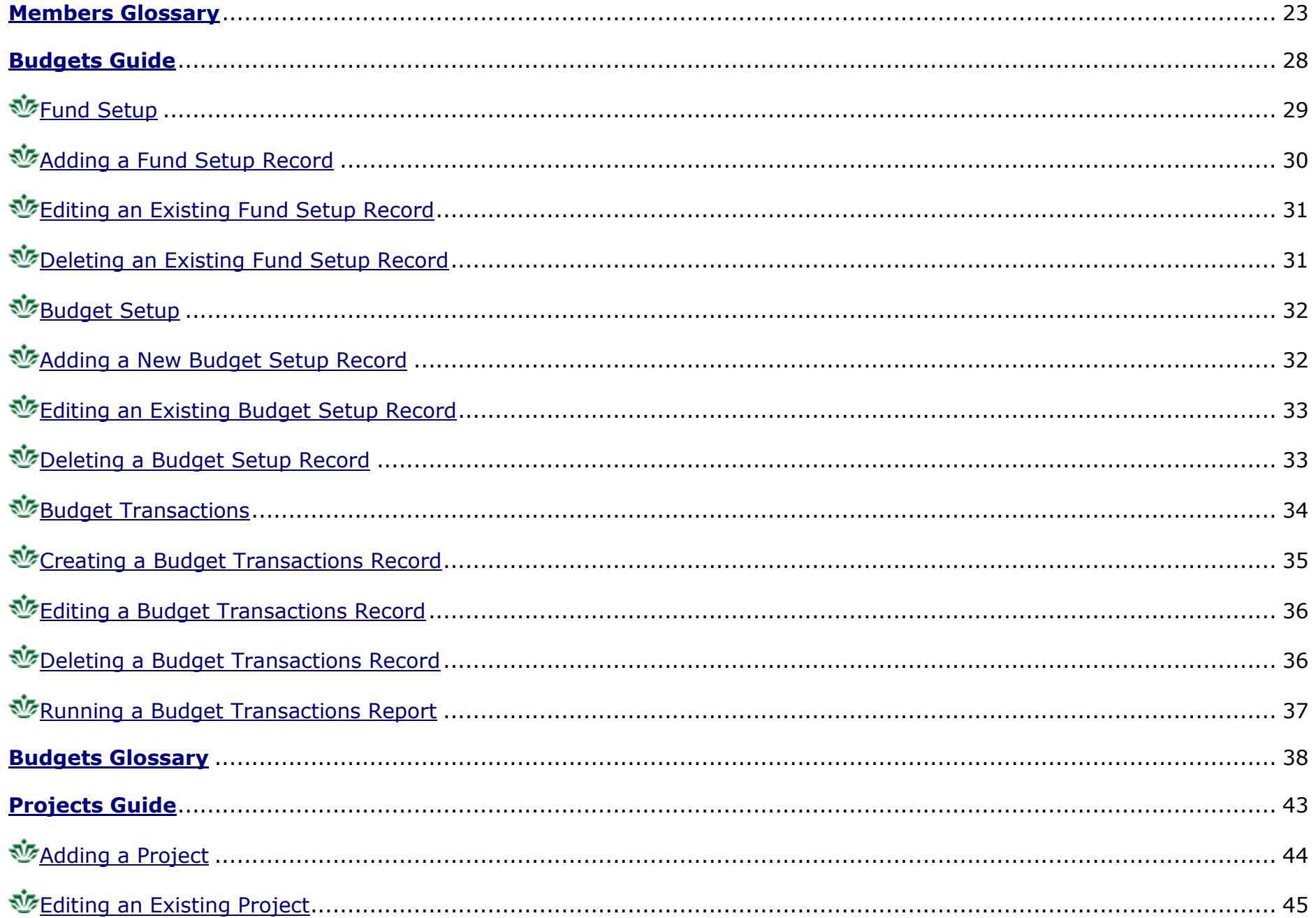

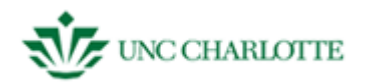

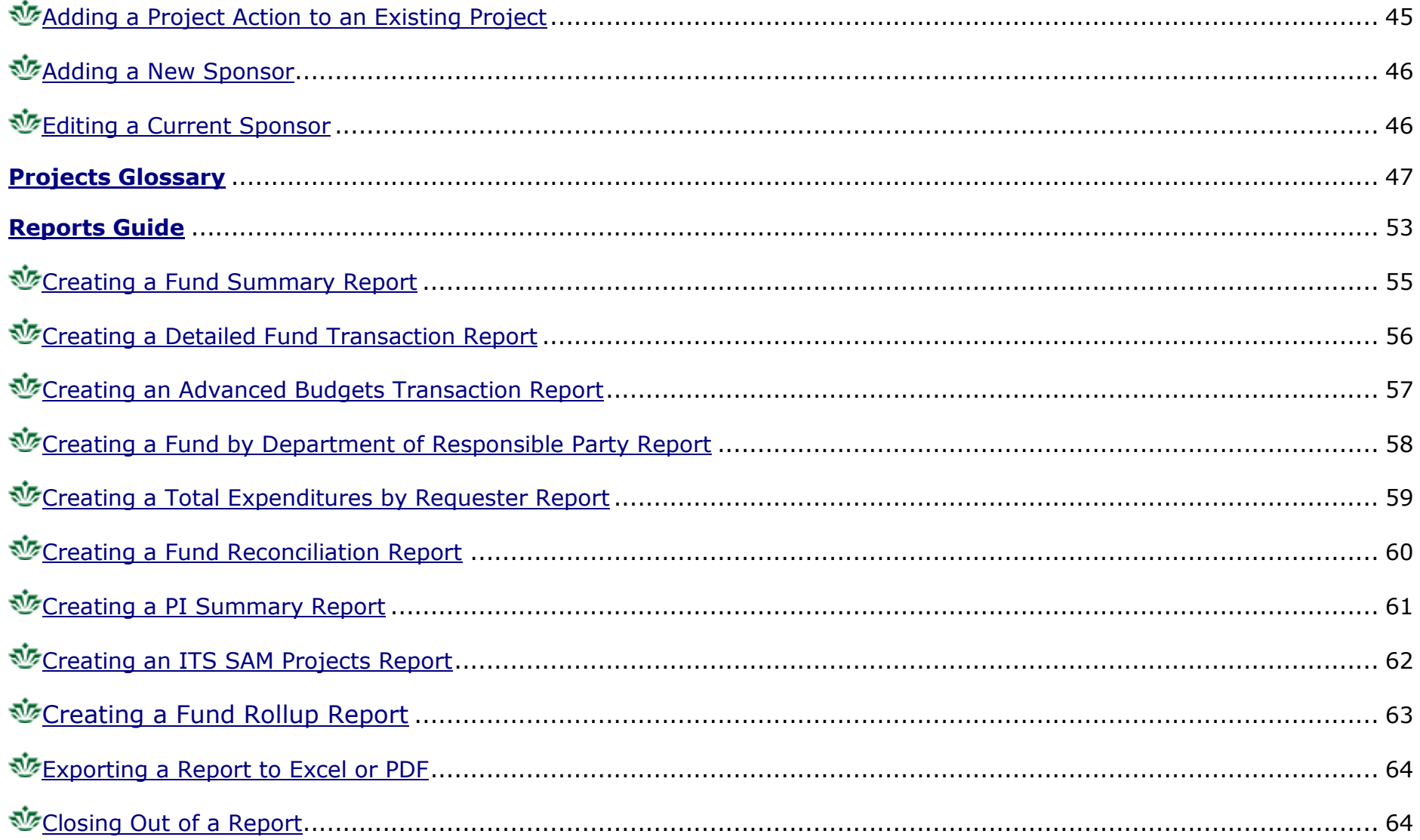

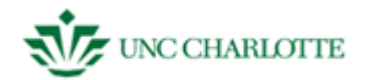

## <span id="page-5-0"></span>**SAM – LOGIN ( NOTE BEFORE LOG IN instructions, an introduction: one page, history / evolution, and**

**basics of operation page should be included. Toby will write.)** 1. **Type** "https://citrix.uncc.edu" into the address bar of the browser of your choice and **Press** "Enter." *See figure 1.1. You will need your Novell login and password for entrance into SAM.*

*Different browsers have different methods of logging into SAM. Firefox, Safari, and Internet Explorer will be used as examples in this guide. To access SAM you must have Microsoft Office Access installed on your computer. Using dual monitors may cause problems accessing SAM if SAM opens in screen two. If you need further assistance, contact "helpcenter.uncc.edu/citrix."*

*Below is the guide for Firefox. The Firefox guide contains the most detail; the Safari and Internet Explorer guides will be general and primarily contain the differences during the log in process.*

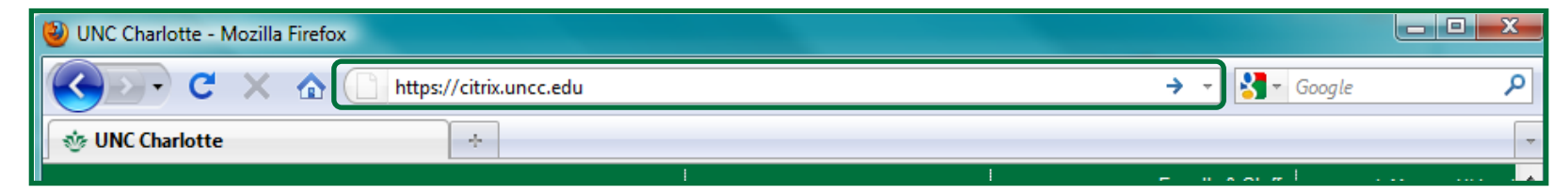

#### <span id="page-5-1"></span>**A. Firefox Login**

2. When the page opens enter your Novell login information and **click** "Log In." *See figure 1.2.*

*Depending on your access level you may have different "Context" and "Tree" information automatically filled in. Do not change these fields unless told to do so by help center assistants.*

*The applications available to you will be listed in the frame in the left portion of your browser.*

3. **Click** the SAM icon **once**. *See figure 1.3*

*A few loading and processing prompts will open, these can generally be ignored. If there is an error during the log in process contact your supervisor, take a screen shot using the "PrtSc" button on your keyboard, and contact the help center using the site listed under step one.*

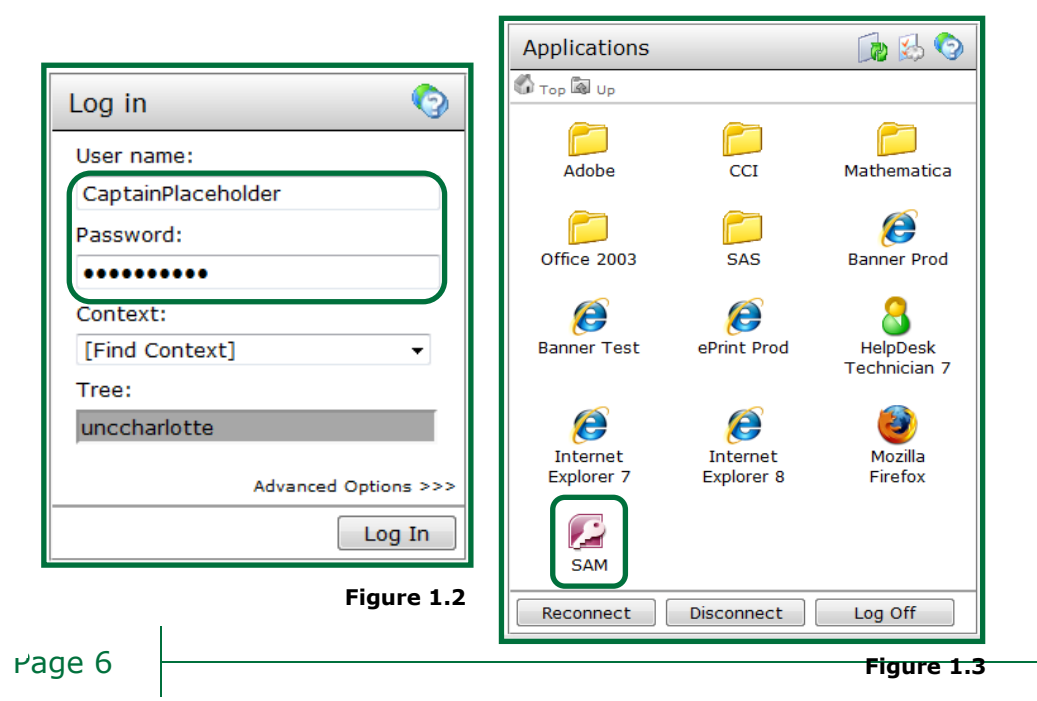

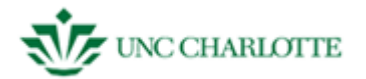

4. **Press** the "Login to SAM" button. *See figure 1.4.*

*You now have access to the system. The following sections: Members, Budgets, Projects, and Reports walkthroughs will follow. Their glossaries will also be listed after each section. See figure 1.5.* 

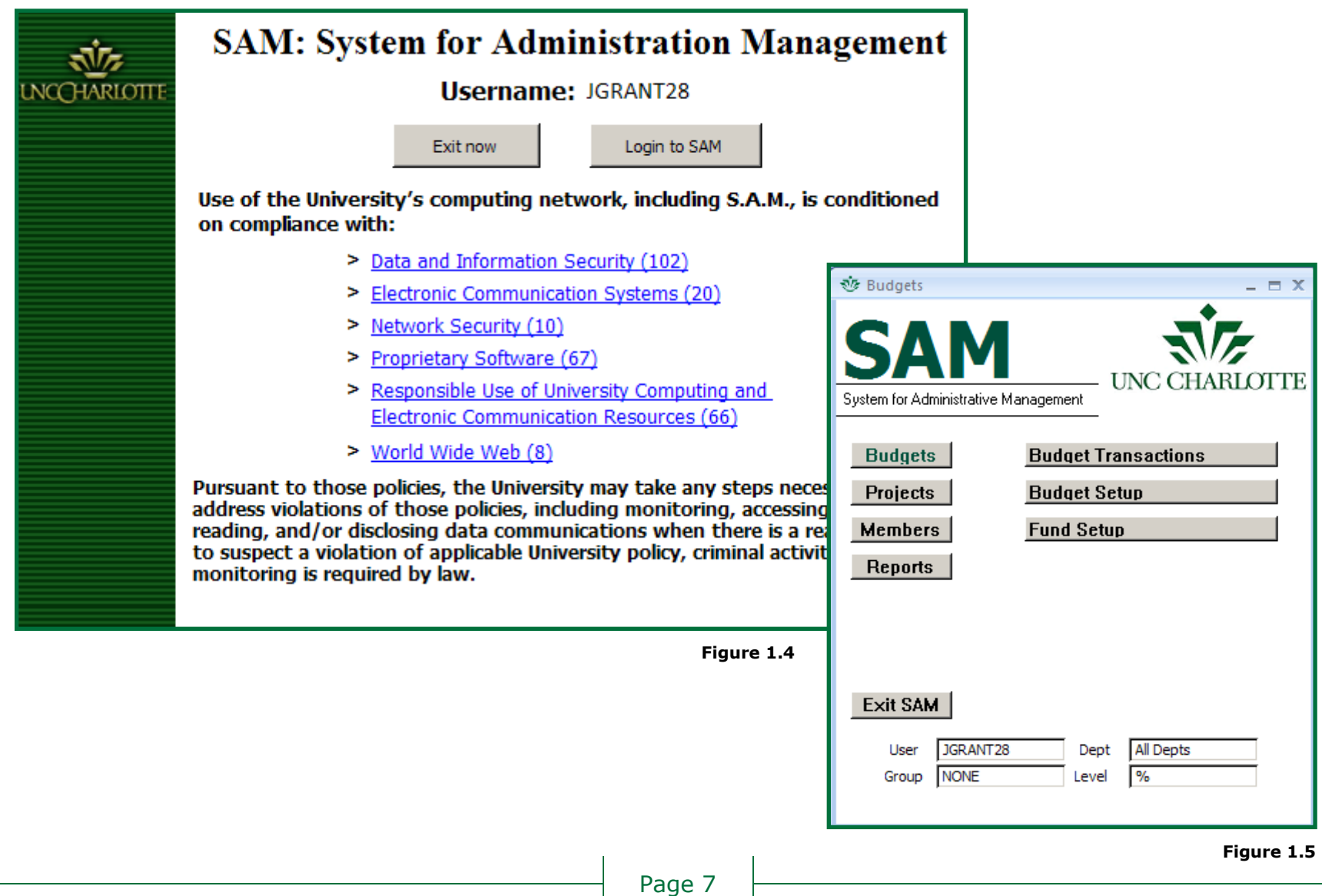

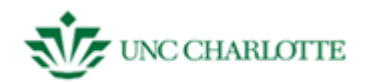

900 UNCC Citrix XenApp Web Interface Platform 1 a. + size https://citrix.uncc.edu/ Q<sup>v</sup> Google c I ◀ D. Student Com...C Charlotte Wikipedia m -99

# <span id="page-7-0"></span>**B. Safari Login**

- 1. **Open** Safari.
- 2. **Type** <http://citrix.uncc.edu/> into the address bar and **press** the "Enter" key. *See figure 1.6.*
- 3. **Click** "Allow" to let Citrix access your computer. *See figure 1.7.*
- 4. **Type** your login information again if you are prompted with a window that asks you to do so and **Click** "OK". This is normal. *See figure 1.8.*
- 5. **Press** the "Login to SAM" button

*You now have access to the system. The following sections: Members, Budgets, Projects, and Reports walkthroughs will follow. Their glossaries will also be listed after each section.*

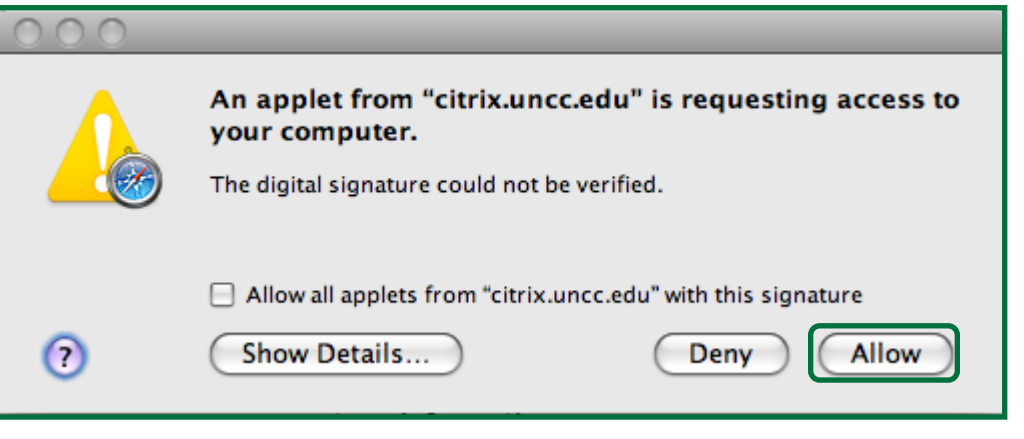

**Figure 1.6**

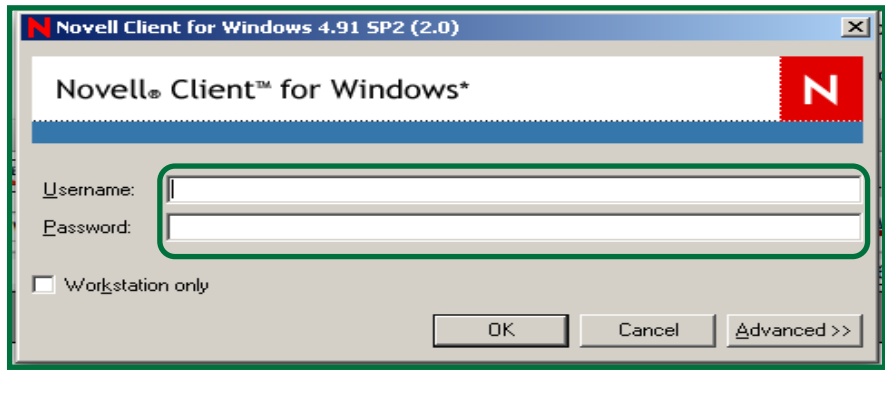

<span id="page-8-0"></span>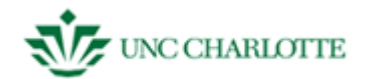

 $\rho - c \times$  3! Yahoo! 8! citrix.uncc.edu

#### **Figure 1.9**

# **C. Internet Explorer**

- 1. **Open** Internet Explorer**.**
- 2. **Type** <http://citrix.uncc.edu/> into the address bar and **press** the "Enter" key. *See figure 1.9.*
- 3. **Type** your login information and **Click** "OK." *See figure 1.10.*
- 4. **Click** the SAM icon. *See figure 1.11.*

*A notification to save "launch.ica" may appear at the bottom of the active window. See figure 1.12. If it does, you will need to follow the directions on the next few pages before entering SAM.*

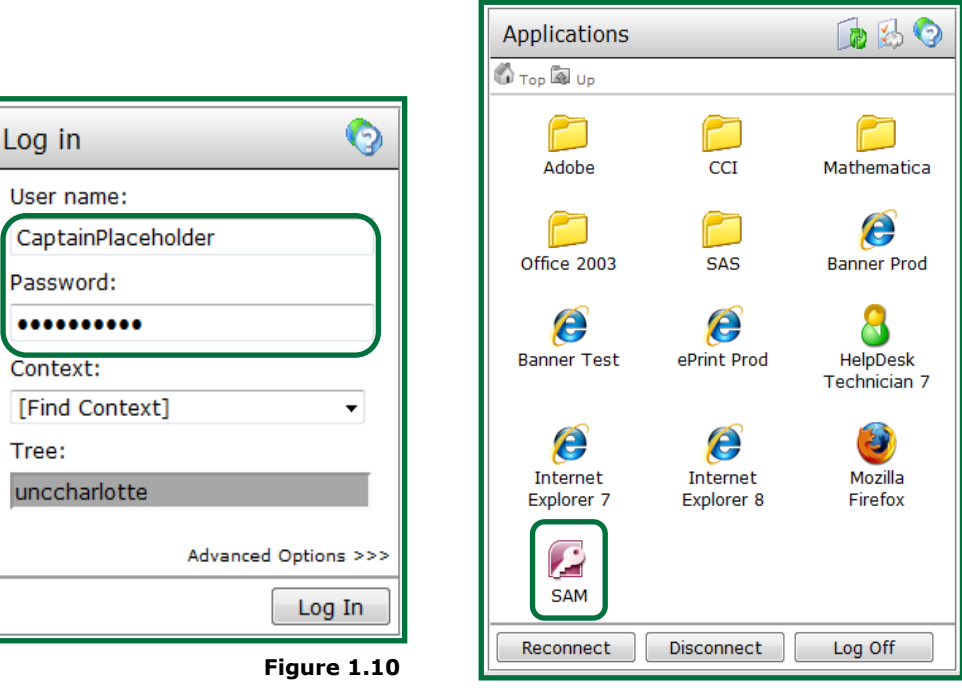

**Figure 1.11**

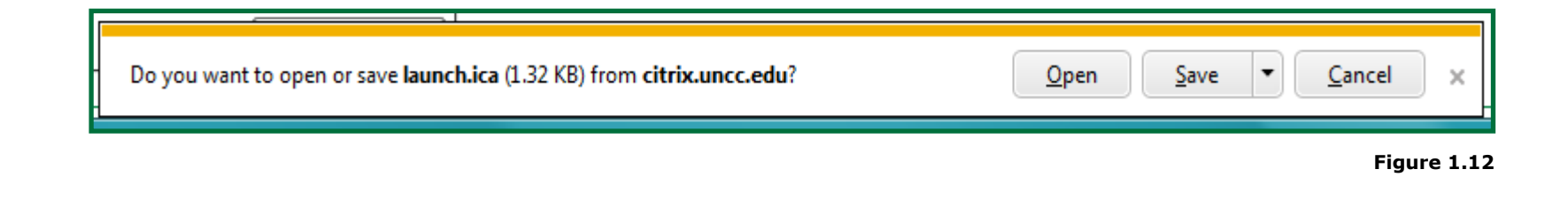

 $\times$ 

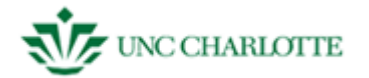

*Ignore the notification at the bottom of the screen and look at the right pane. See figure m. You will be taken through a onetime download and installation of the Citrix client software. Campus-wide computer wipes may remove this installation and these steps may need to be completed again.*

Message Center 1. **Click** the blue link under the The Message Center displays any information or error messages that may occur. "Message Center." We are unable to detect the appropriate client software on your computer to allow *"Client Detection and Download" will*  you to launch your applications. *open in the same window and a*  Click here to obtain the client software *download button will be available*. *See figure 1.13.* **Figure 1.13** 2. **Click** the "Download" button. Client Detection and Download *See figure 1.14.* **Download Client Software** *A notification will appear at the bottom*  We are unable to detect the appropriate client software on your computer to allow you *of the screen asking to download*  to launch your applications. *"ica32web.msi"* If you wish to download and deploy the client software to allow you to launch your applications, click Download. 3. **Click** "Run" in the notification area. Download *The window in figure 1.15 will appear*  Clicking Download will install software on your computer. You should obtain the agreement of your n system administrator before downloading and installing any software on your computer. *with "Successful" and "Fail" buttons*  Show further information >>> *and the installation will begin with status visible in a small prompt-like*  **Figure 1.14** *window on top of it.*

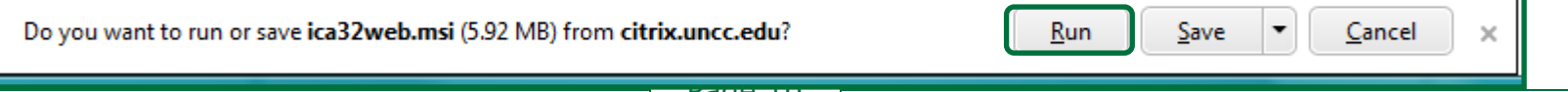

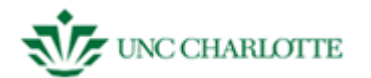

*After a few moments the "Citrix XenApp Web Plugin" prompt window will finish and prompt the user to Click "Close." See figure 1.16.*

4. **Click** "Close" and **Click** the "Successful" or "Failed" Button depending on your results.

*If you encounter a failure, contact your supervisor and/or the helpdesk for further support.*

*A notification will appear at the bottom of the screen asking to allow "Citrix Helper Control" to run an addon on your system.*

5. **Click** "Allow" in the notification area. *See figure 1.17.*

*Make sure not to click the down arrow unless you have been told to do so by external personnel.*

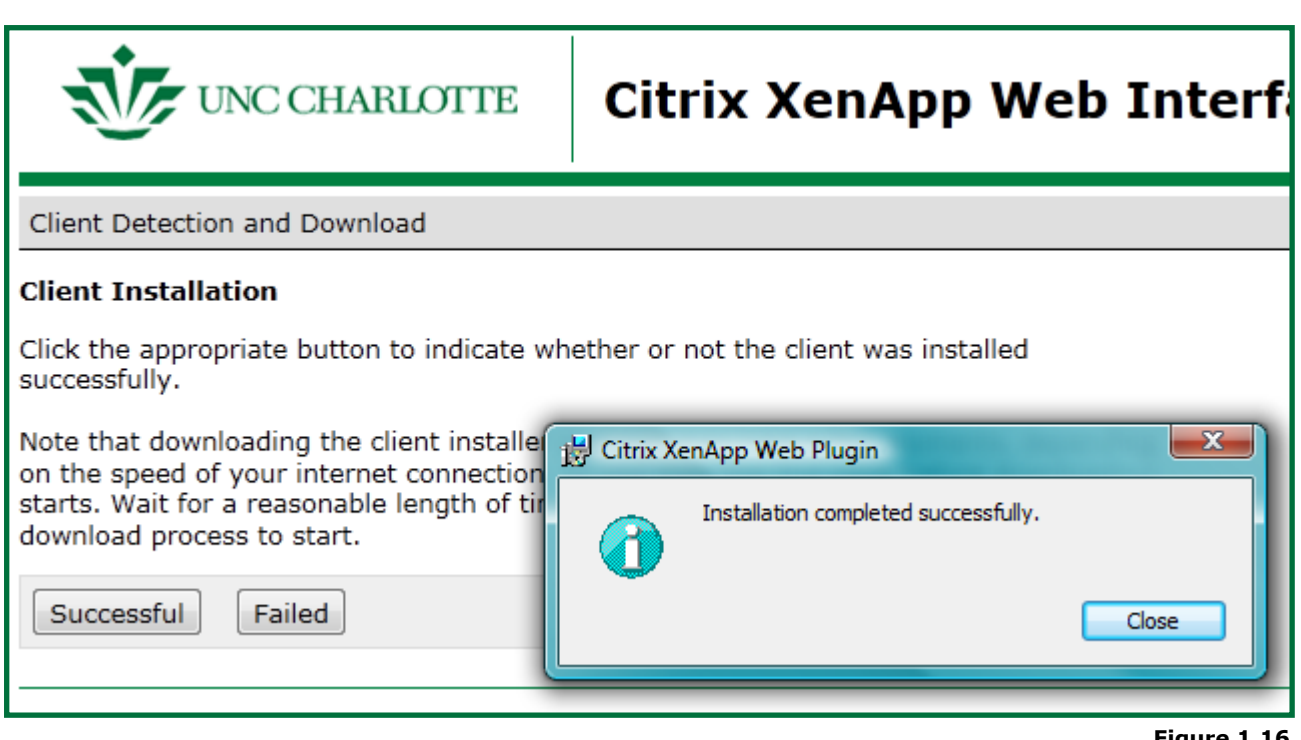

**Figure 1.16**

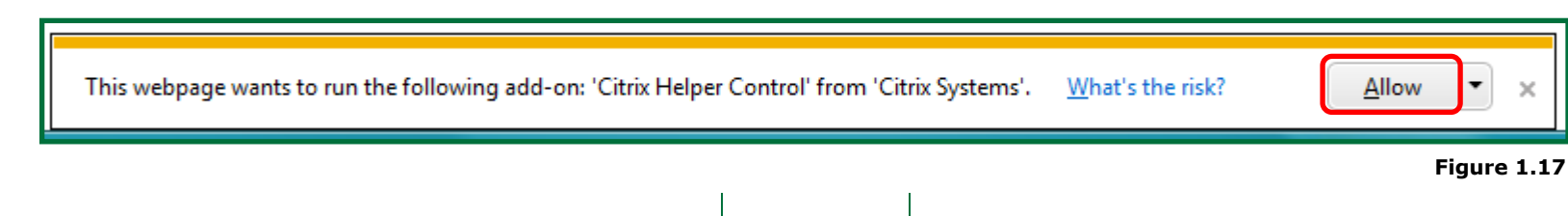

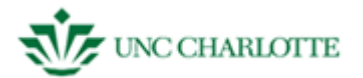

*You will get a prompt from "Client File Security." Make sure the "No Access" and "Always ask me" radio buttons are selected. See figure 1.18.*

- 6. **Click** "OK" in the prompt area
- 7. **Press** the "Login to SAM" button

*You now have access to the system. The following sections: Members, Budgets, Projects, and Reports walkthroughs will follow. Their glossaries will also be listed after each section.*

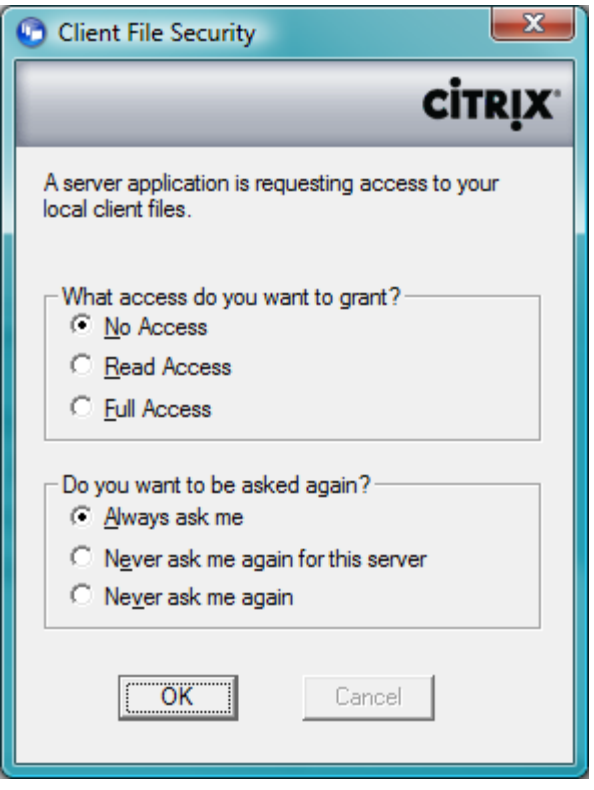

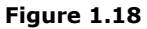

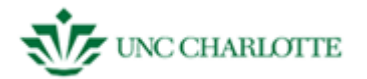

#### <span id="page-12-0"></span>**SAM - MEMBERS**

When accessing the "Members" menu under the SAM welcome screen, you will have two options:

- Members Form
- Member Fixed Assets

*See figure 2.1 to the right.*

**Members Form** contains information on faculty, staff, and student members including their work and personal contact information, salary, appointments, and assets in their name. Users in this menu can search for members based on their last name, Banner ID, or work phone number.

**Member Fixed Assets** contains information about fixed assets at UNC Charlotte, including what the asset is, where it is residing, when it was acquired, and how much it cost. Users can search for specific assets by tag number, asset description, serial number, or purchase order.

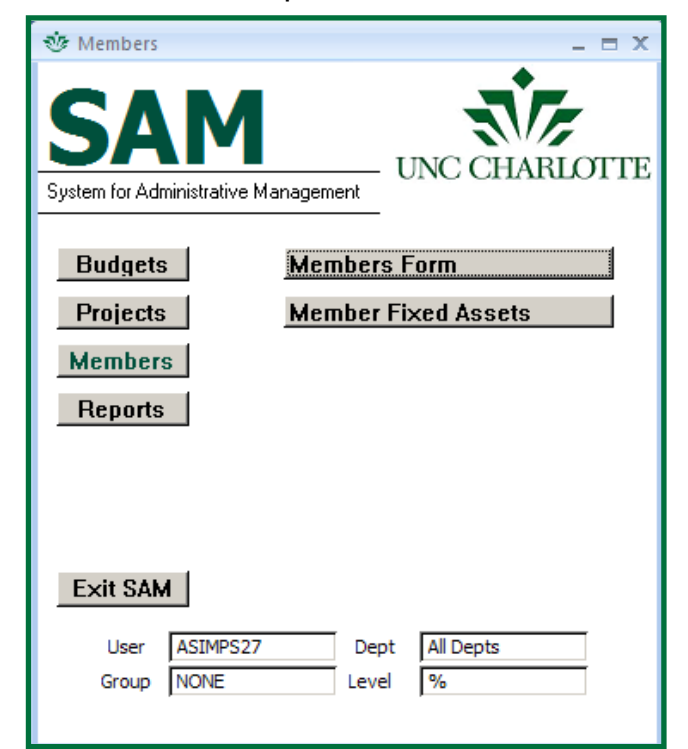

Tabs on the Member Information screen include:

- work information
- personal information (e.g., phone number)
- pay information (e.g., yearly salary)  $\bullet$
- salary projects
- hourly wage appointments

salary appointments

**Figure 2.1**

- workload
- RPT events
- fixed assets

*RPT events and workload are not currently being used.*

*The next section will show the tabs in the Members Form section displayed with a screenshot and brief description. You can click on the tabs you would like to view and edit the data as needed depending on your permissions.*

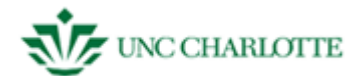

*This next section will guide users through the steps of adding and editing information in both of these forms.*

From the SAM welcome screen **Click** the **"**Members Form" button. *See figure 2.2.*

#### **MEMBERS FORM**

#### <span id="page-13-0"></span>**Create a New Member**

In order to create a new member:

1. **Click** on the "New" button under "Records" in the blue toolbar on the top of the screen.

*When you Click "New" to add a new member, the default placeholder info that users see will go away. This can only be done if a member does not already exist.*

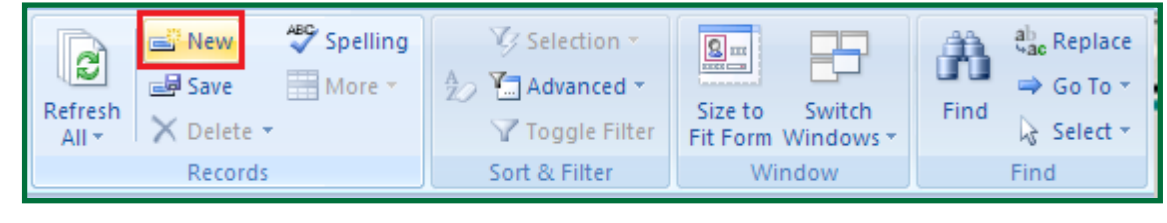

**Figure 2.2**

2. **Enter** *first* and *last name, Banner ID*, and *work phone* into the top part of the gray screen. *See figure 2.3.*

*If you would like to upload a picture click "Load Image" to personalize your record. This will open a file system prompt where you can search for, select, enter type of member, M or F, and input your image into SAM.*

3. **Click** STOP at the top of the Member Information screen to save your new record.

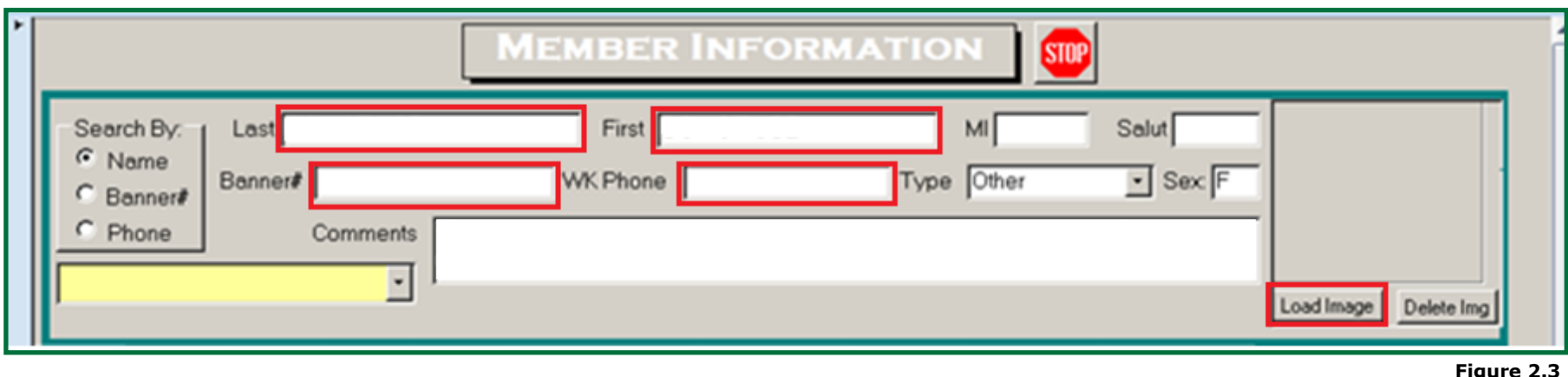

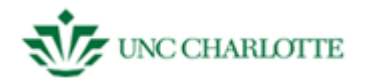

#### <span id="page-14-0"></span>**SAM - Members Form – Work Tab**

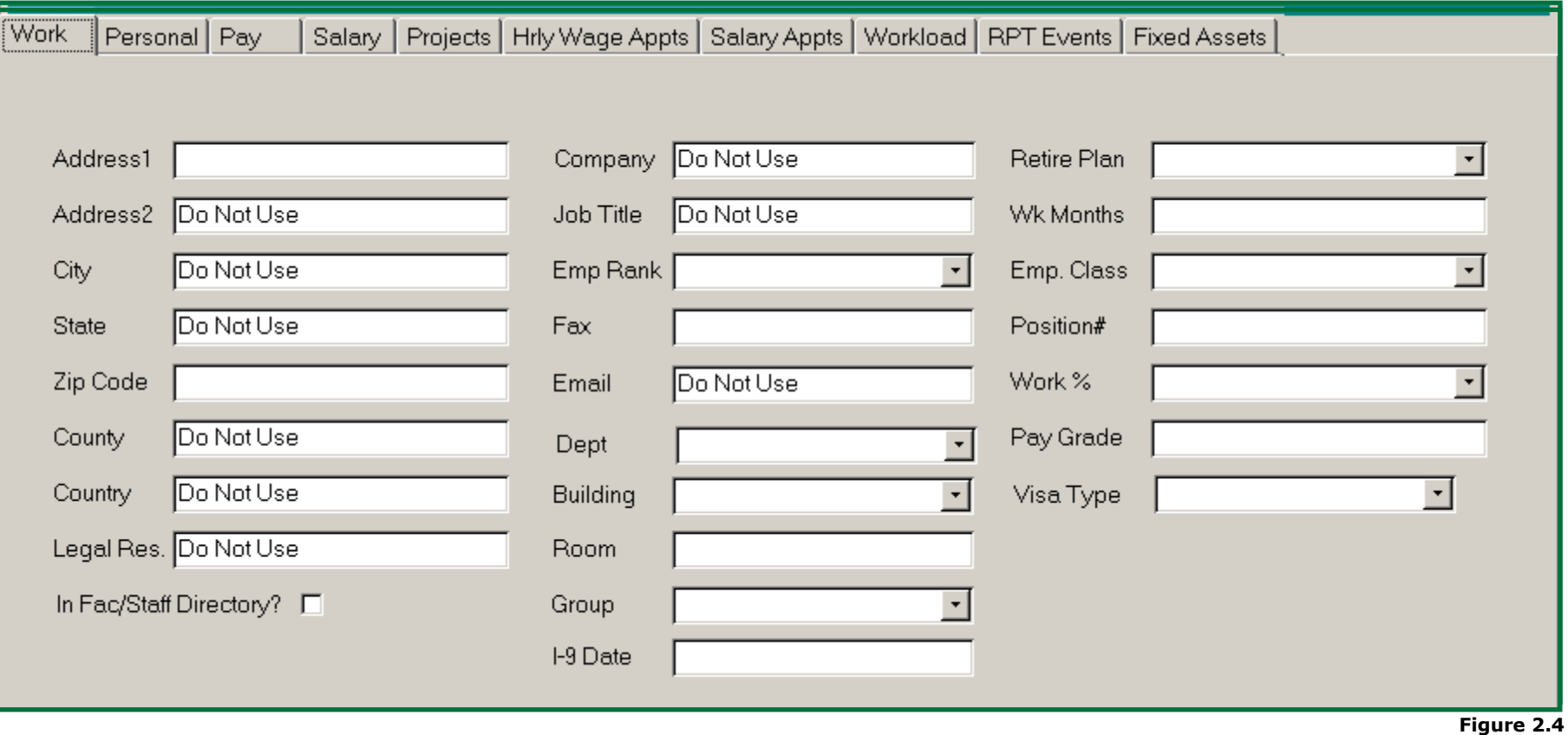

The work tab catalogues information on a member's work contact information and their employee information, such as their visa type, pay grade, and position number. *See figure 2.4.* 

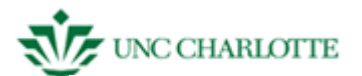

## <span id="page-15-0"></span>**SAM - Members Form – Personal Tab**

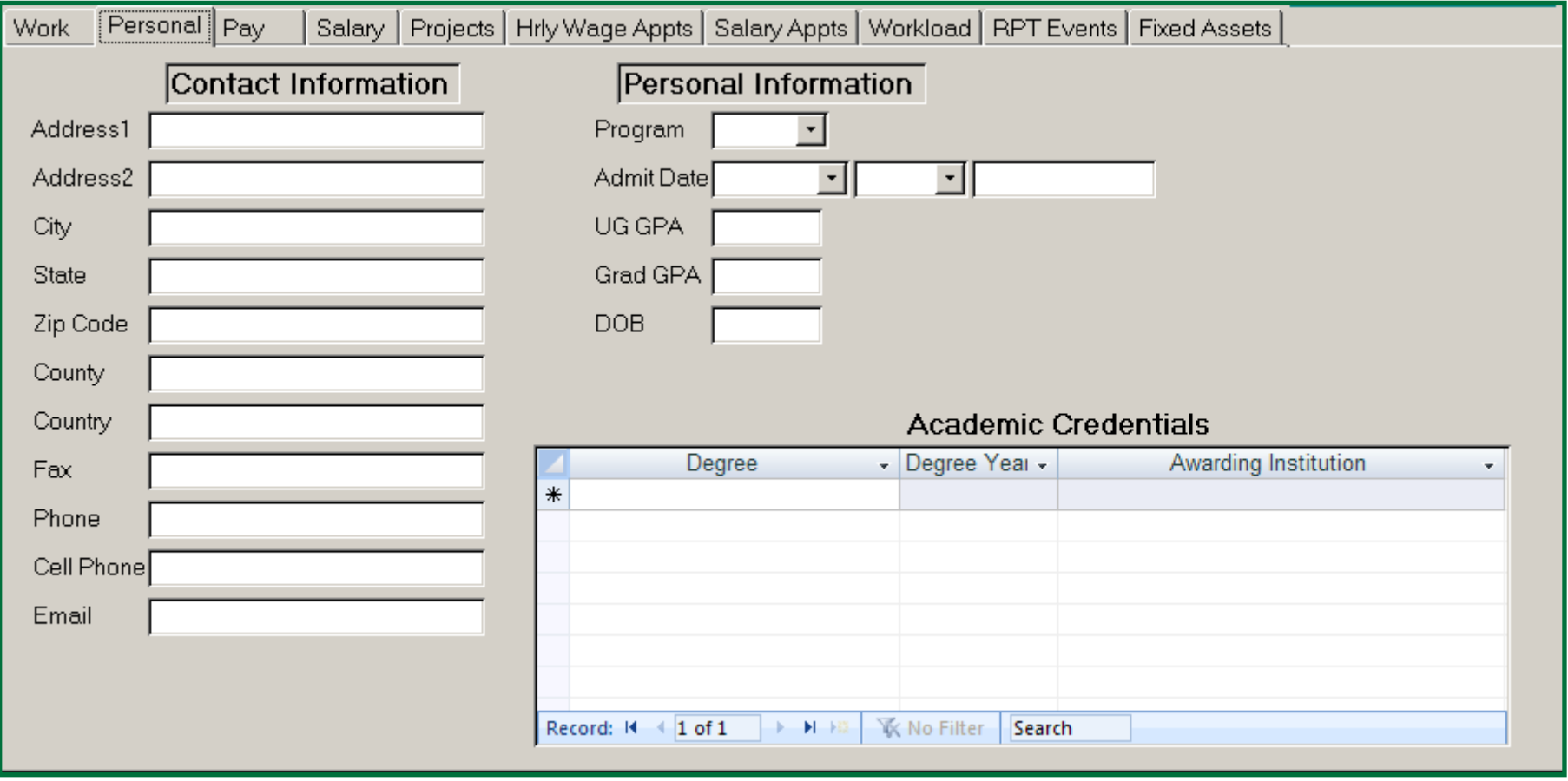

**Figure 2.5**

The personal tab contains personal contact information about a member. The contact information is useful in emergency situations or inclement weather and may be required by your department. "Personal Information" is used for students and employees (e.g., graduate student T.A., faculty/staff). "Academic Credentials" can be used to display from which institutions a member has earned their degree and in what subject that degree was. DOB is also now needed when making air reservations so this would be good to enter, as well.*See figure 2.5*

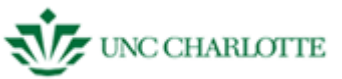

#### <span id="page-16-0"></span>**SAM - Members Form – Pay Tab**

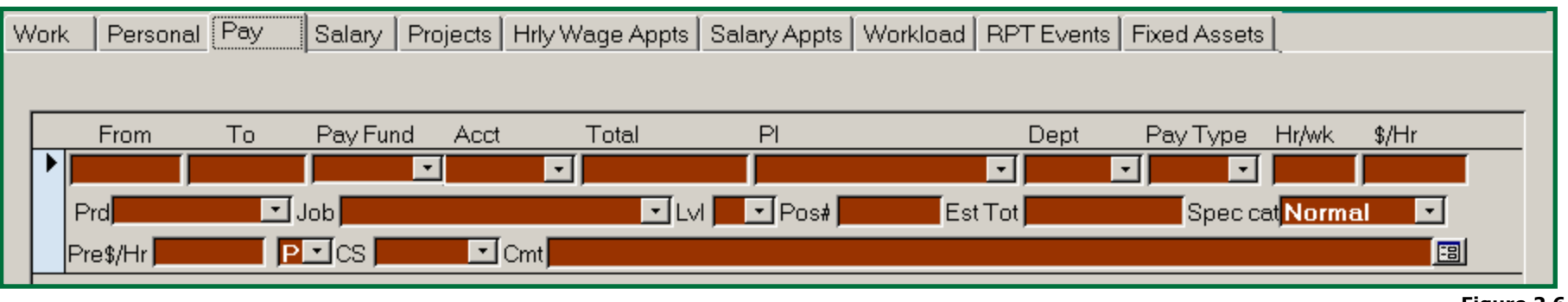

#### **Figure 2.6**

The pay tab displays information on a member's pay actions and is a continuing record of all appointments they've been paid to do, and for students, tuition paid for them. Summary salary and release time for faculty and post docs for anything we're paying them for. This tab is used for entering all appointments except student employees (e.g., undergraduate workers) or hourly employees, which are entered on the Hrly Wage Appts tab to be discussed later. *See figure 2.6.* 

#### <span id="page-16-1"></span>**SAM - Members Form – Salary Tab**

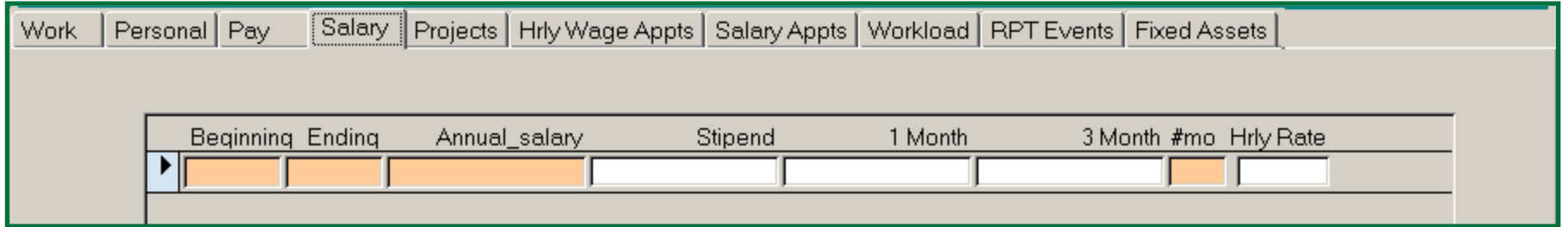

#### **Figure 2.7**

The salary tab gives you information on a member's annual salary, 1 month and 3 month text fields are automatically generated based on a member's yearly salary. This is important for the sake of payments coming out of particular funds or grants or for when a member does a special project on top of their regular appointment for a month or three months at a time. Information in orange cells must be filled in. *See figure 2.7.*

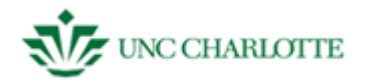

#### <span id="page-17-0"></span>**SAM - Members Form – Projects Tab**

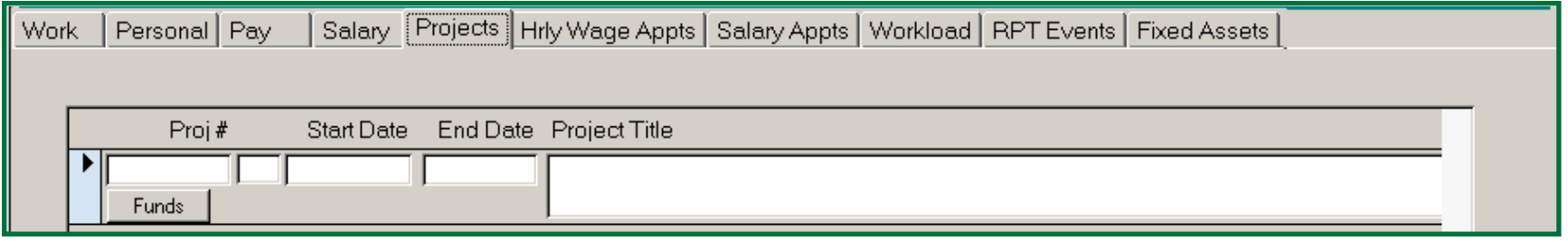

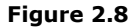

On the bottom half of the Member Information screen, you can view any projects assigned to a faculty or staff member. It will provide information about the item. *See figure 2.8. The information is a feed from the projects side of SAM. If you click on the funds tab it will give you the fund number for the project.*

## <span id="page-17-1"></span>**SAM - Members Form – Hrly Wage Appts Tab**

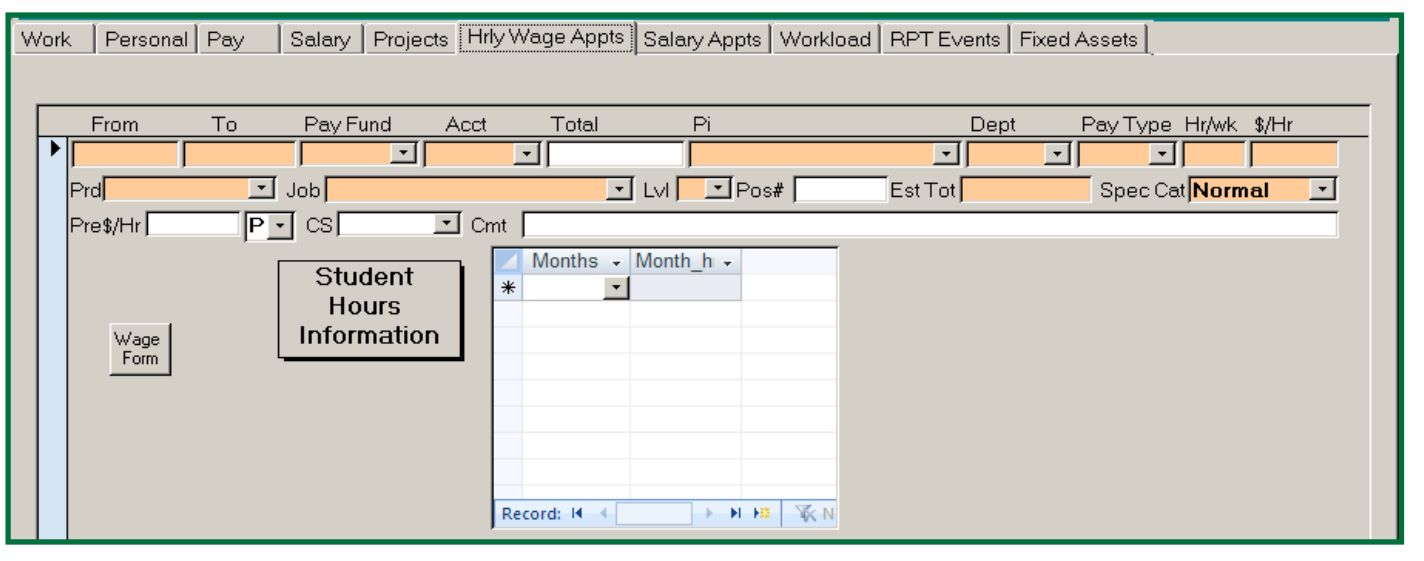

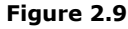

The hourly wage appts tab gives you information on a member's hourly wage appointments. This section is used for employees who are paid on an hourly basis rather than a salary. Members who would fall under this category are temps and undergraduate employees. *See figure 2.9 This tab is only used to enter hours worked for each month, which automatically updates the "total" cell.*

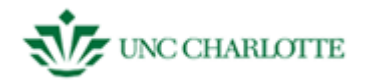

#### <span id="page-18-0"></span>**SAM - Members Form – Salary Appts Tab**

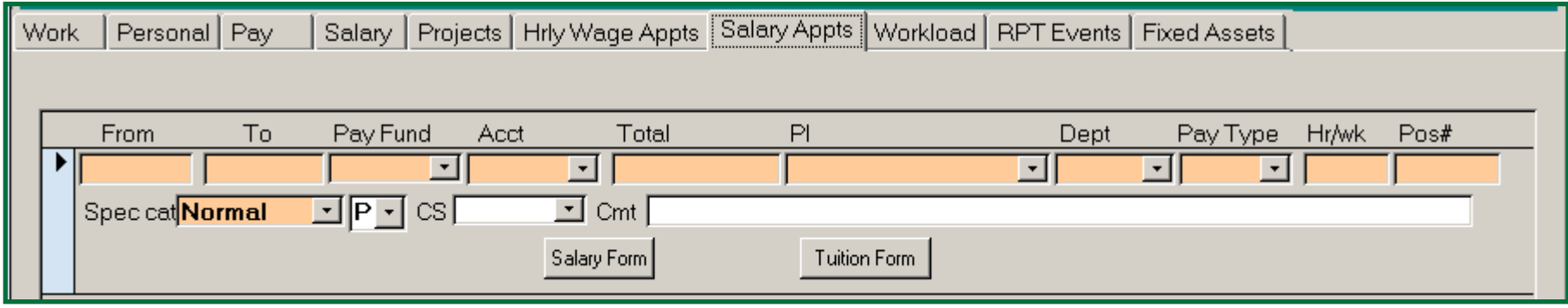

**Figure 2.10**

The salary appts tab is for graduate student employees, such as a Graduate TA, who is paid for the year but as an appointment rather than a faculty member. *See figure 2.10.*

#### <span id="page-18-1"></span>**SAM - Members Form – Workload Tab**

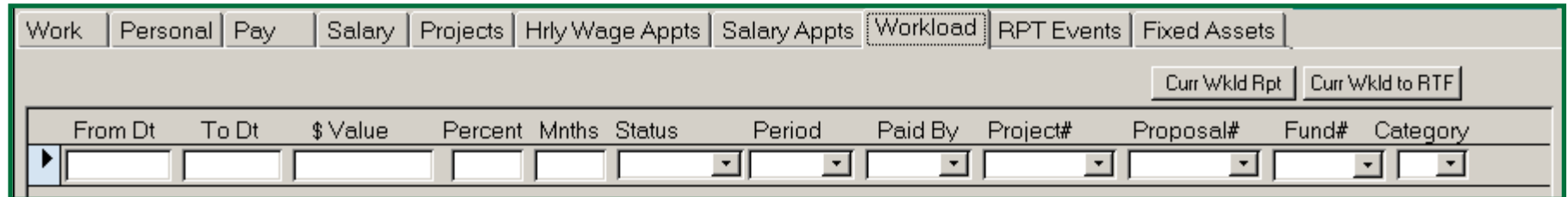

#### **Figure 2.11**

The workload tab gives you information on a member's workload and salary. *See figure 2.11. The is useful for looking at current and pending proposal issues for research proposal submissions of the individual selected.*

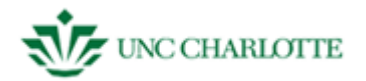

#### <span id="page-19-0"></span>**SAM - Members Form – Fixed Assets Tab**

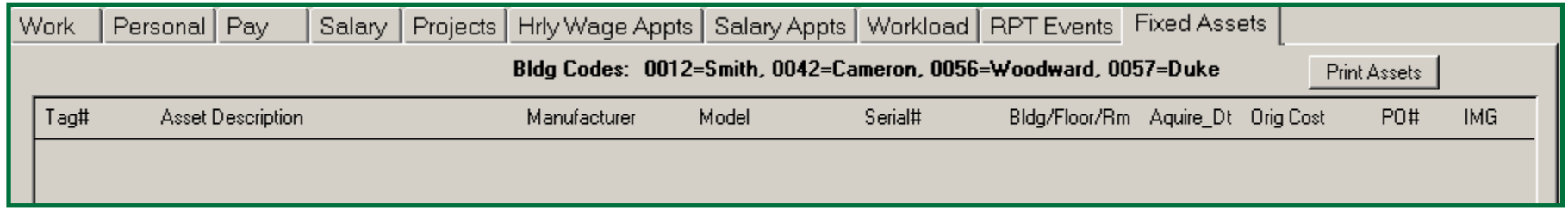

#### **Figure 2.12**

This tab shows what fixed assets owned by the university are assigned to this member's control, if they have any. *See figure 2.12. The information is currently used for COEn and we hope to expand to other colleges as time permits.*

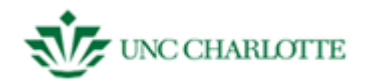

## <span id="page-20-0"></span>**Edit an Existing Member**

To edit an existing member, you will need to:

- 1. First **Search** for the existing member in one of three ways:
	- 1. last name
	- 2. banner number
	- 3. work phone number
- 2. Then **Click** on the blue side bar highlighted in *figure 2.13 to the right* to edit currently existing information or to add new information to a previously existing record.
- 3. Next **Press** tab or enter to move to the next cell.
- 4. Finally **Click** the blue side bar a second time to save information you have added.

*If you make a mistake and want to close out of the application without saving your changes, press <i>ESC or hit the x at the top of the screen to close the window.*

# <span id="page-20-1"></span>**Fixed Assets Search**

*1.* **Search** for the asset by *tag number, description, serial number,* or *purchase order number*. *See figure 2.14 to the right.*

*Information about the asset will be displayed, including tag number, asset description, serial number, and the product information. A picture with the tag number displayed in front of it will also be displayed to the right.*

2. **Click** STOP to save.

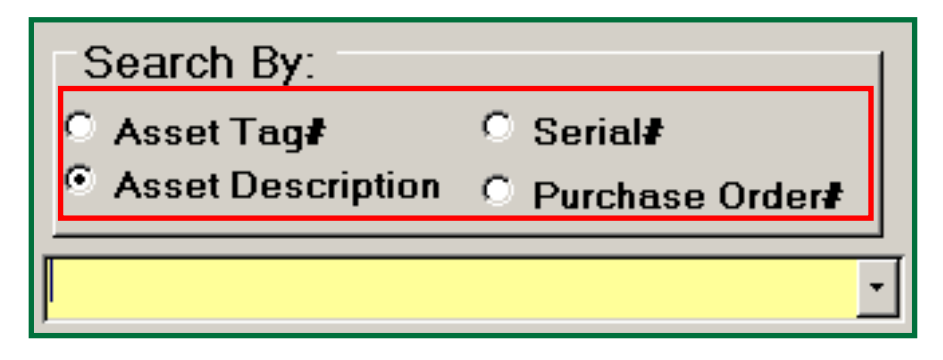

**Figure 2.14**

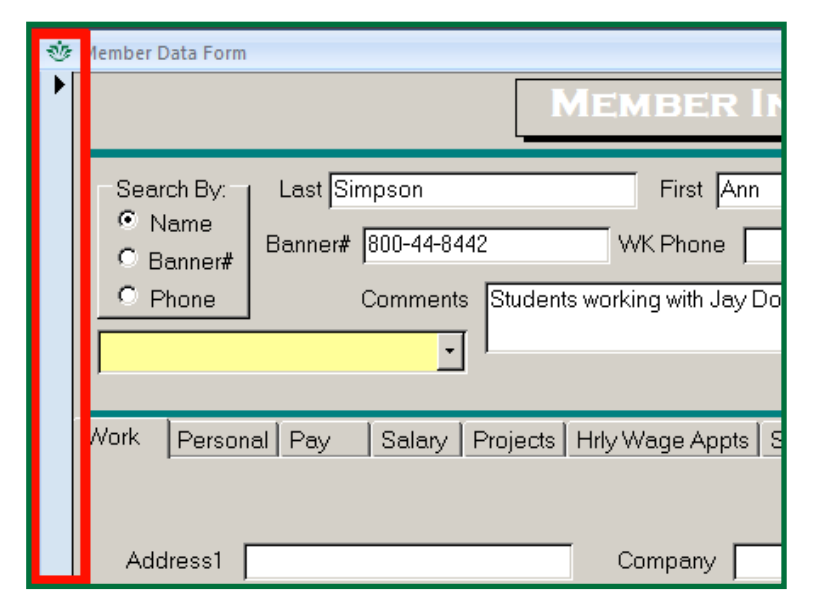

**Figure 2.13**

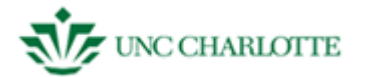

#### <span id="page-21-0"></span>**Location and Custodian Change**

To change the location of an asset or who is charged with the asset:

- 1. **Search** for the asset by *tag number, description, serial number*, or *purchase order number*.
- 2. **Type** the *last name* and *first name* of the original custodian of the object. *See figure 2.15*.
- 3. **Select** the new custodian from the drop down menu to the right of the text box of the former custodian.
- 4. **Type** in the original *building, floor*, and *room number* of the asset in the text box to the right of the new custodian.
- 5. **Select** the new building from the drop down menu.
- 6. **Type** the room number the asset is being moved to into the appropriate text box.
- 7. **Click** the text box for the date the change of custodian and location was made. A *calendar icon* will appear. **Click** the icon and **choose** the date the change was made from the calendar.
- 8. **Type** the name of the person making the change into the appropriate text box.

*If there was no change made to a particular field, skip that field and move forward.*

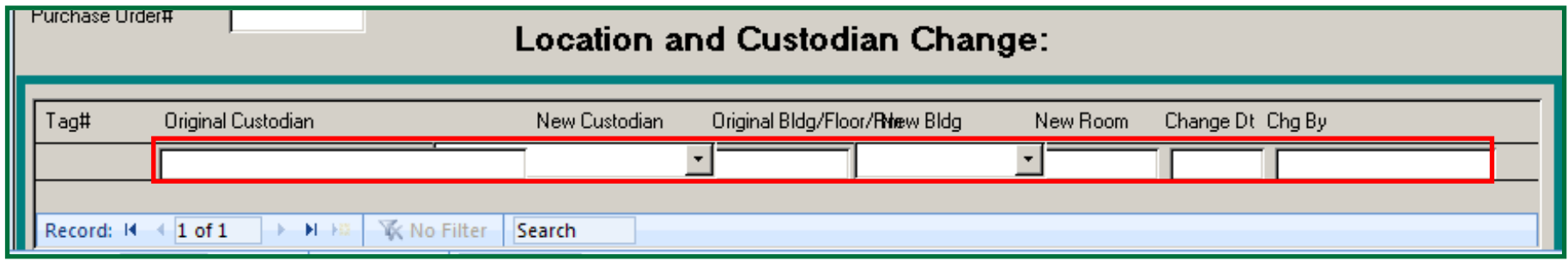

**Figure 2.15**

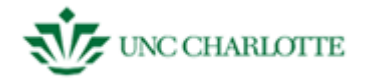

#### <span id="page-22-0"></span>**SAM - MEMBERS – GLOSSARY**

This section contains all the information you need to know about the terms you'll see in the member section. Refer to this guide if you run across a field in SAM or in the user guide you're unsure about.

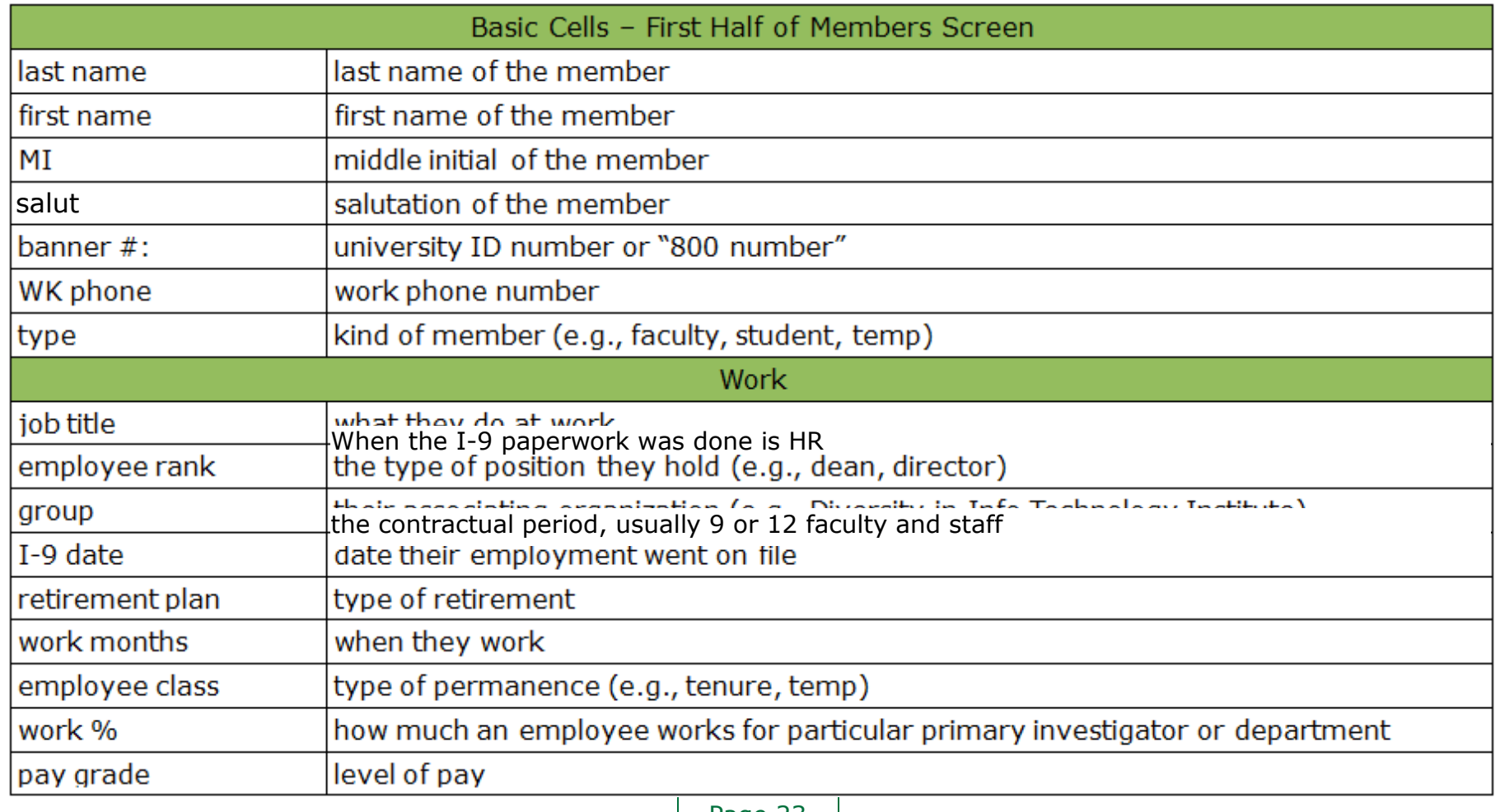

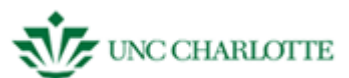

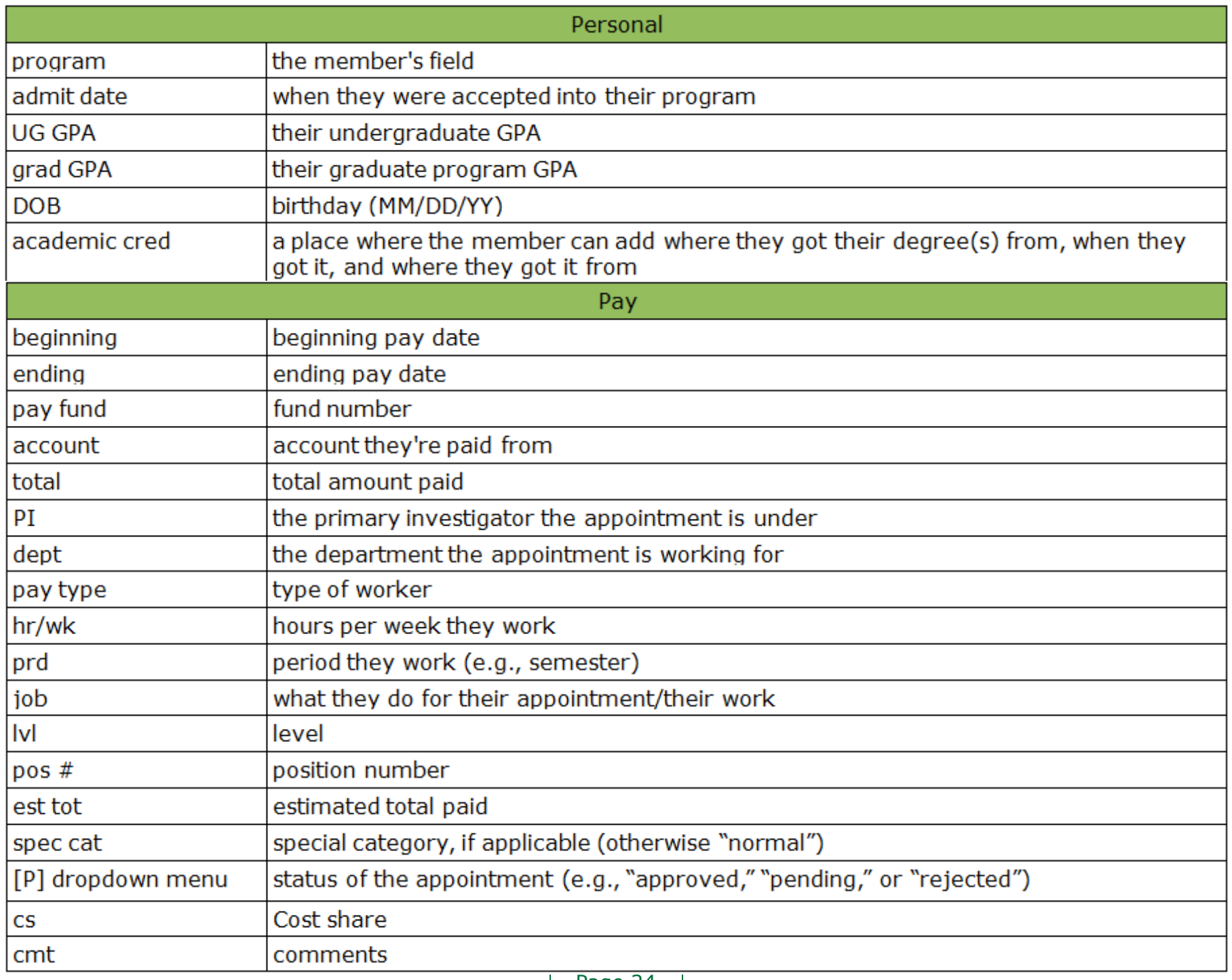

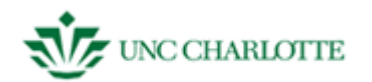

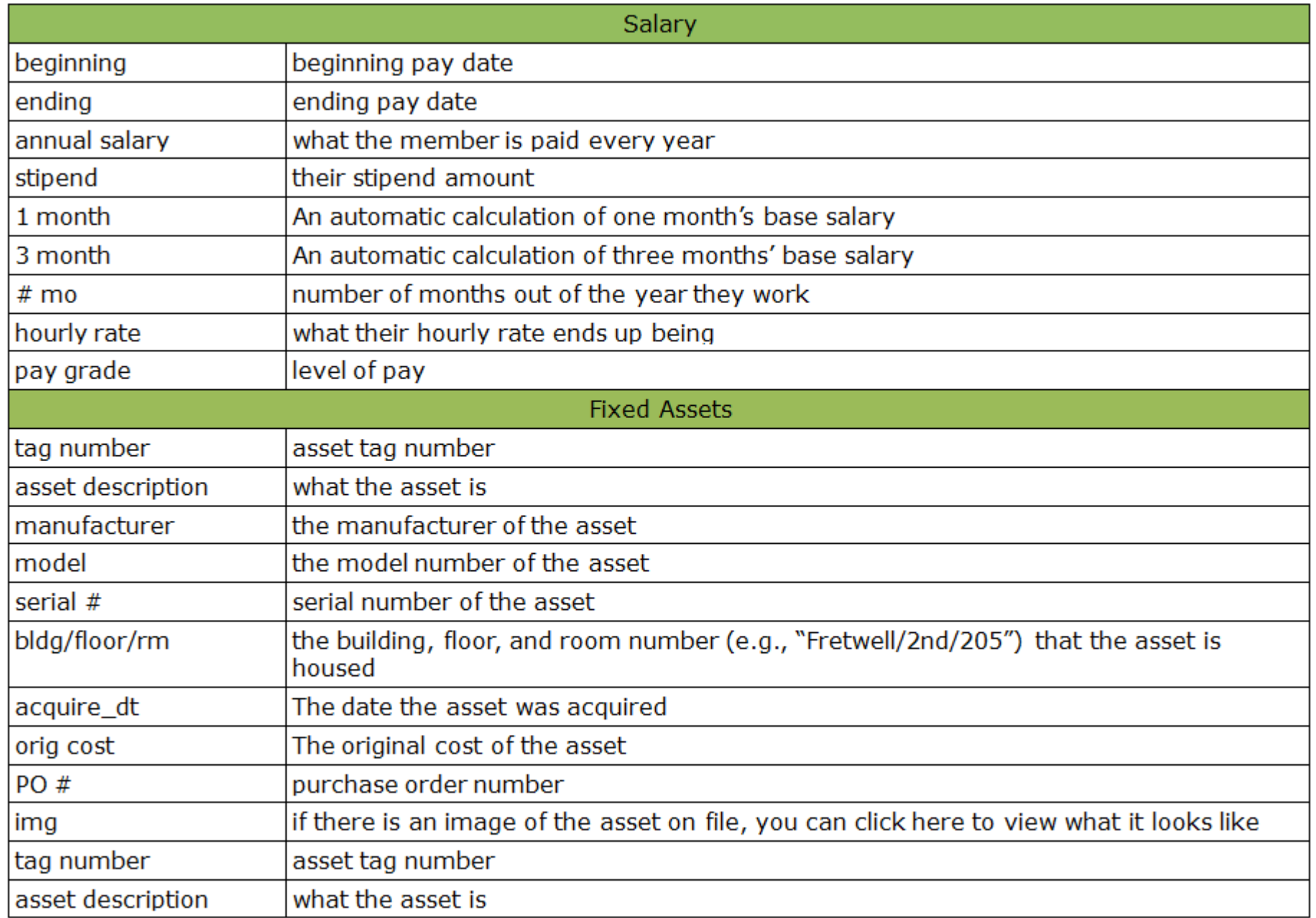

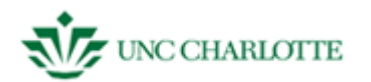

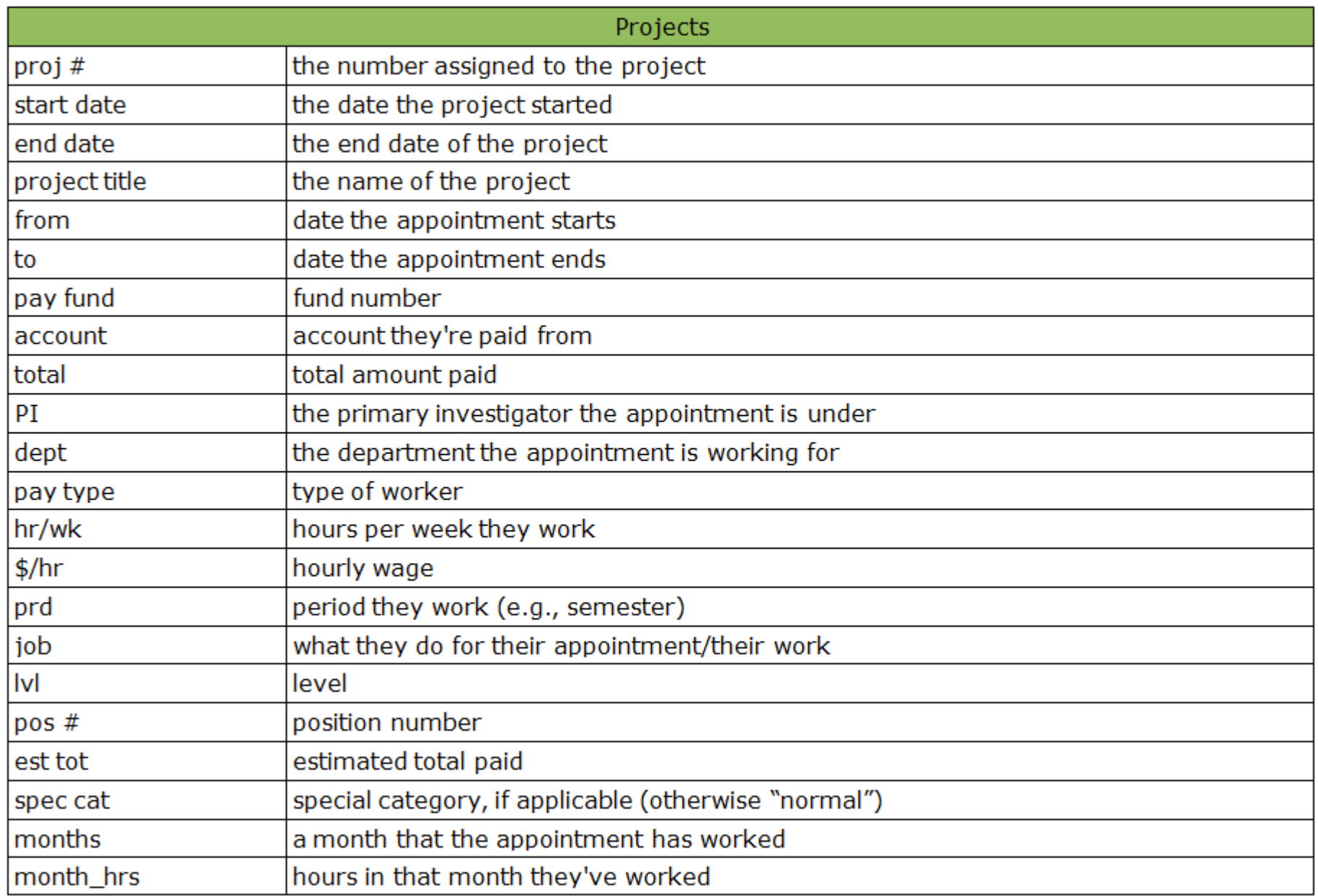

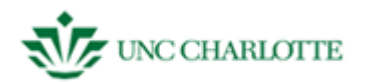

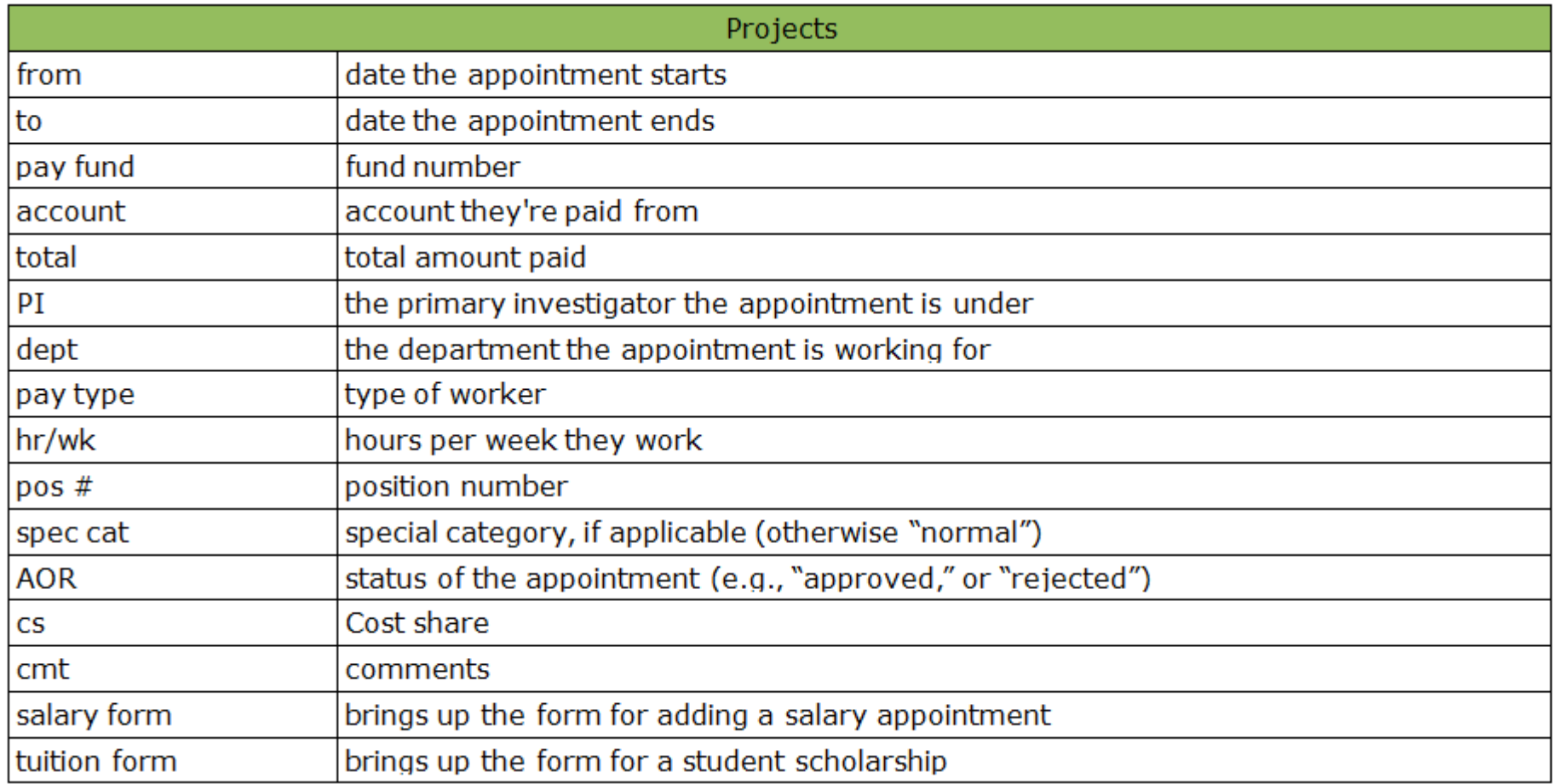

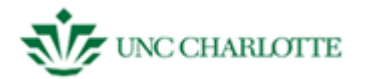

<span id="page-27-0"></span>**SAM – BUDGETS** When accessing the "Budgets" menu under the SAM welcome screen, you will have three options: *See figure 3.1.*

- Budget Transactions
- Budget Setup
- Fund Setup

**Budget Transactions** – One of the most frequently used files in the database, allows users to record all budget transactions from purchase orders and invoices. This is also a tracking system of what has been expended (paid in Banner and gone through the system), what is encumbered (outstanding but paperwork is out there), or is obligated (to be charged or paid at a later date with no paperwork submitted).

**Budget Setup –** This is where users can start a new budget. For *Department Funds, Sponsored Funds and Cost Share Funds budgeted by account code*. These are linked to *a Banner* a fund number and account code.

**Fund Setup –** This tells us where the user gets specific information about the fund in SAM. **Fund#, Start Dt[**date]**, End Dt**[date]**, Owner,** and name of fund are included.

Elements under budgets include:

- account code
- amount
- transaction date
- type
- invoice number
- purchase order number
- requestor
- status
- date paid
- department  $\bullet$
- special category  $\bullet$
- blank space for other information

<u>र्थ</u>ेट Budgets System for Administrative Management **Budgets Budget Transactions Projects Budget Setup Members Fund Setup** Reports Exit SAM JGRANT28 All Depts User Dept Group NONE Level  $%$ **Figure 3.1**

The next section will guide users through the steps of adding and editing information in these three options.

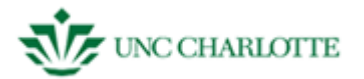

#### <span id="page-28-0"></span>**FUND SETUP**

- *1.* **Click** "Budgets" and you will see the following three options appear to the left of the "Projects" button on the SAM welcome screen. *See figure 3.12.*
	- Budget Transactions
	- Budget Setup
	- Fund Setup
- 2. **Click** "Fund Setup" and the window in *the figure below* will appear on top of the SAM welcome screen.

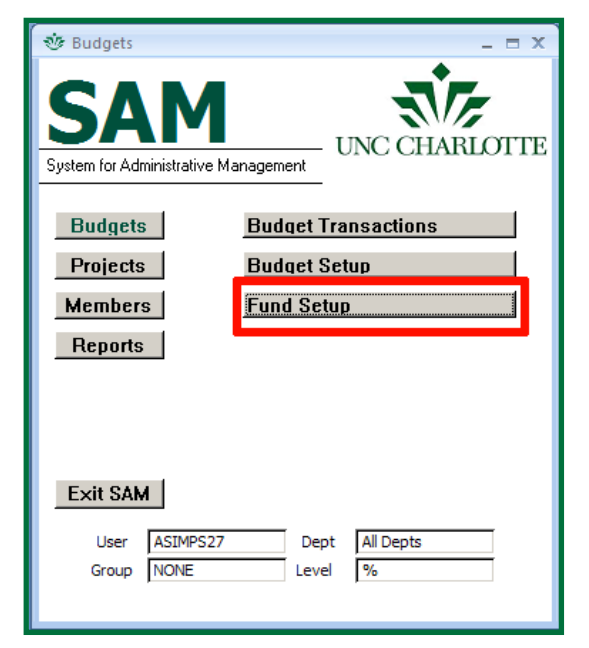

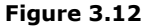

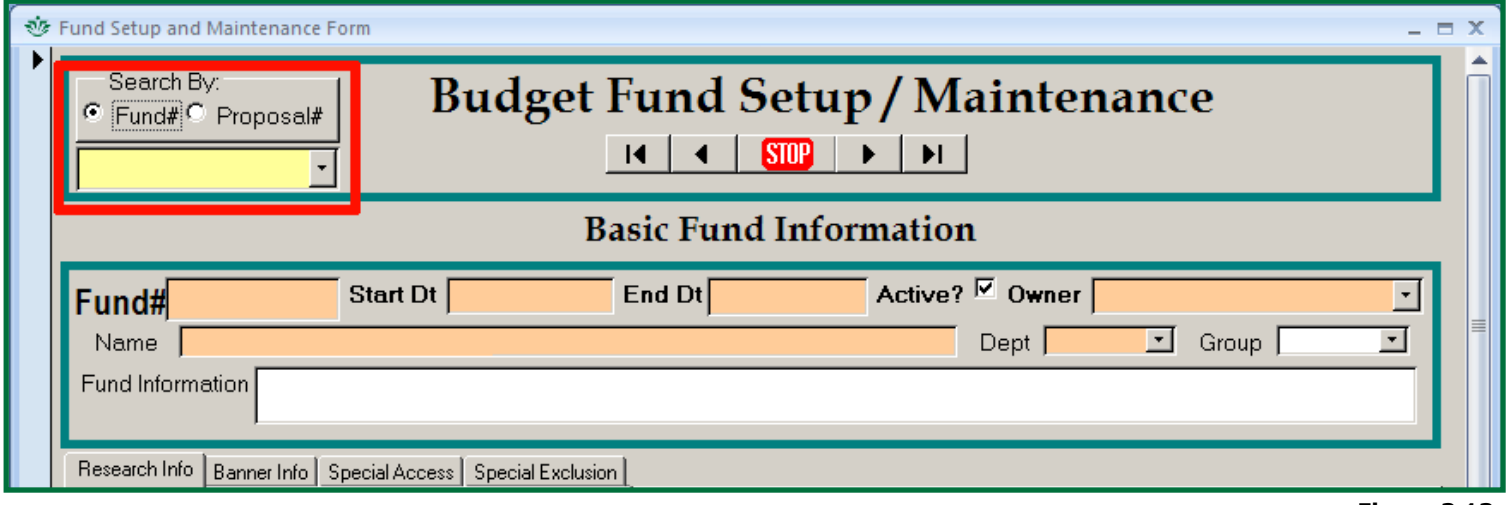

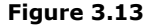

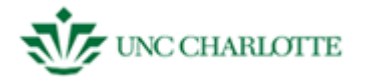

#### <span id="page-29-0"></span>**Adding a Fund Setup Record**

- 1. **Click** the "New" button under "Records" on the blue Windows Access toolbar.
- *2.* **Type** in the *fund number, start and end dates of the fund, the owner, the department the fund is coming from,* and *the name of the person* who owns the fund, *make sure to check the active box as well*. *See figure 3.13.*
- 3. **Type** in information about the fund under "Research Info," including the proposal number, the sponsor award number (N**ote:** these are **not** the same number), and other information about the fund. *The definitions for each of these fields can be found in the glossary*.
- 4. **Type** in information for the budget found on Banner under "Banner Info," such as the *contact phone number, department code,* and *school admin number*.

*If you need to, select a member to grant special privileges to or exclude from seeing the information you've just entered. The members available will populate from the SAM database, so you must add a member record if one doesn't exist already.*

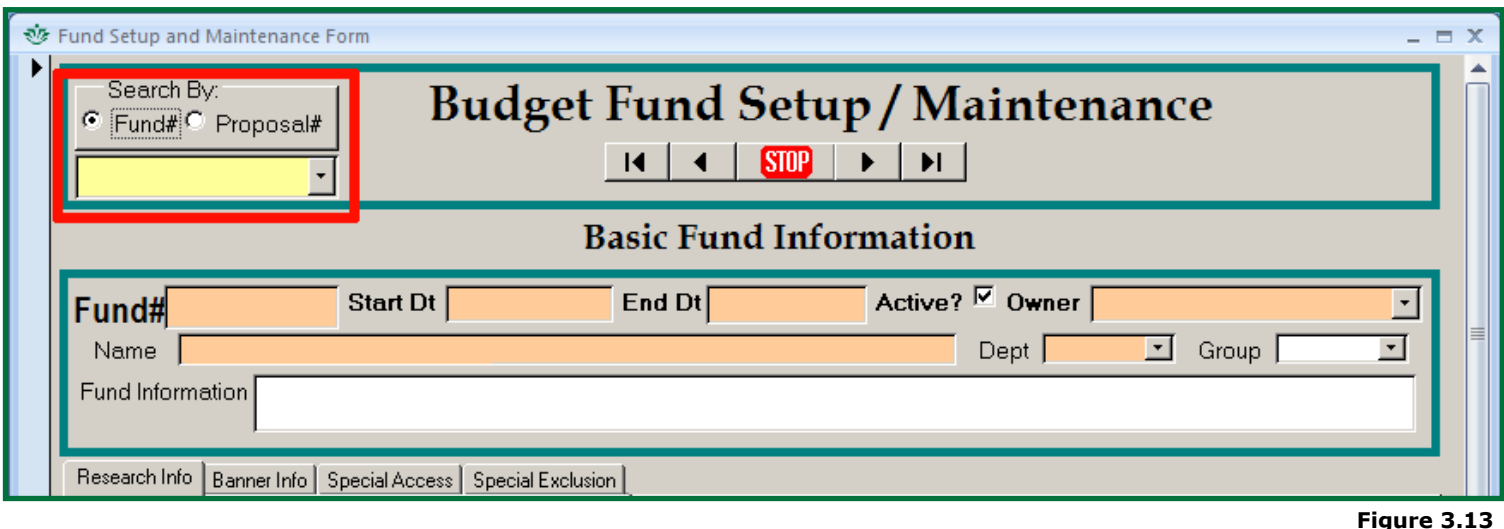

*If you do not want to save the changes you have made to your record, simply hit ESC to undo them. Clicking STOP will save your progress.*

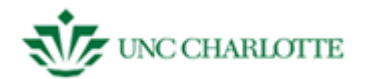

#### <span id="page-30-0"></span>**Editing an Existing Fund Setup Record**

To edit a pre-existing record within a fund:

- 1. **Select** the appropriate *fund number* or *proposal number* from the drop down menu.
- 2. **Click** the blue bar next to a particular transaction you want to edit and **Alter** the information you wish to change. *See figure 3.14.*
- 3. **Click** the blue bar a second time to save your progress.

*If you do not want to save the changes you have made to your record, simply hit ESC to undo them. Clicking STOP will save your progress.*

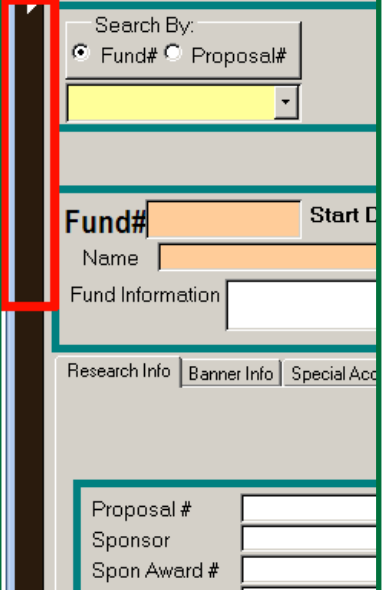

**Figure 3.14**

#### <span id="page-30-1"></span>**Deleting an Existing Fund Setup Record**

If you want to delete a pre-existing record within a fund:

- 1. **Select** the appropriate *fund number* from the drop down menu.
- 2. **Right click** the blue bar of the field you'd like to delete.
- 3. **Left click** "cut" from the menu that pops up. *See figure to 3.15.*
- 4. **Left click** the blue bar a second time to save your progress or click "STOP" to save and leave the current screen.

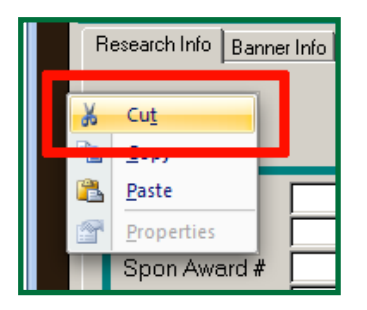

**Figure 3.15**

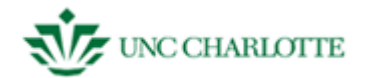

#### <span id="page-31-0"></span>**BUDGET SETUP**

- 1. **Click** "Budgets" and you will see the following three options appear to the left of the "Projects" button on the SAM welcome screen. *See figure 3.8.*
	- Budget Transactions
	- Budget Setup
	- Fund Setup

2. **Click** "Budget Setup" and the window will appear on top of the SAM welcome screen.

<span id="page-31-1"></span>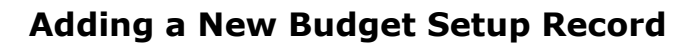

- *1.* **Click** the "New" button under "Records" on the blue Windows Access toolbar. *See figure 3.9*. *You can use these instructions for either "Sponsor Funds" or "Cost Share Funds."*
- *2.* **Select** the *account code* from the drop down menu *in the budget setup form.*

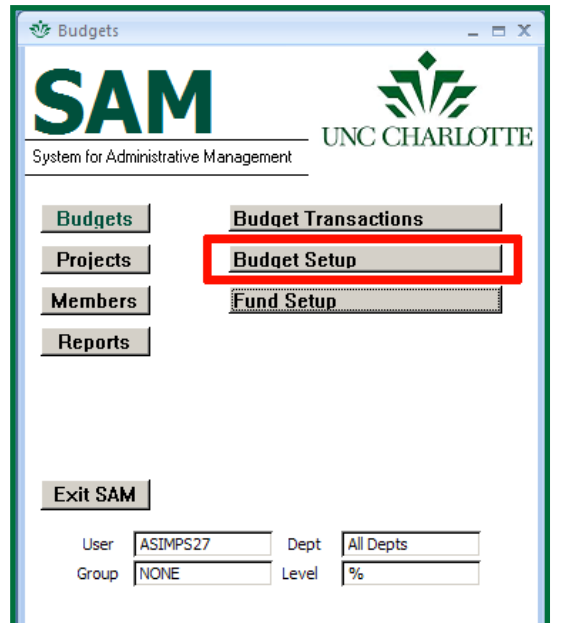

**Figure 3.8**

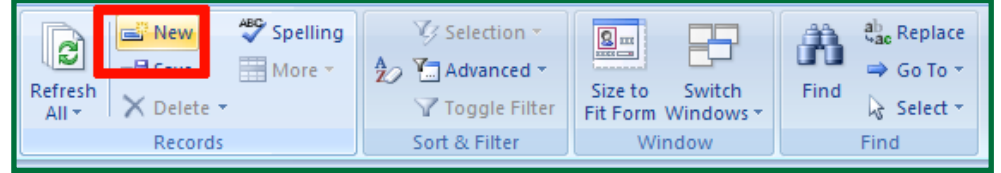

- 3. **Type** in the total dollar amount coming from the fund you've selected for this budget.
- 4. **Type** in the date the transaction took place in MM/DD/YY format.
- 5. **Type** in the POS # ("position number").
- 6. **Click** the blue box next to the account code drop down menu to save your record.

*If you do not want to save the changes you have made to your record, simply hit ESC to undo them. Clicking STOP will save your progress.*

**Figure 3.9**

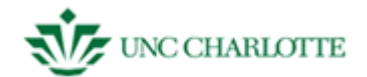

#### <span id="page-32-0"></span>**Editing an Existing Budget Setup Record**

To edit a pre-existing record within a fund:

*Additional funding for grants should be added using the Budgets Transaction Section.*

- 1. **Select** the appropriate *fund number* from the drop down menu.
- 2. **Click** the blue bar next to a particular transaction you want to edit. *See figure 3.10*.
- 3. **Alter** the information you wish to change.
- 4. **Click** the blue bar a second time to save your progress.

*If you do not want to save the changes you have made to your record, simply hit ESC to undo them. Clicking STOP will save your progress*

#### <span id="page-32-1"></span>**Deleting a Budget Setup Record**

If you want to delete a pre-existing record within a fund

- 1. **Select** the appropriate *fund number* from the drop down menu.
- 2. **Right click** the blue bar of the field you'd like to delete.
- 3. **Left click** "cut" from the menu that pops up. *See figure 3.11*.
- 4. **Left click** the blue bar a second time to save your progress or click "STOP" to save and leave the current screen.

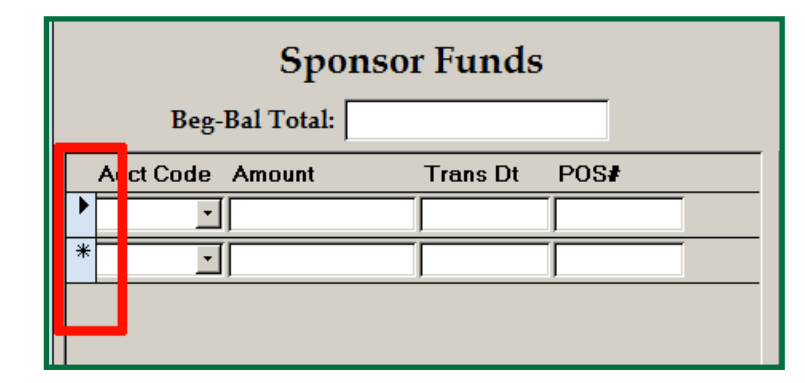

**Figure 3.10**

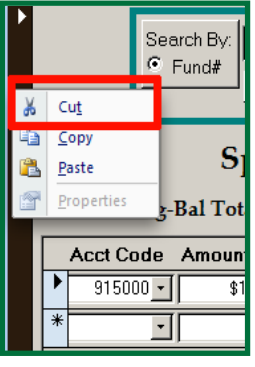

**Figure 3.11**

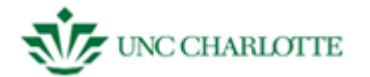

#### <span id="page-33-0"></span>**BUDGETS TRANSACTIONS**

- 1. **Click** "Budgets" and you will see the following three options appear to the left of the "Budgets" button on the SAM welcome screen. *See figure 3.2.*
	- Budget Transactions
	- Budget Setup
	- Fund Setup
- 2. **Click** "Budget Transactions" and the window in *figure 3.3* will appear on top of the SAM welcome screen.

*This screen has many additional buttons and options when contrasted with the Members Form above. The only fields pre-filled are Current Budget, Other Expense, Funds Available, and Banner Balance – these serve as placeholders until Fund# information is chosen.*

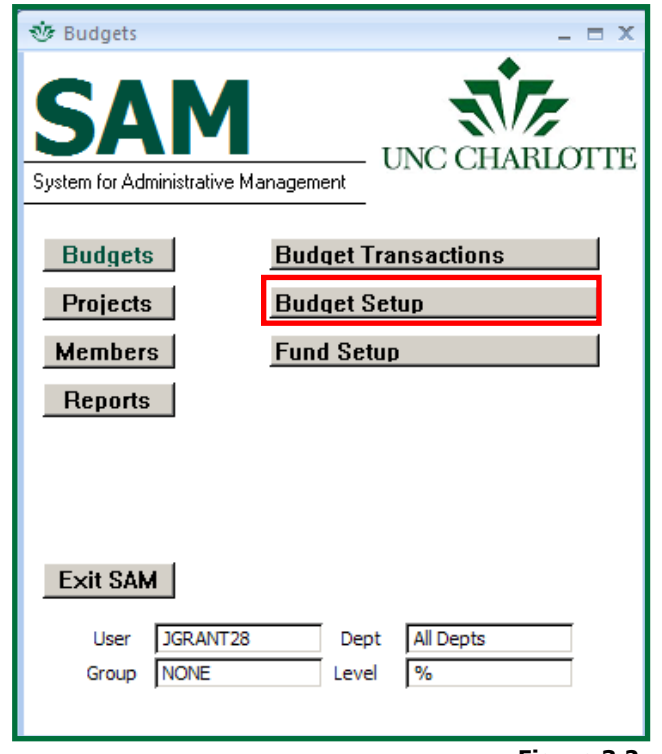

**Figure 3.2**

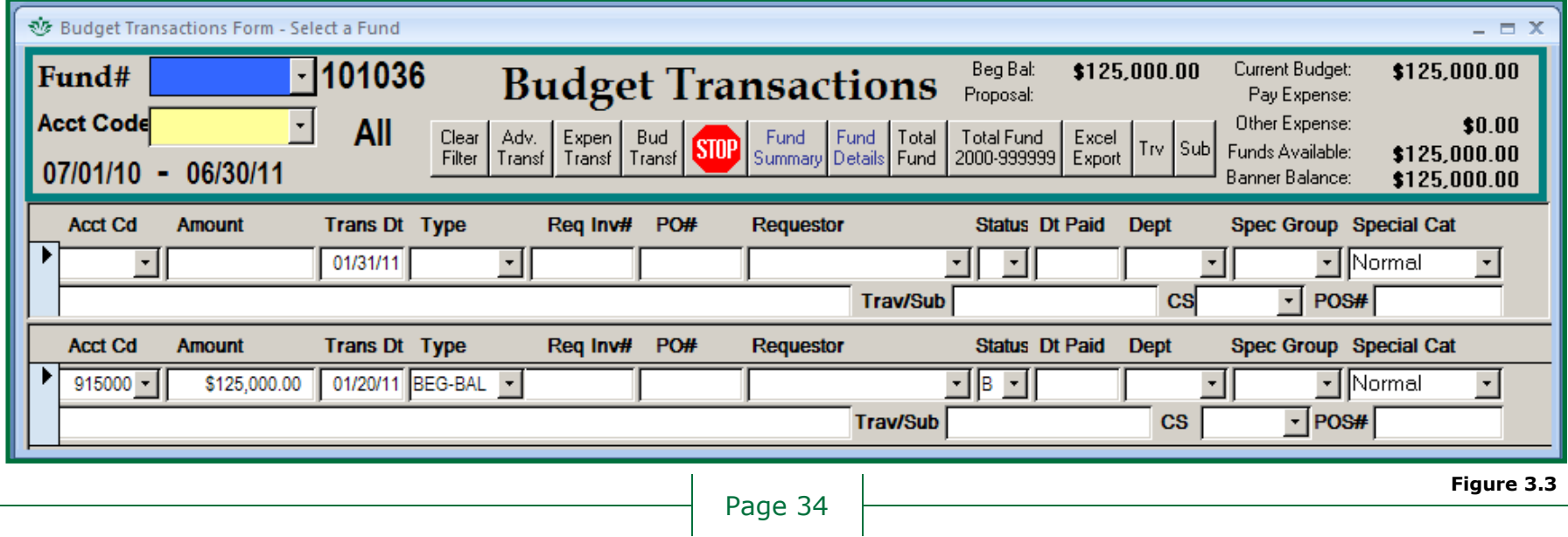

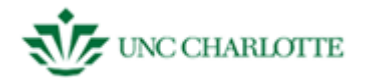

#### <span id="page-34-0"></span>**Creating a Budget Transactions Record**

Be sure to enter in the correct fiscal year when entering in a new record. To enter a new record:

- *1.* **Select** the appropriate *fund number* and *account code*  from the drop down menu. *See figure 3.4.*
- 2. **Type** in the amount of the transaction, using both dollars and centers (e.g., 500.00) and the date that the transaction ("trans dt") was started or created in MM/DD/YY.
- 101036 Fund# **Budget Trai Acct Code** All Adv. Expen Bud<br>Transf Transf Transf Clear Transf Filter 07/01/10 - 06/30/11 **Acct Cd Amount Trans Dt Type** Reg Inv# PO#  $\mathbf{r}$

t a Fund

- 3. **Select** in the *transaction type* from the drop down menu.
- 4. **Type** in the *invoice number* ("req inv #") or the *purchase order number* ("PO #") if you have one and **Select** the member who made the budget request from the drop down menu. *If there's not a PO, then you can use the Banner Dec. # or leave it blank.*
- 5. **Select** the status of the order from the drop down menu and **Type** in the *date* that the expenditure was paid in MM/DD/YY.
- 6. **Select** the department that is funding the budget from the drop down menu and **Select** the category from the drop down menu to classify the entry by how the money was used. *This defaults to normal.*
- 7. **Type** in *vendor name* and a description of the purchase in the unmarked, long text box. Initial at the end to signify that it is you who added the record. After your initials, also enter the date you added the record.
- 8. If necessary, **type** in the travel/sub code.

*If you do not want to save the changes you have made to your record, simply hit ESC to undo them. Clicking STOP will save your progress.*

**Figure 3.4**

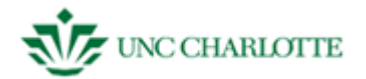

#### <span id="page-35-0"></span>**Editing a Budget Transactions Record**

To edit a pre-existing record within a fund:

1. **Select** the appropriate *fund number* from the drop down menu.

*The bottom screen will populate with all existing transactions under that fund number.*

- 2. **Click** the blue bar next to a particular transaction you want to edit. *See figure 3.5*.
- 3. **Change** the information you wish to alter.
- 4. **Click** the blue bar a second time to save your progress.

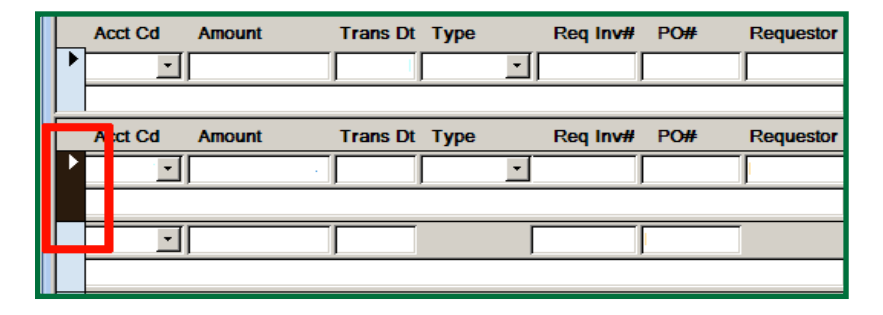

**Figure 3.5**

*If you do not want to save the changes you have made to your record, simply hit ESC to undo them. Clicking STOP will save your progress.*

 $\overline{\phantom{a}}$ 

#### <span id="page-35-1"></span>**Deleting a Budget Transactions Record**

If you want to delete a pre-existing record within a fund:

1. **Select** the appropriate *fund number* from the drop down menu.

*The bottom screen will populate with all existing transactions under that fund number. Only individuals with certain SAM permissions can complete this task.*

- 2. **Right click** the blue bar of the transaction you'd like to delete.
- 3. **Left click** "cut" from the menu that pops up. *See figure 3.6*.
- 4. **Left click** the blue bar a second time to save your progress or click "STOP" to save and leave the current screen.

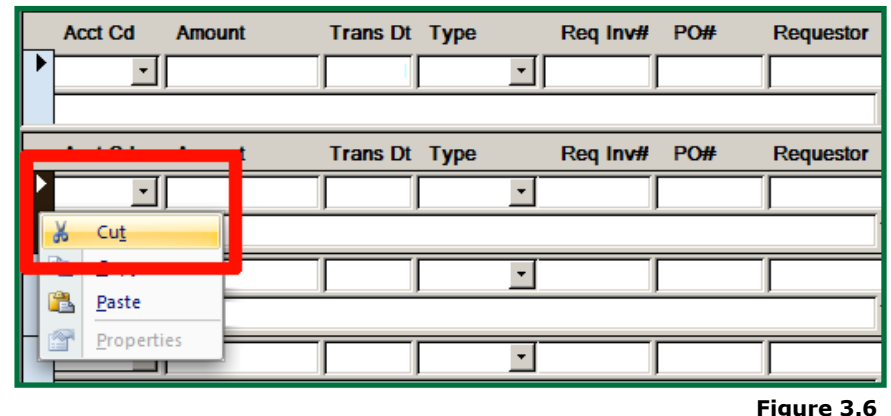

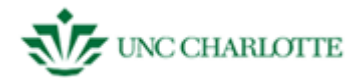

#### <span id="page-36-0"></span>**Running a Budget Transactions Report**

The "Budget Transactions" screen has several buttons that will take you to a particular kind of report for the fund you've selected without going to the "Reports" function of SAM. In order to open a report directly from "Budget Transactions:"

1. **Select** the appropriate *fund number* from the drop down menu.

*The bottom screen will populate with all existing transactions under that fund number.*

2. **Click** the kind of report you'd like to generate. It will bring up a copy of that report. *See figure 3.7*.

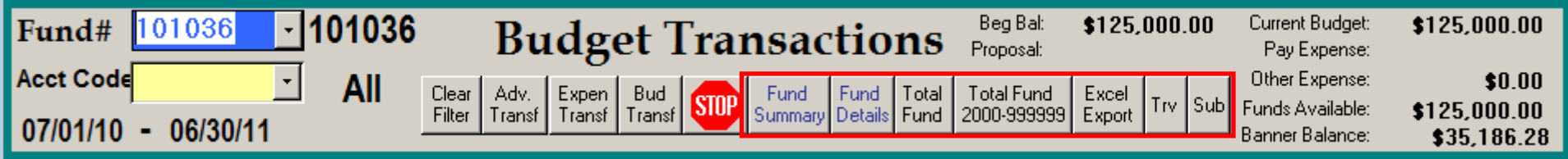

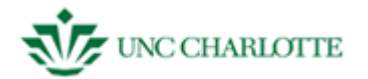

## <span id="page-37-0"></span>**SAM - BUDGETS – GLOSSARY**

This section contains all the information you need to know about the terms you'll see in the budgets section. Refer to this guide if you run across a field in SAM or in the user guide you're unsure about.

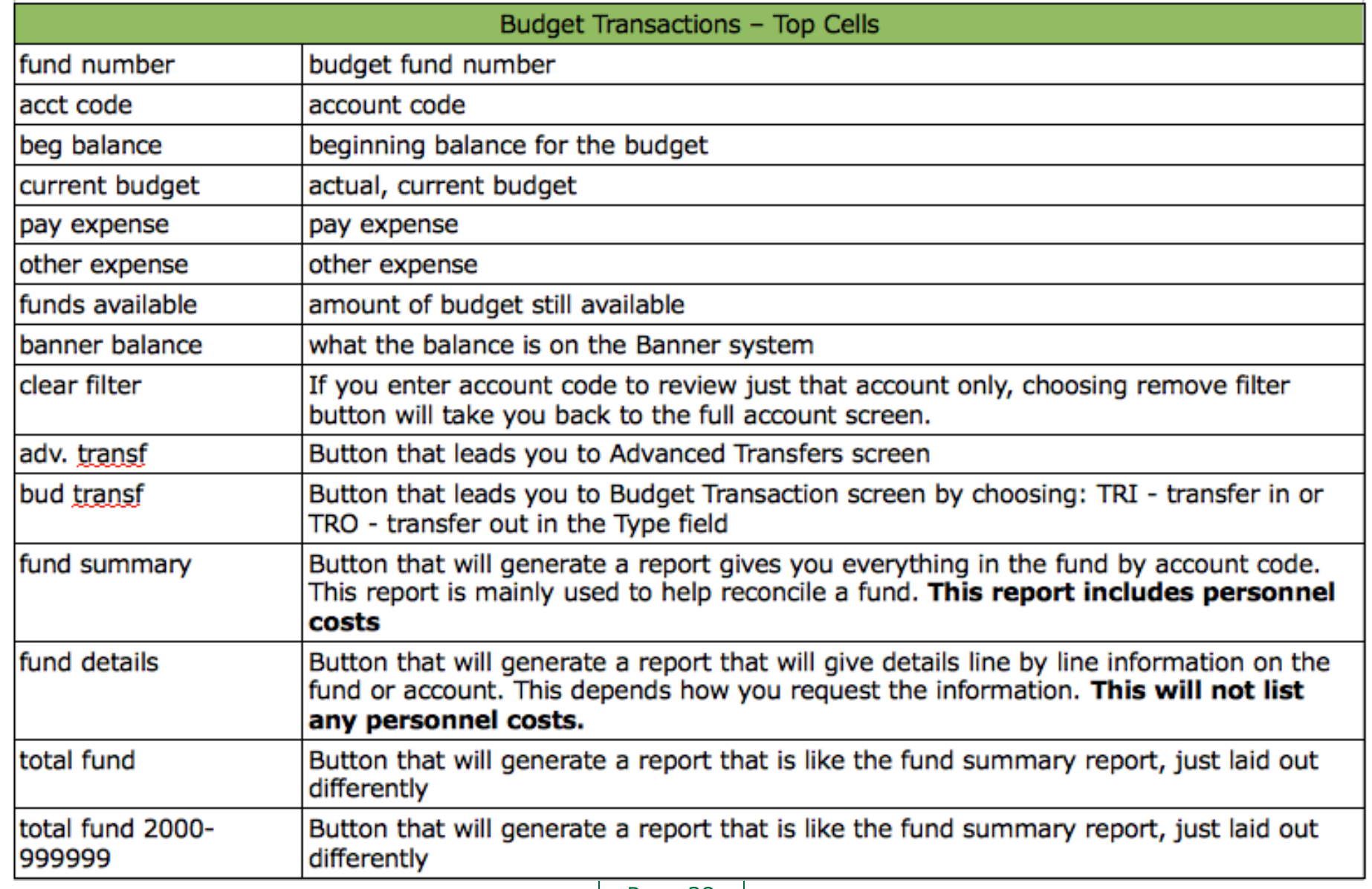

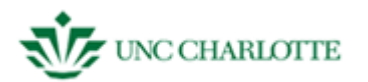

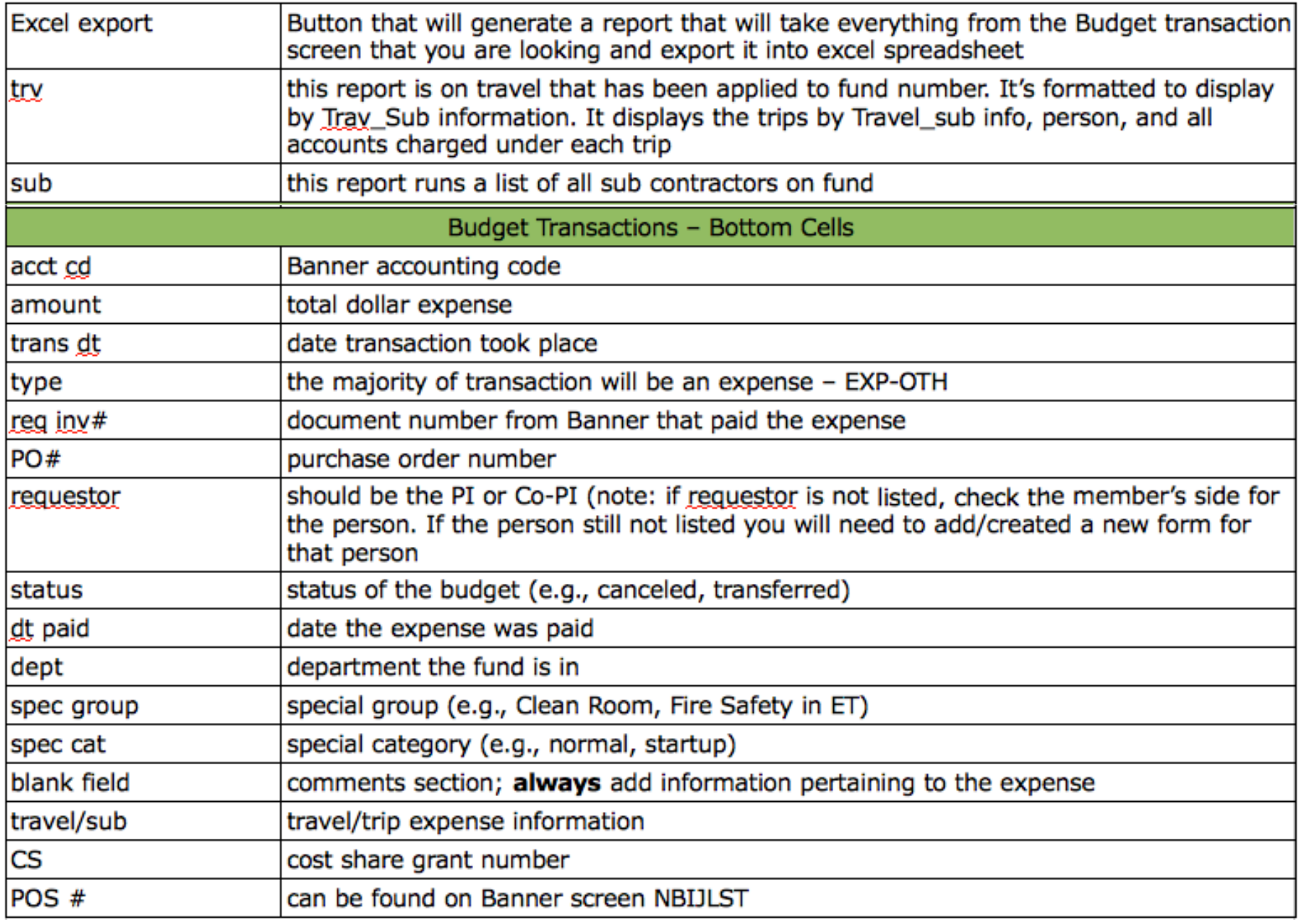

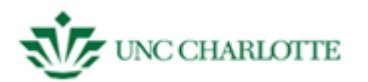

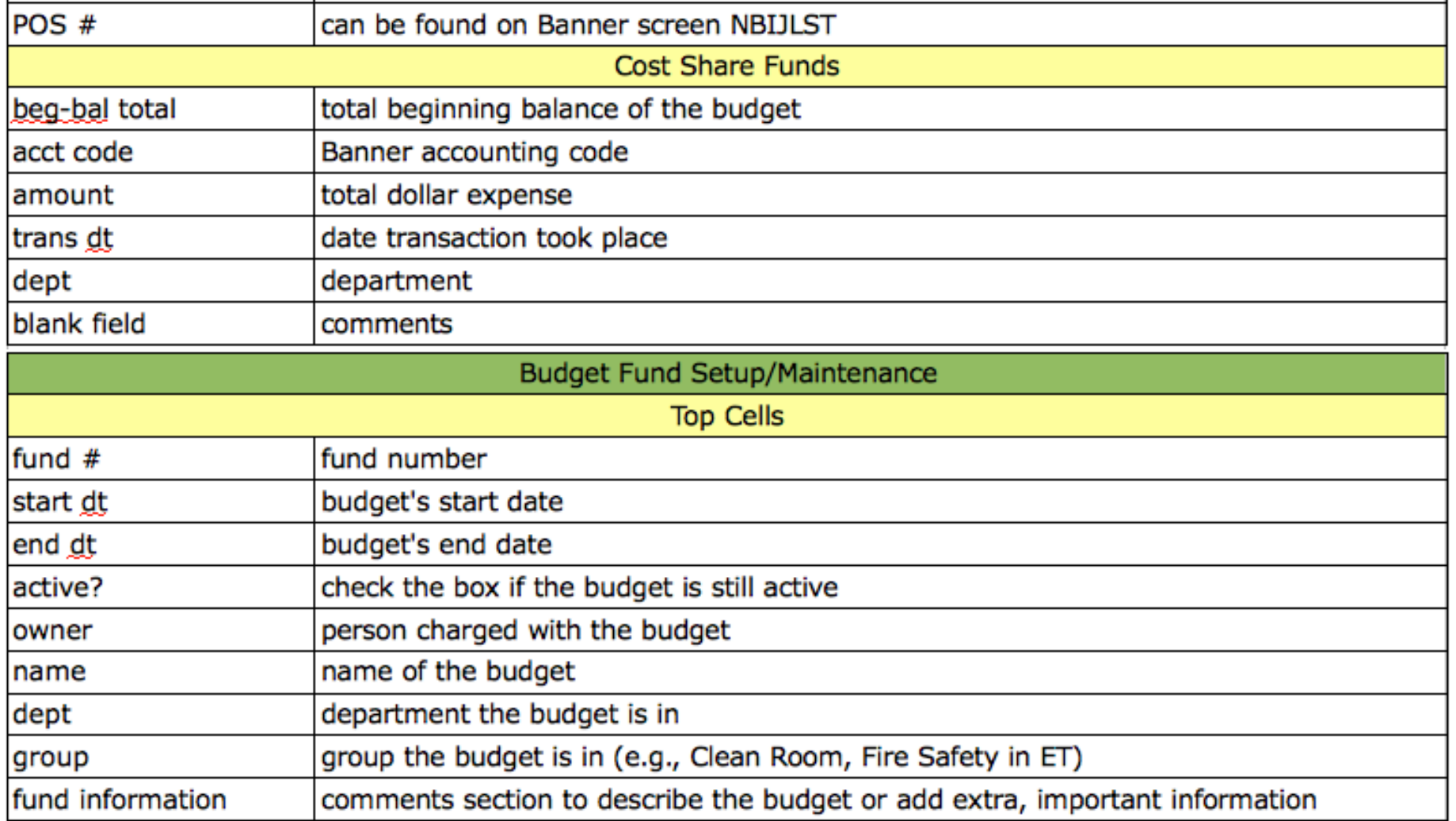

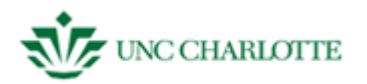

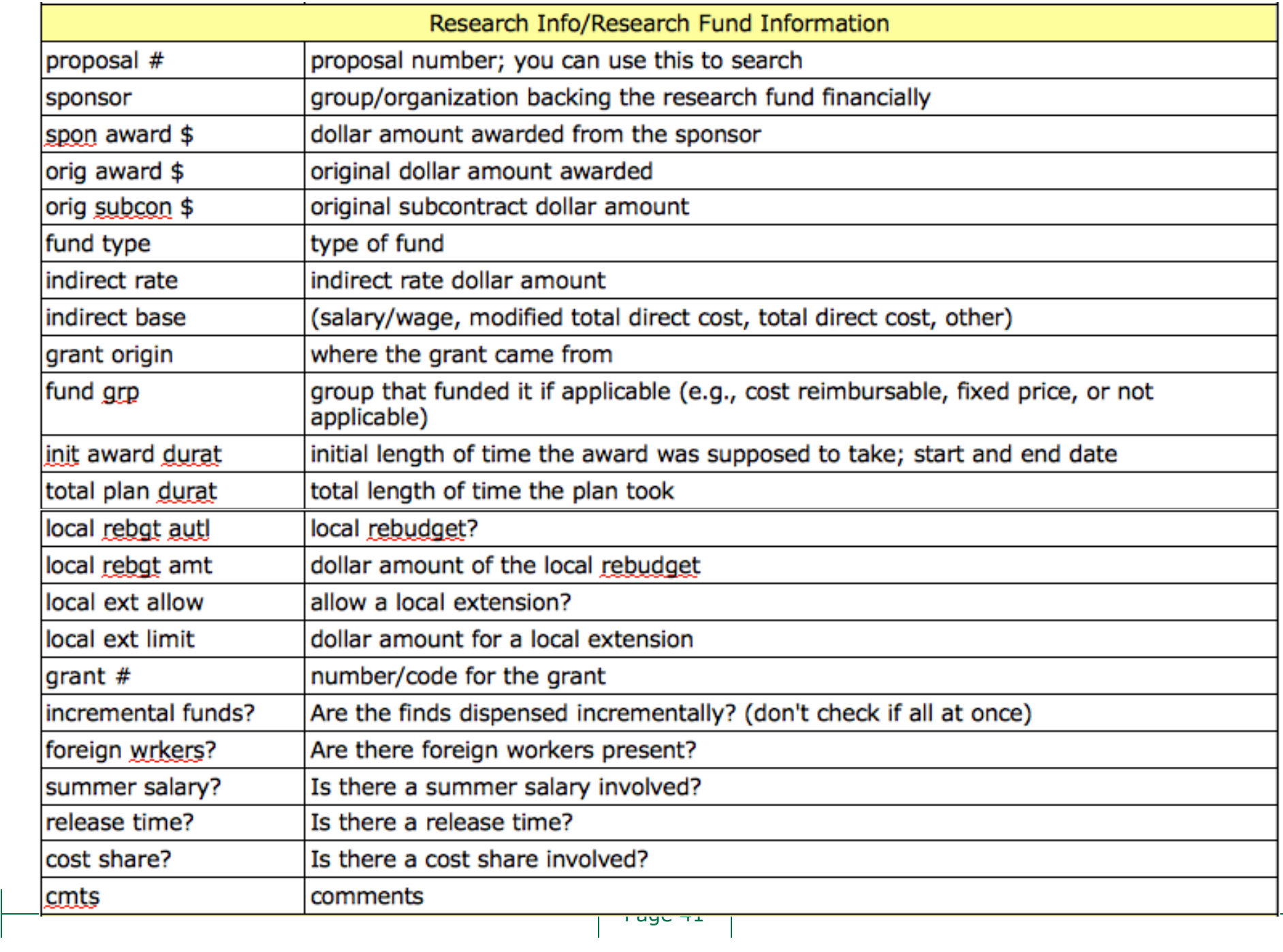

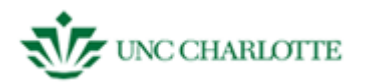

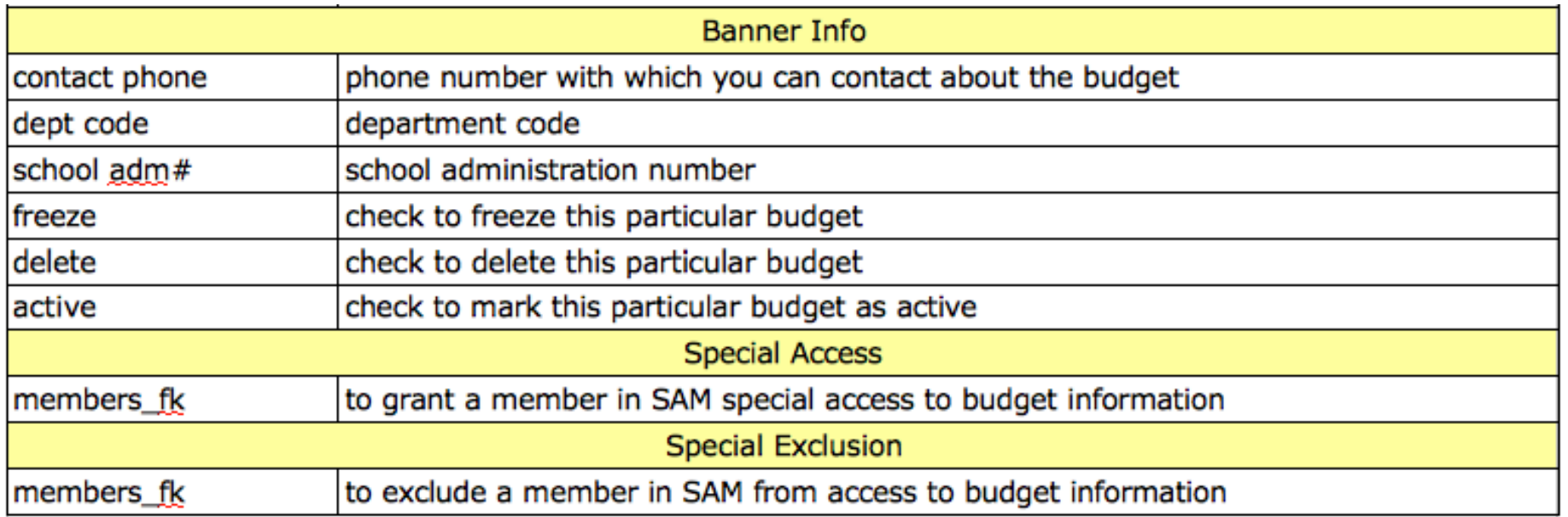

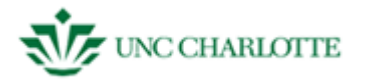

#### <span id="page-42-0"></span>**SAM – PROJECTS**

When going into "Projects" menu under the SAM welcome screen, you will have two options:

- Projects Form
- Sponsors Form

**Projects Form** allows you to add, edit, and view information about a project, including what it is, its budget, who is involved in the project and how to contact them.

Projects Form contains a series of tabs including **Project Info, Proposal Items, Work Info, Personal Info, Proposal,** and **Project Centers**.

**Project Info** describes the project and which investigators are involved, *their department the allocation of credit percentage, and the proposal abstract.*

**Proposal Items** will contain the following tabs:

- **Funds** shows start/end dates, sponsor award number, amount of funding or if assumption of risk (AOR is approved), fund number and when notified.
- **Actions** to track when actions are due by PI or DA or other
- **Invoices –** number, bill date, amount, rebill date etc.
- **Contacts -** contact information, including name, job title, email, and phone
- **Sponsor Info -** sponsor name and contact information
- **Proposal View/Chg –** proposal status, other project information, *comments relating to release time, summer salary and cost share.*

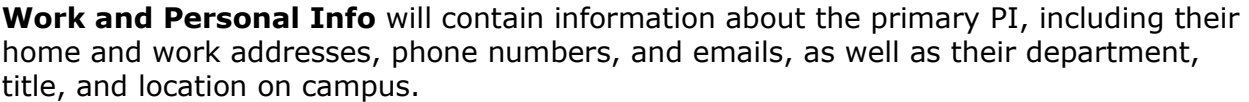

र्छे Projects System for Administrative Managemen Budgets | **Projects Form Projects Sponsors Form Members** Reports Exit SAM JGRANT28 All Depts User Dept Group **NONE** Level  $1%$ 

**Figure 4.1**

**Proposal** will contain information regarding the current sponsor information – similar to the tab under the "Proposal Items" tab – including the sponsor, how to contact them, deadlines, and any comments.

**Project Centers** will contain information about the Center, including name and the percent credit attributed to them.

**Sponsors Form** allows you to add, edit, and search for a particular sponsor. This form will display information about who the sponsor is, where they can be contacted, and the type of sponsor that they are.

The following section will guide you through the steps of adding and editing information in both of these tabs.

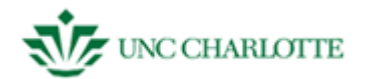

#### <span id="page-43-0"></span>**Projects Form Adding a Project**

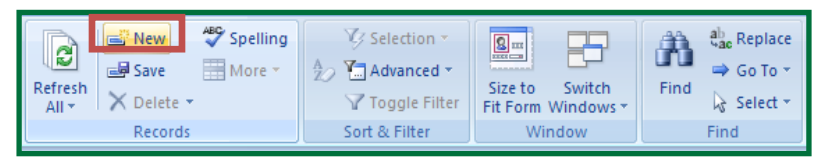

In order to add a new project:

- 1. **Click** "Projects," the second option on the SAM welcome screen.
- 2. **Choose** "Projects Form."
- 3. **Click** on the "New" button under "Records" in the blue toolbar on the top of the screen. *See figure 4.2.*

*The project form below will blank out, and you will be prompted to enter the project number, type of project, sponsor, starting and ending departments, project title, PI (the principal investigator), and the department. All of this information is at the top of the gray window, above a row of tabs. See figure below.*

A. Add a co-PI if there is one by selecting an empty cell under "CO\_PI" in the "Project Info" tab. Once selected, **choose** the other person working on the project and their department from the drop down menus. Enter the percentage for the allocation of credit. These lists will populate from the database. *See figure 4.3*.

*Describe the project goals by typing them to the right of your co-PI window in the text box from the proposal abstract.*

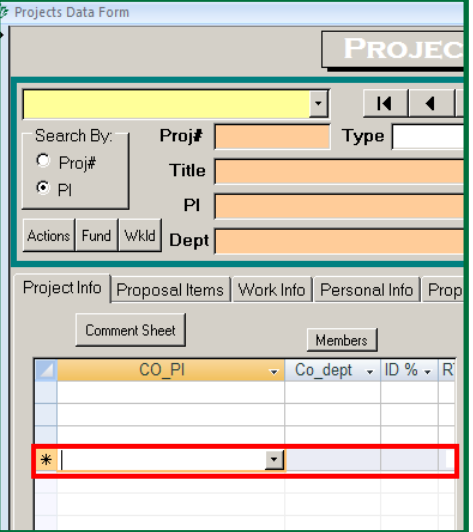

**Figure 4.3**

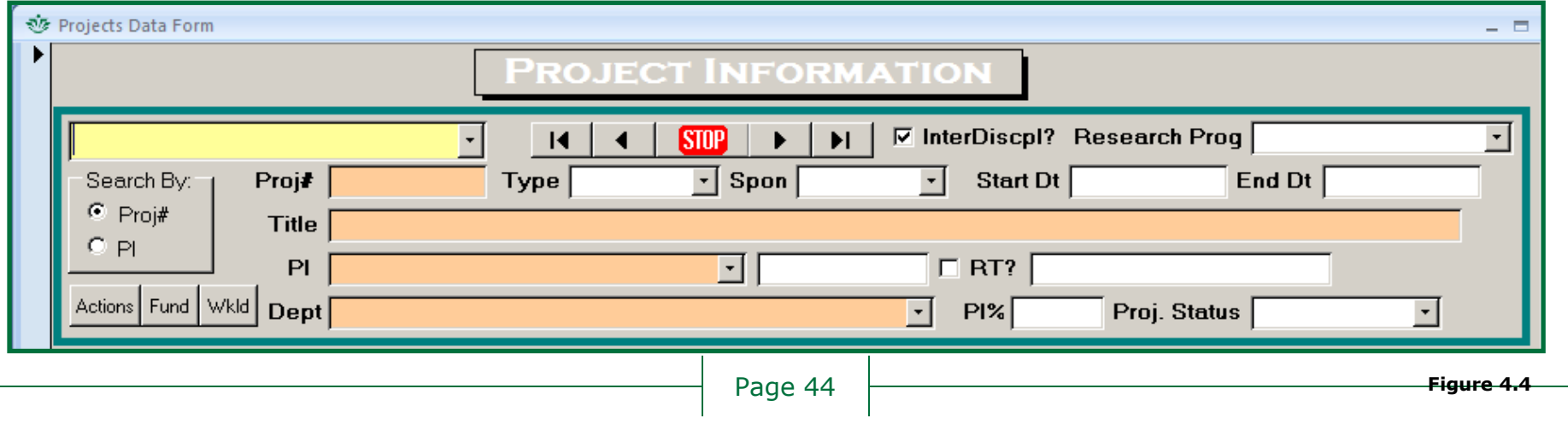

**Figure 4.2**

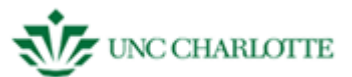

# <span id="page-44-0"></span>**Edit an Existing Project**

To edit an existing project, you will need to:

- 1. **Search** for the existing project through one of two ways:
	- project number
	- PI (principal investigator or the project head)
- 2. Type in the *project number* or the *last name* of the PI in the yellow text field to search for the record.
- 3. **Click** on the blue side bar highlighted in *figure 4.5* to edit currently existing information or to add new information to a previously existing record.
- 4. **Press** tab or enter to move to the next cell.
- 5. **Click** the blue side bar a second time to save information you have added. *See figure 4.5*.

*If you make a mistake and want to close out of the application without saving your changes, press ESC or hit the x at the top of the screen to close the window.*

# <span id="page-44-1"></span>**Add a Project Action to an Existing Project**

- 1. **Click** the "Proposal Items" tab on the bottom half of the gray window.
- 2. **Click** the "Actions" tab underneath the "Proposal Items" section of the screen. *See figure 4.6*.
- 3. **Select** the drop down menu under "Action" to select the type of action.
- 4. **Select** the person assigned to this change under "Person Assigned."
- 5. **Type** in the date scheduled for the change to be made in MM/DD/YY format, regardless of any changes that have been made to this plan.
- 6. **Type** in the date that the change is actually made on.
- 7. If you like, **type** in any comments in the text field.

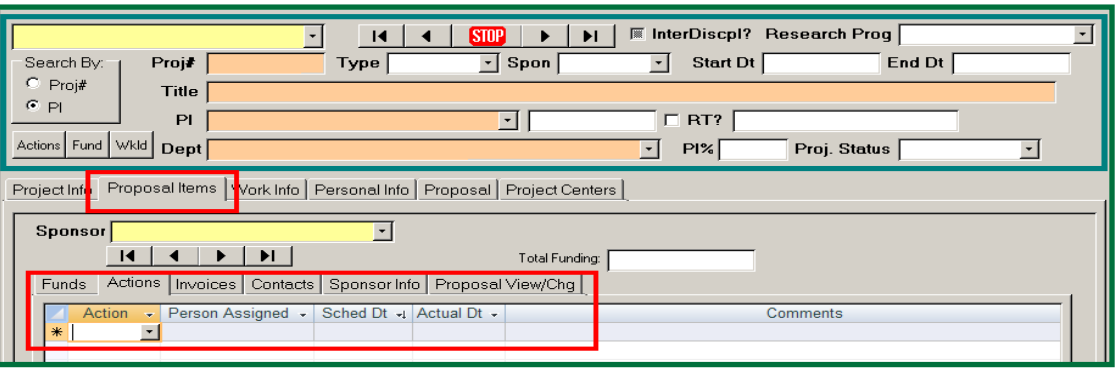

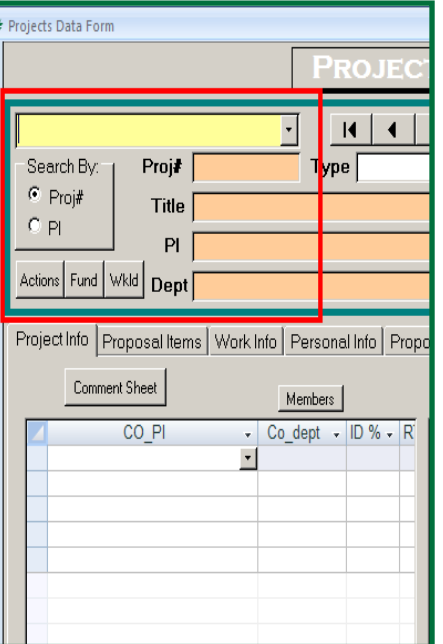

**Figure 4.5**

**Figure 4.6**

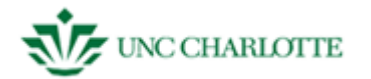

#### <span id="page-45-0"></span>**Adding a New Sponsor**

- 1. **Click** "Projects," the second option on the SAM welcome screen.
- 2. **Choose** "Sponsors Form." Click in the drop down box to verify the sponsor does not exist.
- 3. **Click** on the "New" button under "Records" in the blue toolbar on the top of the screen.
- 4. The form under Sponsors will blank out, allowing you to **type** in information, including *sponsor name, division, address, abbreviation, type of sponsor,* and their *profit status. See figure 4.7*.

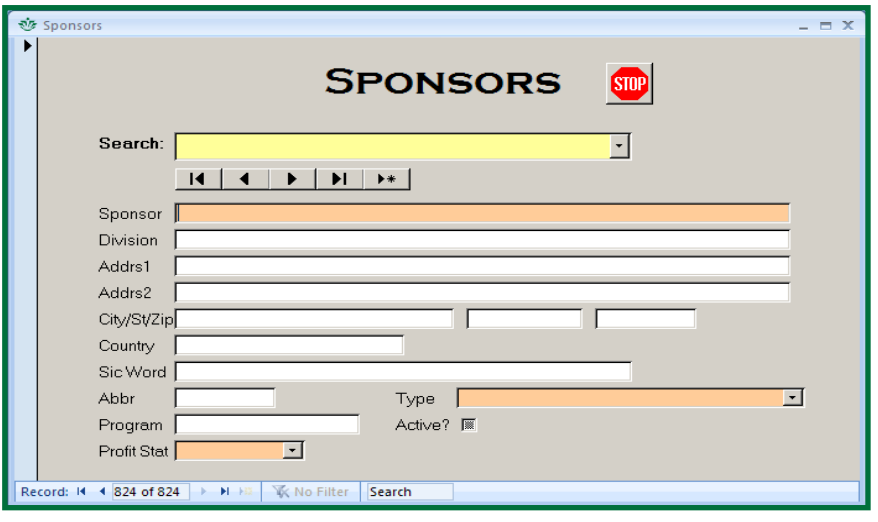

**Figure 4.7**

5. **Click** "STOP" to save.

## <span id="page-45-1"></span>**Editing a Current Sponsor**

To edit an existing sponsor, you will need to:

- 1. **Search** for the existing project by the *sponsor name*.
- 2. **Click** on the blue side bar highlighted in *figure 4.7* ick in the drop to edit currently existing information or to add new information to a previously existing record.
- 3. **Press** tab or enter to move to the next cell.
- 4. **Click** the blue side bar a second time to save information you have added. *See figure x to right*.

*If you make a mistake and want to close out of the application without saving your changes, press ESC or hit the x at the top of the screen to close the window.*

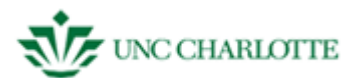

#### <span id="page-46-0"></span>**SAM - PROJECTS – GLOSSARY**

This section contains all the information you need to know about the terms you'll see in the projects section. Refer to this guide if you run across a field in SAM or in the user guide you're unsure about. Sub tabs will be under yellow cell headers.

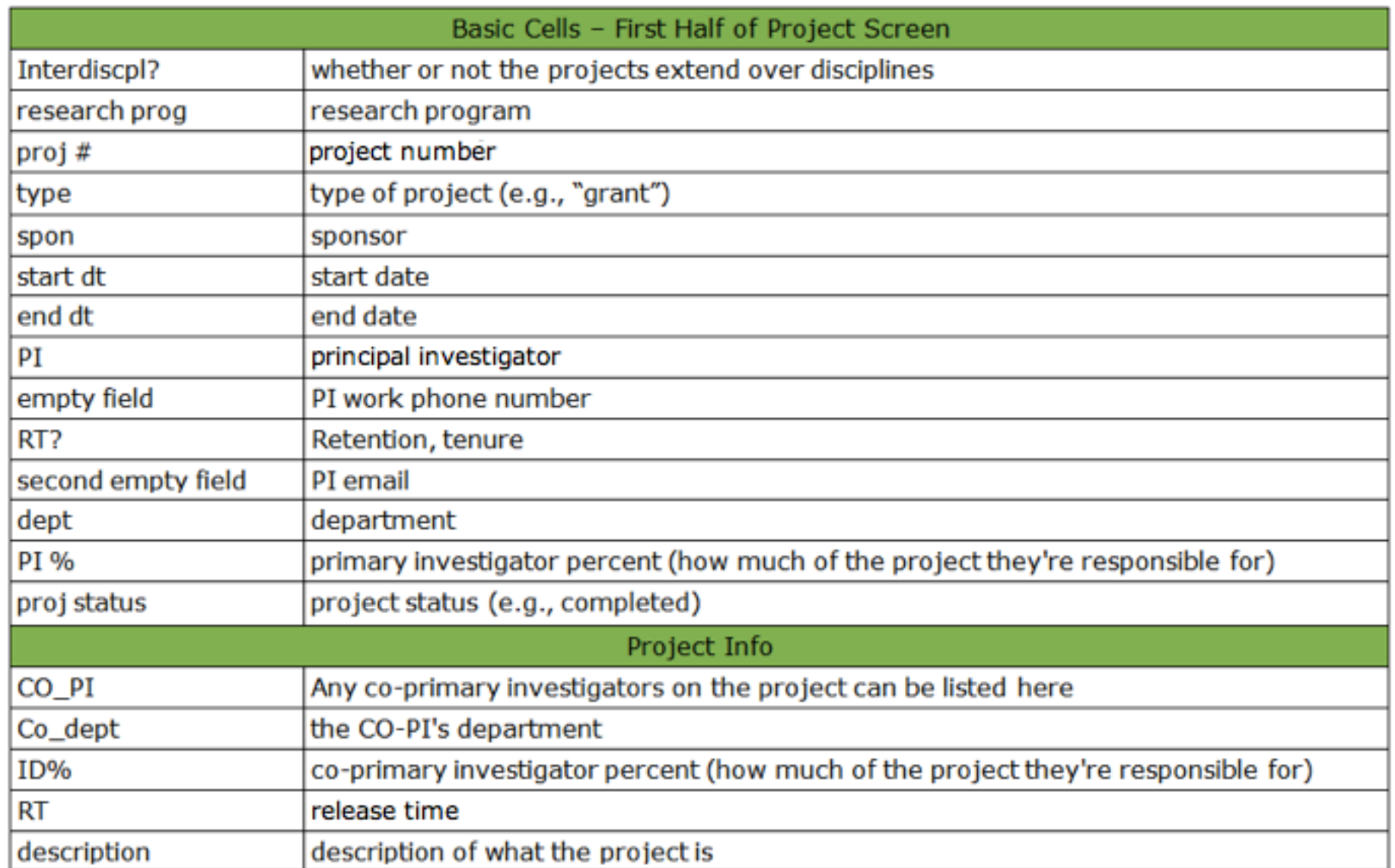

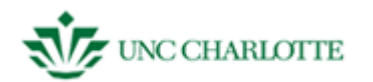

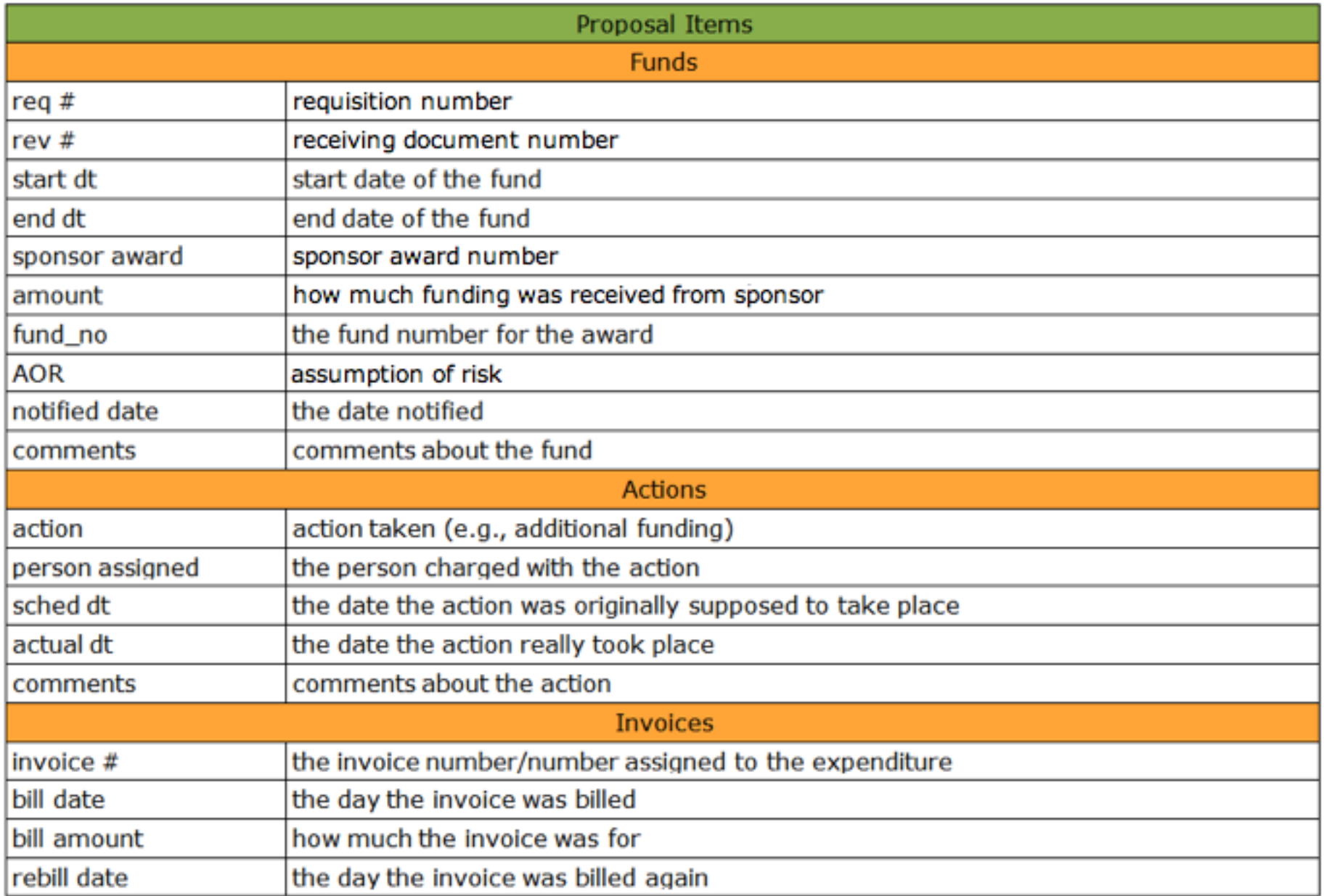

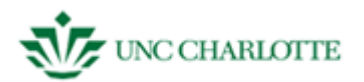

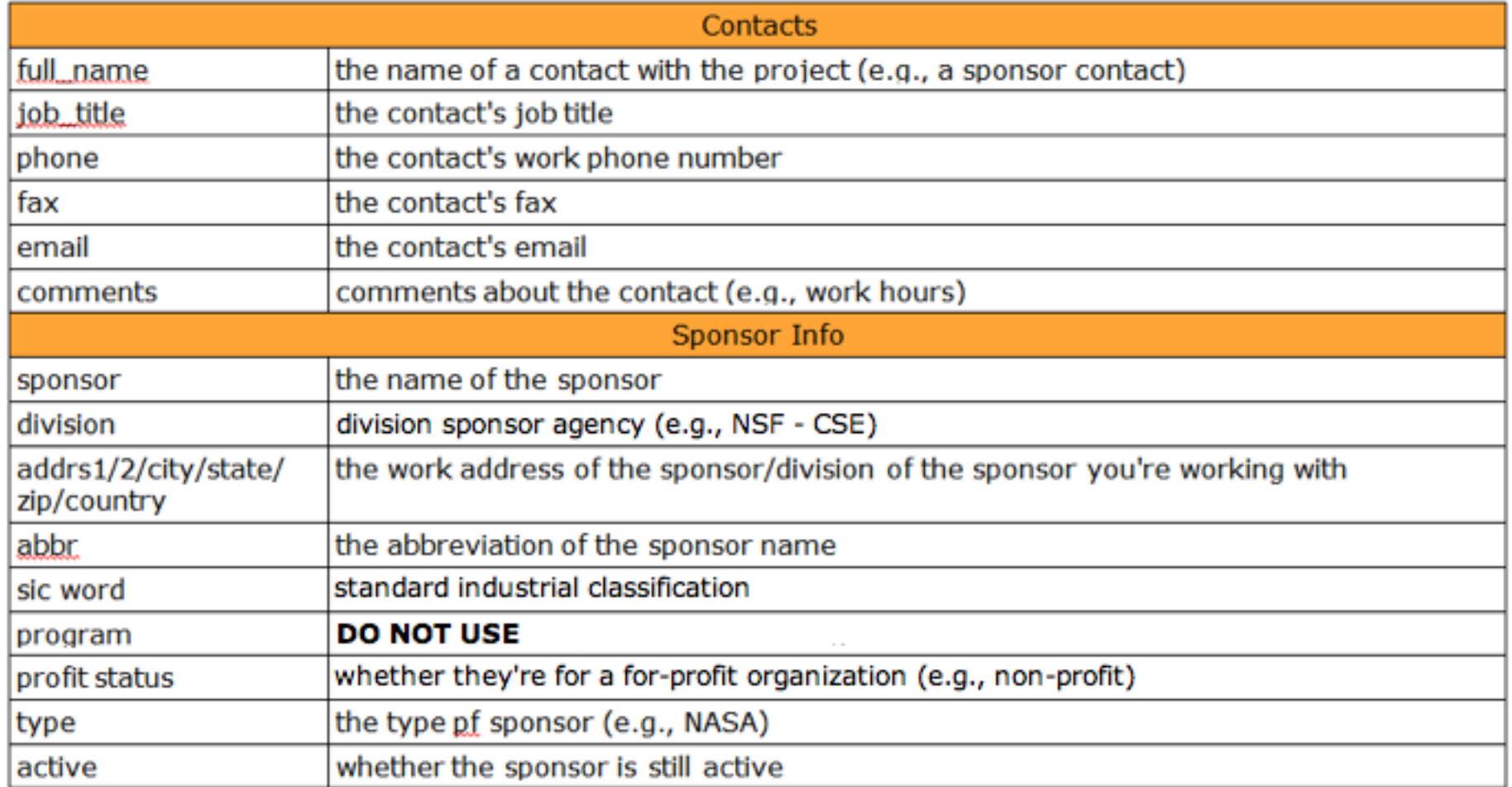

<u> 1989 - Johann Barn, mars ar breist fan de Fryske k</u>

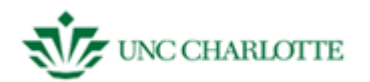

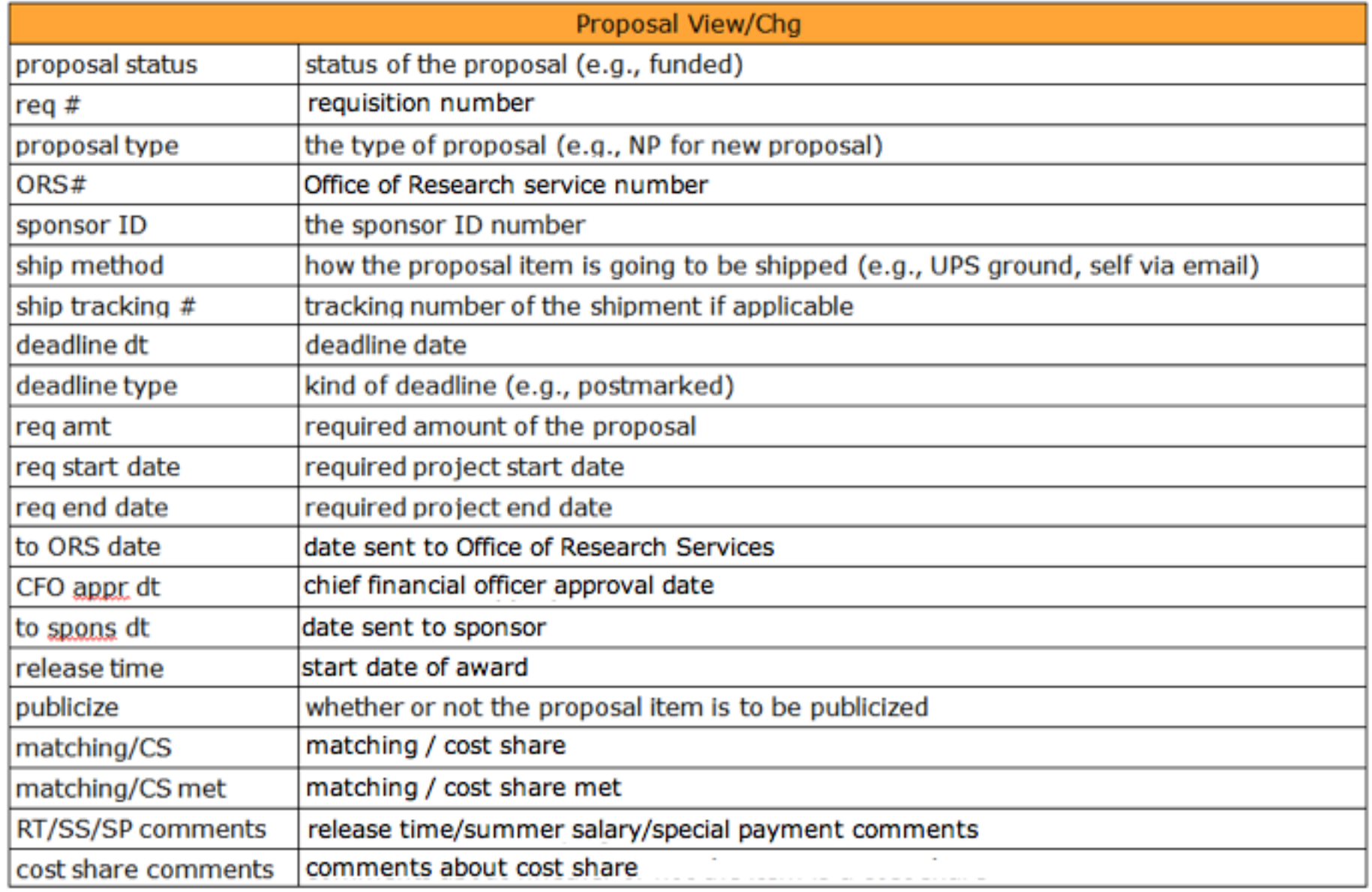

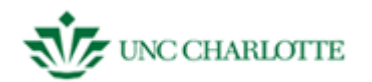

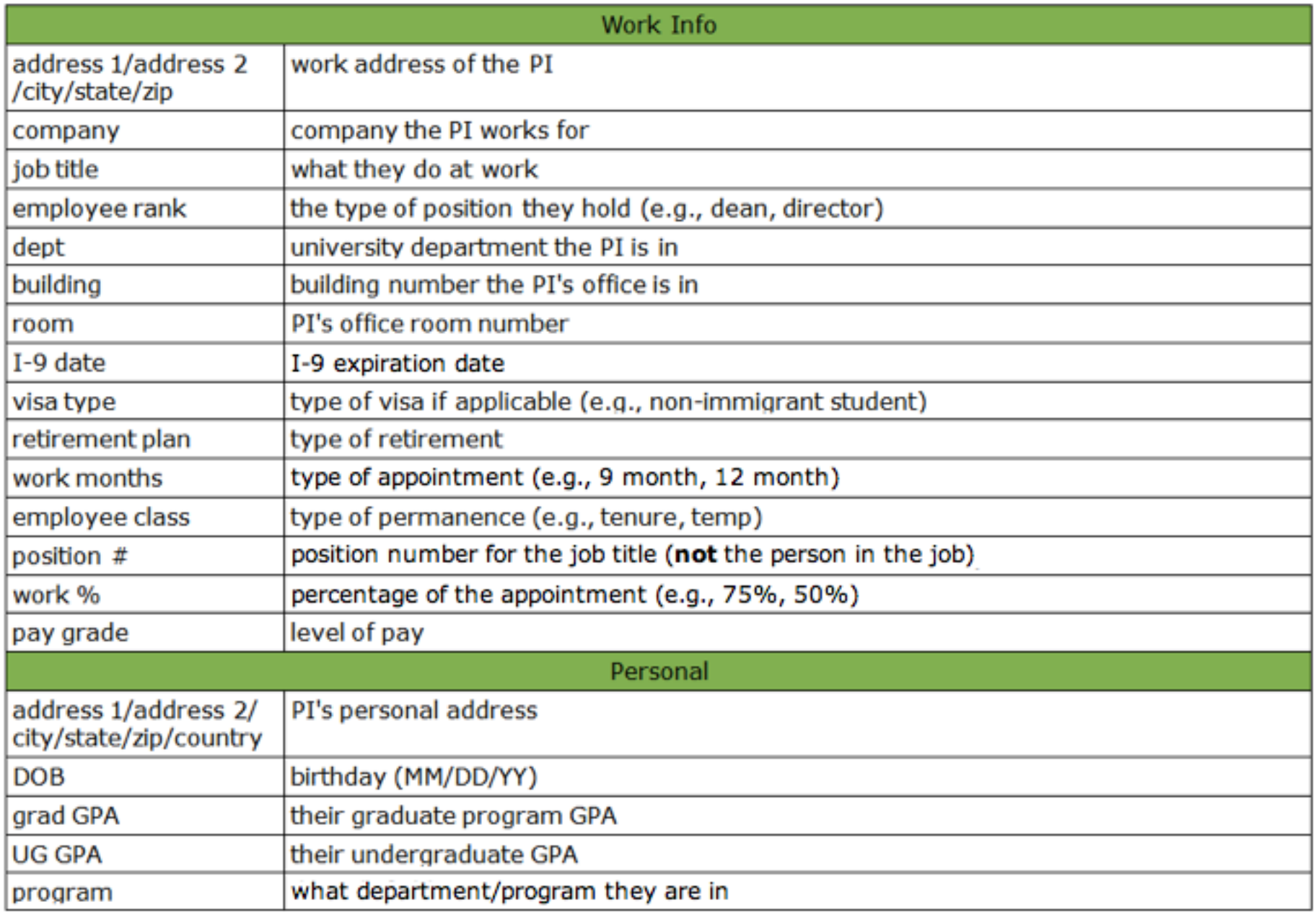

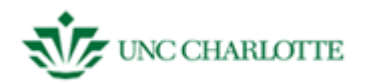

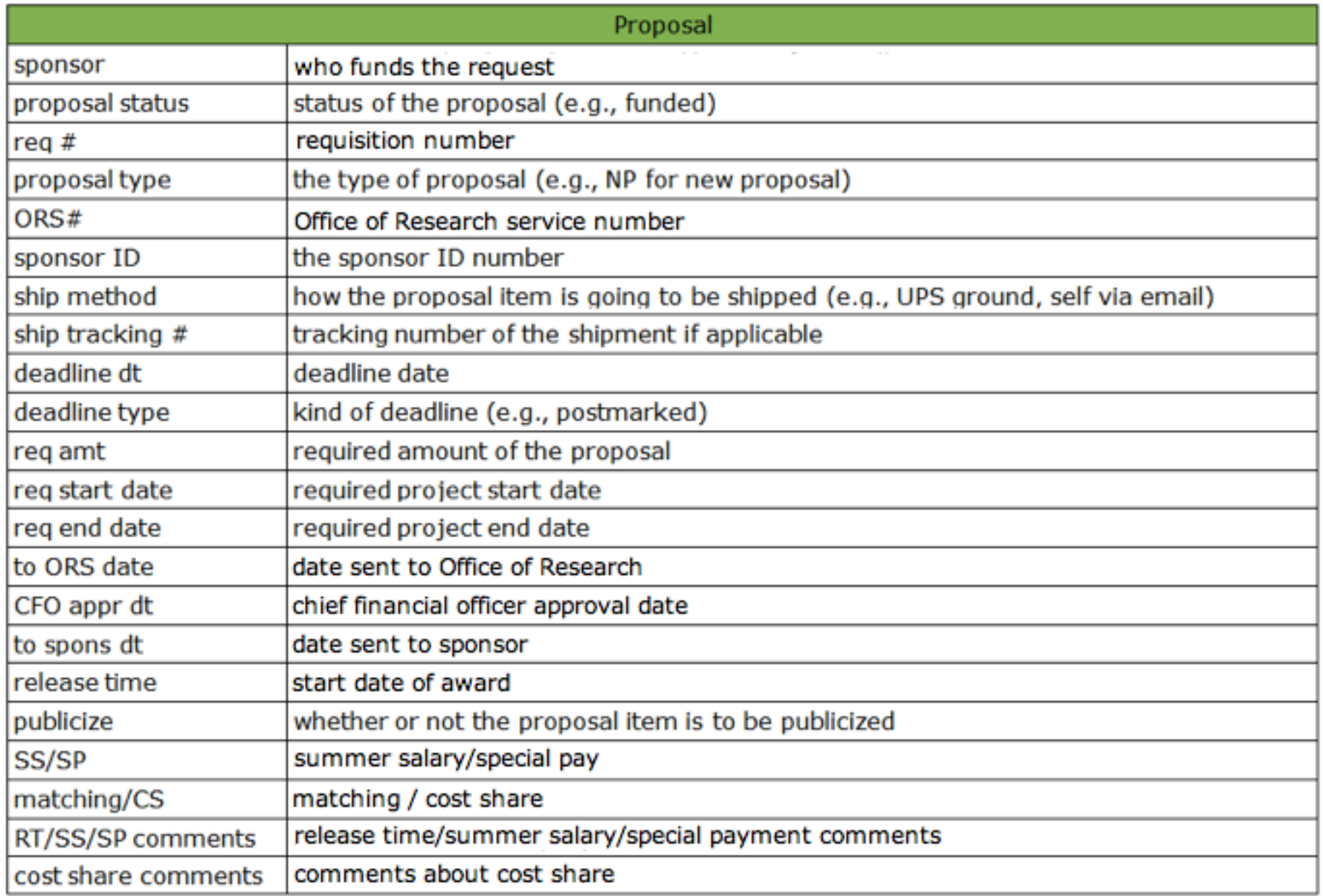

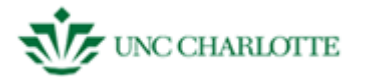

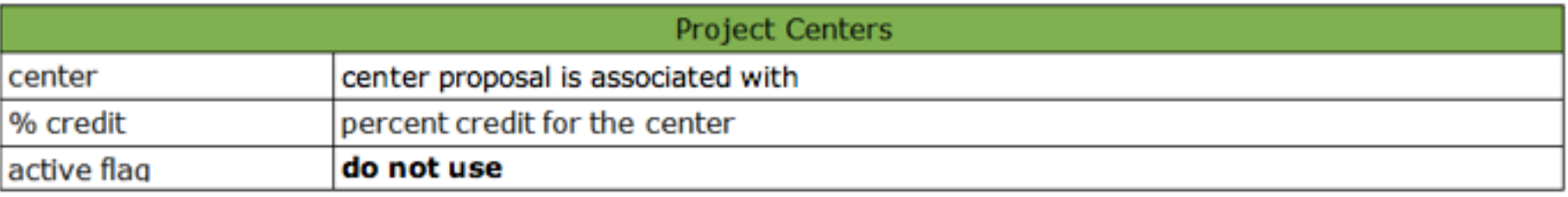

Page 53 *The final section will guide users through the steps of SAM Report related tasks.*

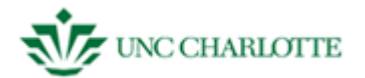

## <span id="page-53-0"></span>**SAM – (BUDGET) REPORTS**

To access Reports **Click** the "Reports" button in *figure 5.1* you will automatically be taken to the Reports window. You will see nine different types of reports on the first "budget" tab to choose from. *See figure 5.2*

*As SAM updates more report may be added, removed, split, or modified in other ways. Screenshot in this guide may not fully represent what you will see on screen in your current working version of SAM.*

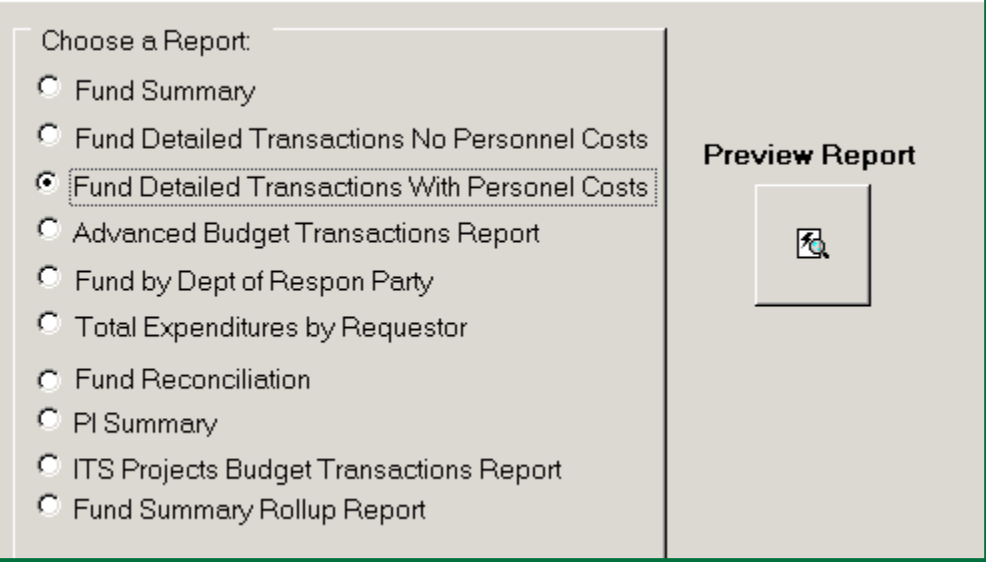

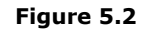

UNC CHARI System for Administrative Management **Budgets Projects Members Reports Exit SAM** ASIMPS27 Dept All Depts User Group NONE Level  $\frac{9}{6}$ 

**Figure 5.1**

 $\blacksquare$ 

- Fund Summary
- Fund Detailed Transactions No Personnel Costs
- Fund Detailed Transactions With Personnel Costs
- Advanced Budget Transactions
- Fund by Debt of Respon[sible] Party
- Total Expenditures by Requestor  $\bullet$
- Fund Reconciliation

र्शक Reports

- PI Summary
- ITS Projects Budget Transaction Report
- Fund Summary Rollup Report

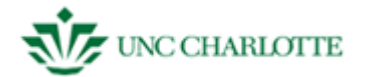

#### **Budget Reports Tab**

**Fund Summary** gives you an account level comparison of the totals in SAM and Banner with the original budget.

**Fund Detailed Transactions** allows you to create a report detailing the transactions for the fund that you've chosen, does not include personnel costs.

**Fund Detailed Transactions with Personnel Costs** allows you to create a report detailing the transactions for the fund that you've chosen, includes personnel costs.

**Advanced Budget Transactions** allows you to create a report using more detailed search criteria.

**Fund by Debt of Responsible Party** allows you to create a report detailing fund information for the department responsible for payment.

**Total Expenditures by Requestor** allows you to create a report that details transaction information and total money spent by a specific requester.

**Fund Reconciliation** allows you to create a report that compares the difference between Banner and SAM data for a particular fund.

**PI Summary** allows you to create a report that details the funds for a particular PI.

**ITS Projects Budget Transactions Report** allows you to create a report that details a project's transaction details.

**Fund Rollup Report** by department. Choose this if you want to view a department's funds' adjusted budget; expended, encumbered, and obligated amounts; and the final balance in both SAM and Banner.

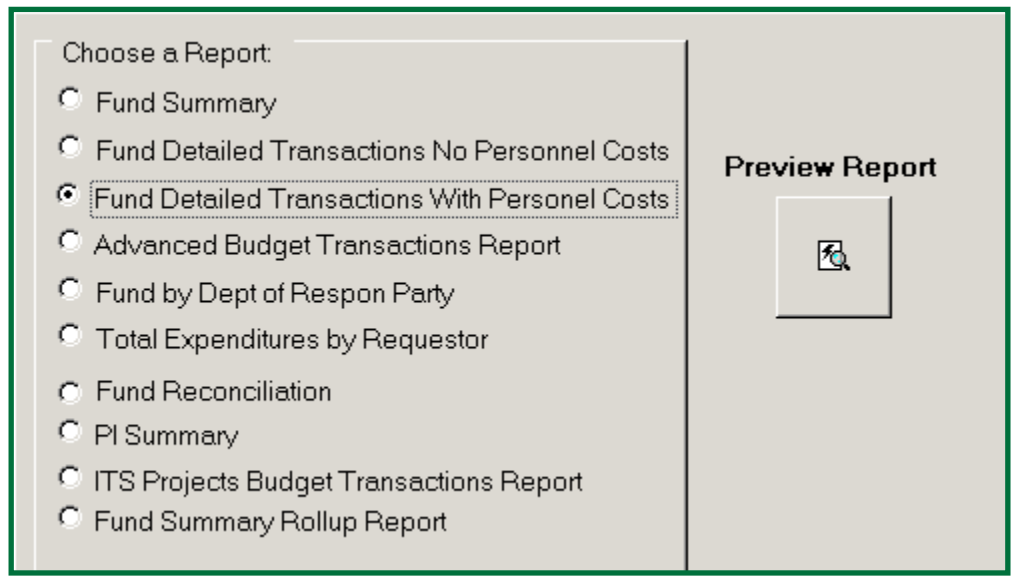

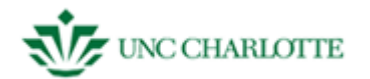

#### <span id="page-55-0"></span>**Creating a Fund Summary Report**

- 1. **Choose** "Fund Summary Report" from the list of nine kinds of reports under the Budget Tab.
- 2. **Click** "Preview Report."

*You will see a "Fund Summary Report" pop up screen. See figure 5.3.*

- 3. **Select** the fund you want to summarize from the drop down menu.
- 4. If necessary, **select** a beginning account code to start from the drop down menu.
- 5. If necessary, **select** an ending account code from the drop down menu.
- *6.* **Click** "Run Report" to open your report. *See figure 5.4.*

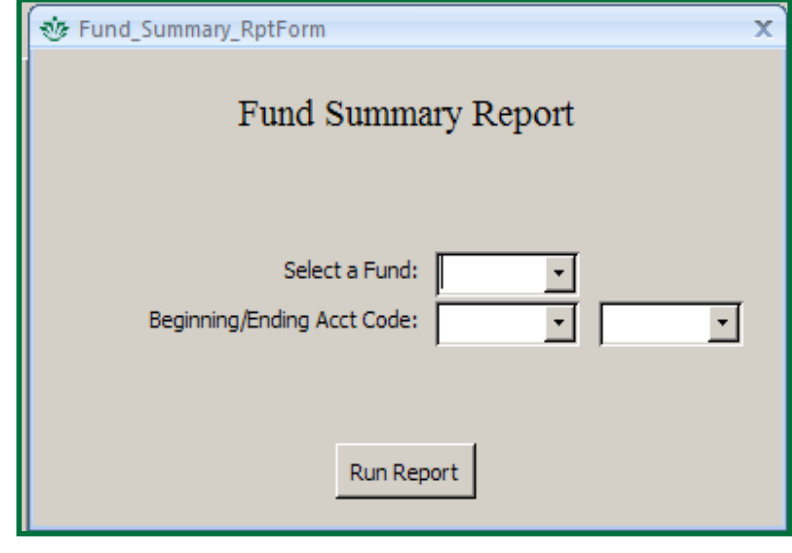

**Figure 5.3**

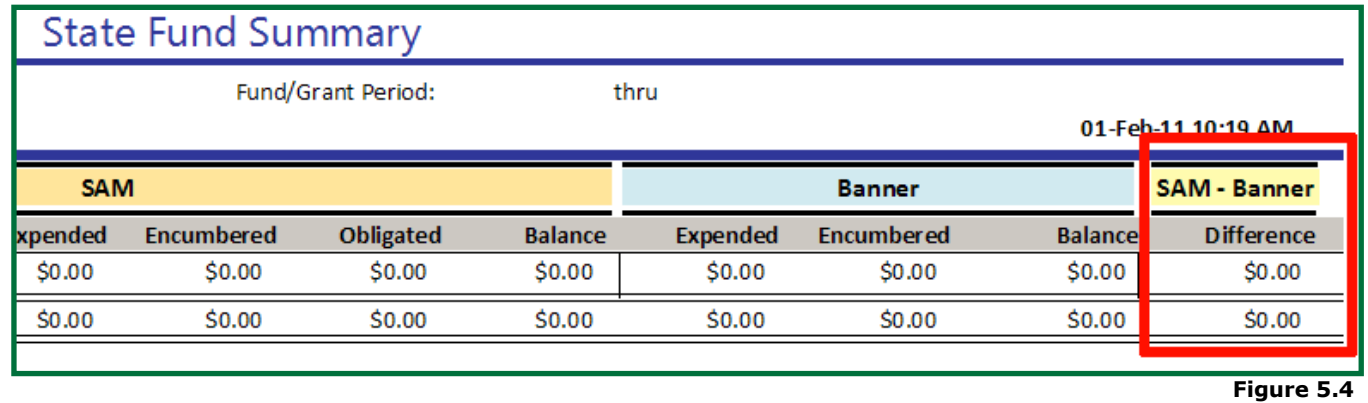

*It is important to note that Banner's displayed information is from the previous day. A report previewed on February 1 will pull Banner data from January 31.*

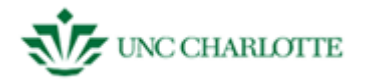

#### <span id="page-56-0"></span>**Creating a Detailed Fund Transaction Report**

- 1. **Click** "Reports," the last option on the SAM welcome screen.
- 2. **Choose** "Detailed Fund Transactions" from the list of nine kinds of reports.
- 3. **Click** "Preview Report."

*You will see a "Detailed Fund Transaction" pop up screen. See figure 5.5.*

- 4. **Select** the *fund number* you want from the first drop down menu.
- 5. If necessary, **select** a *beginning account code* to start with from the drop down menu.
- 6. **Select** an *ending account code*.
- *7.* **Click** "Run Report." *See figure 5.6.*

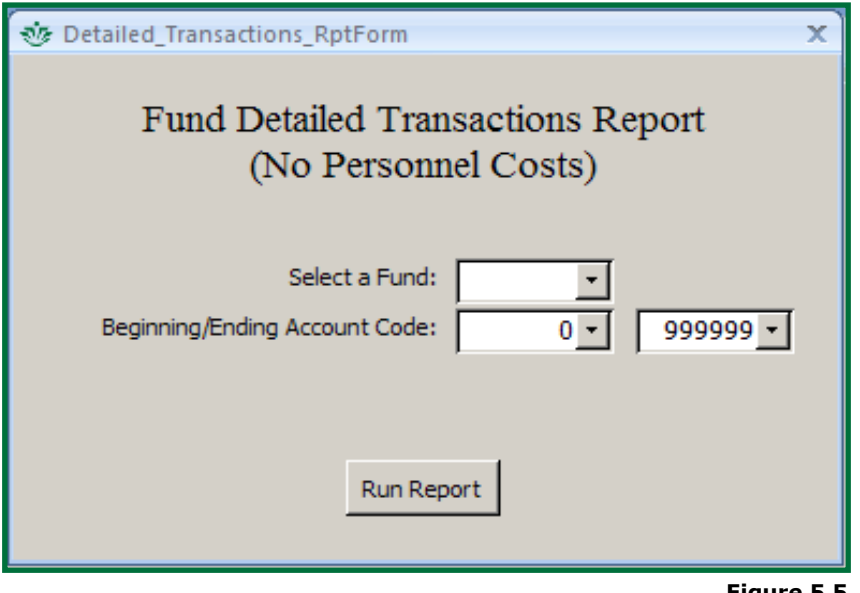

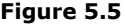

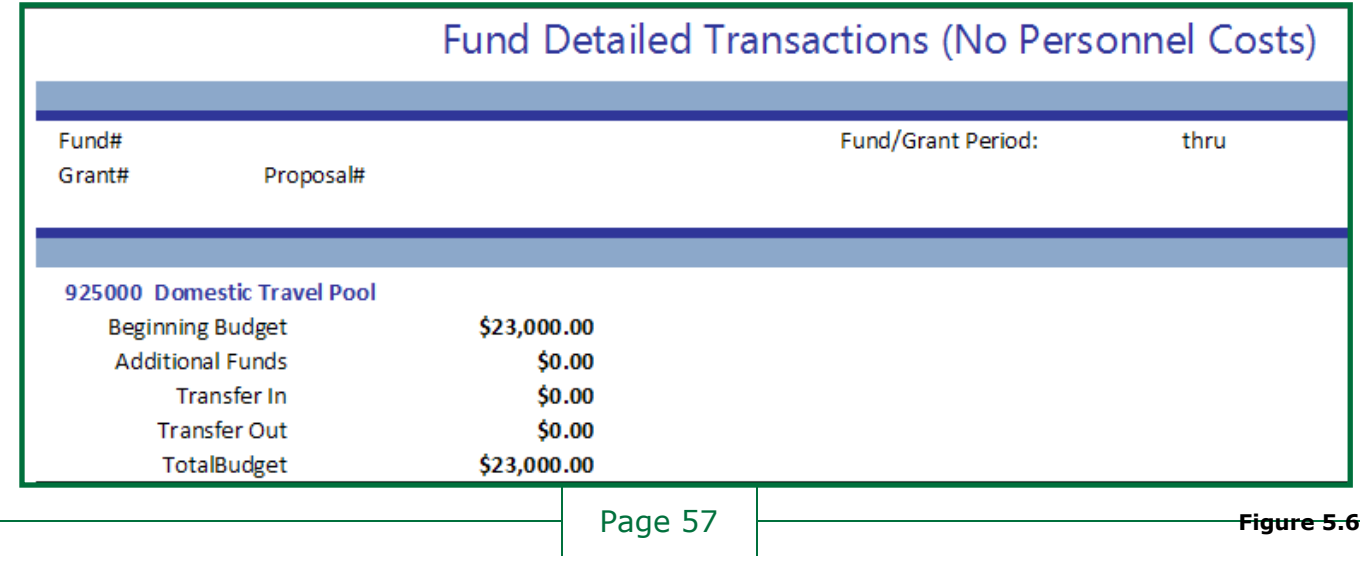

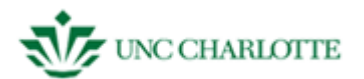

#### <span id="page-57-0"></span>**Creating an Advanced Budgets Transaction Report**

- 1. **Click** "Reports," the last option on the SAM welcome screen.
- 2. **Choos**e "Advanced Budgets Transaction" from the list of nine kinds of reports.
- 3. **Click** "Preview Report."

*You will see an "Advanced Budgets Transaction" pop up screen. See figure 5.7.*

- 4. **Select** a *beginning* and *ending fund number* from the drop down menu.
- 5. If necessary, **select** a *beginning* and *ending account code* from the drop down menu.
- 6. **Select** the *transaction status* from the drop down menu.
- 7. **Type** in the *beginning* and *ending date* range in the text fields.

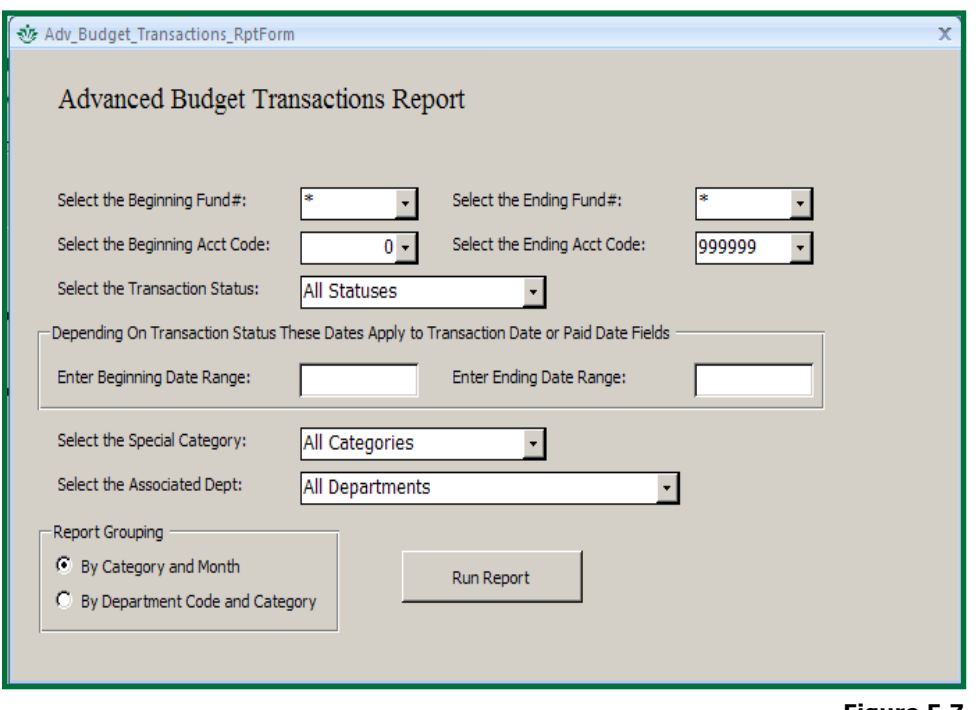

**Figure 5.7**

*If there is a "Special Category," select one from the special drop down menu. Do the same for "Associated Department."*

- 7. **Click** which grouping you want: "By Category and Month" or "By Department Code and Category."
- 8. **Click** "Run Report." *See figure 5.8.*

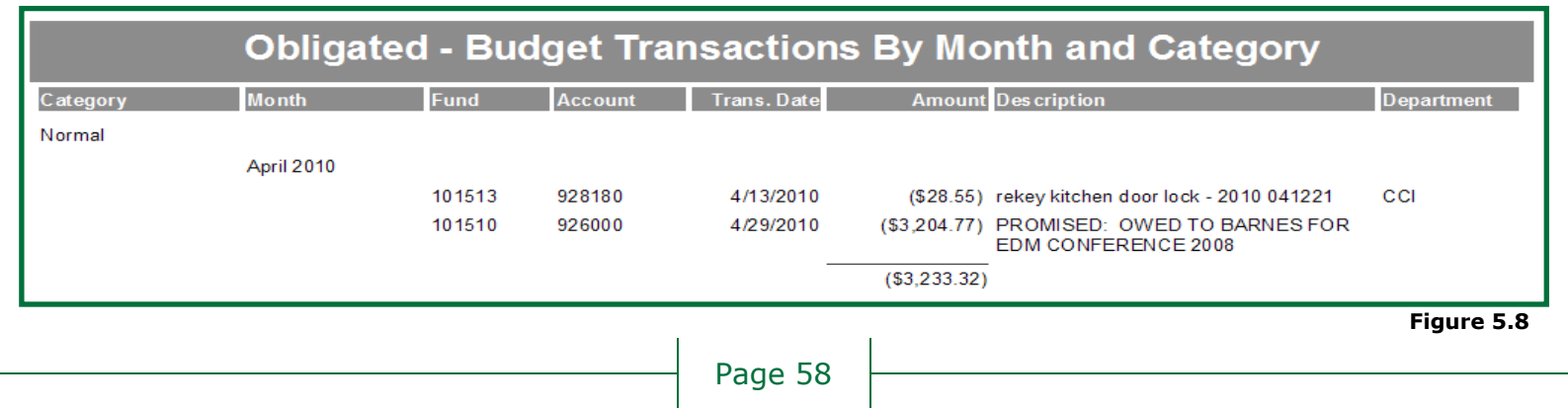

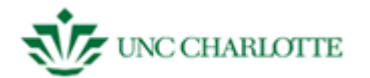

#### <span id="page-58-0"></span>**Creating a Fund by Dept of Responsible Party Report**

- 1. **Click** "Reports," the last option on the SAM welcome screen.
- 2. **Choose** "Dept of Respon Party" from the list of nine kinds of reports.
- 3. **Click** "Preview Report."

*You will see a "Fund by Dept of Responsible Party" pop up screen. See figure 5.9.*

- 4. **Choose** Resp[onsible] Party Dep[artment] from the drop down menu.
- 5. **Choose** which type of fund activity you want to view (*active, expiring soon, expired set to active* or all).
- *6.* **Click** "Run Report." *See figure 5.10.*

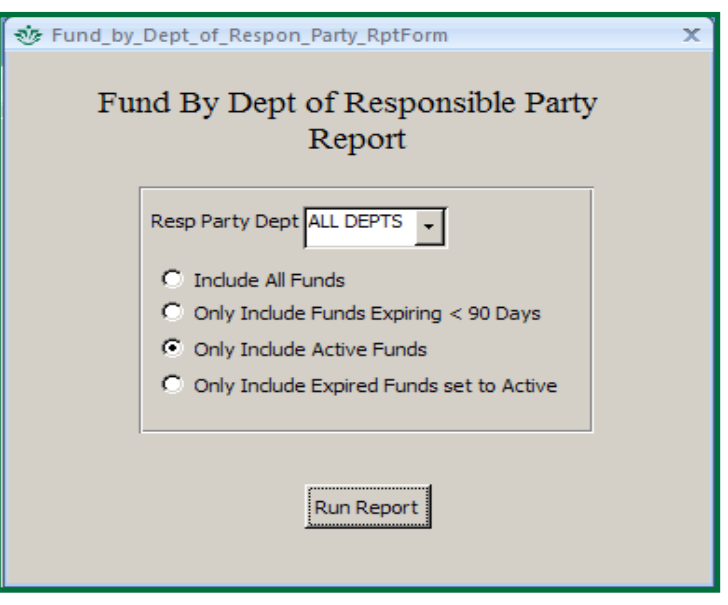

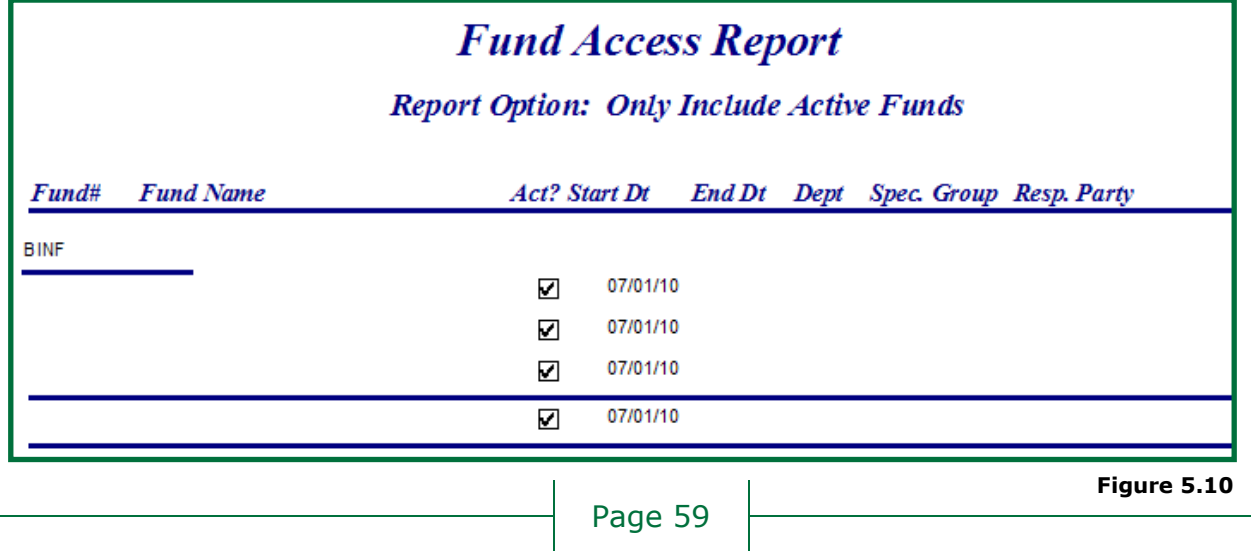

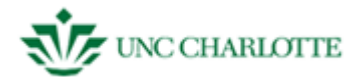

#### <span id="page-59-0"></span>**Creating a Total Expenditures by Requestor Report**

- 1. **Click** "Reports," the last option on the SAM welcome screen.
- 2. **Choose** "Total Expenditures by Requestor" from the list of nine kinds of reports and **Click** "Preview Report."

*You will see a "Total Expenditures by Requestor" pop up screen. See figure 5.11.*

- 3. **Choose** the *requestor desired* from the drop down menu.
- 4. **Choose** the *fund desired* from the drop down menu.
- 5. **Type** in a *beginning* and *ending date* range in MM/DD/YY format.
- 6. **Choose** whether or not you want to preview the report as a PDF file within the SAM client ("Format as Report") or to move to data to Microsoft Excel ("Dump to Excel").
- 7. **Click** "Run Report." *See figure 5.12.*

*Dumping to Excel will open the program in a new window.*

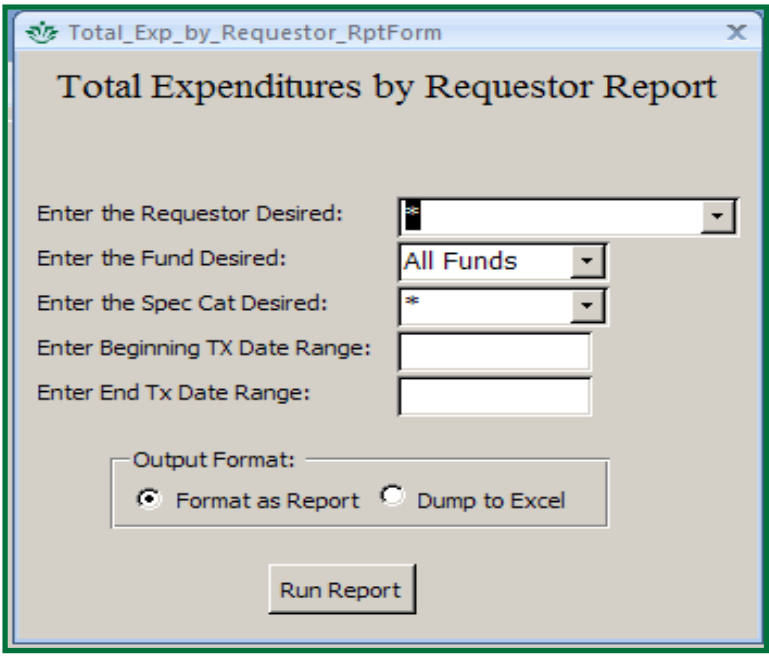

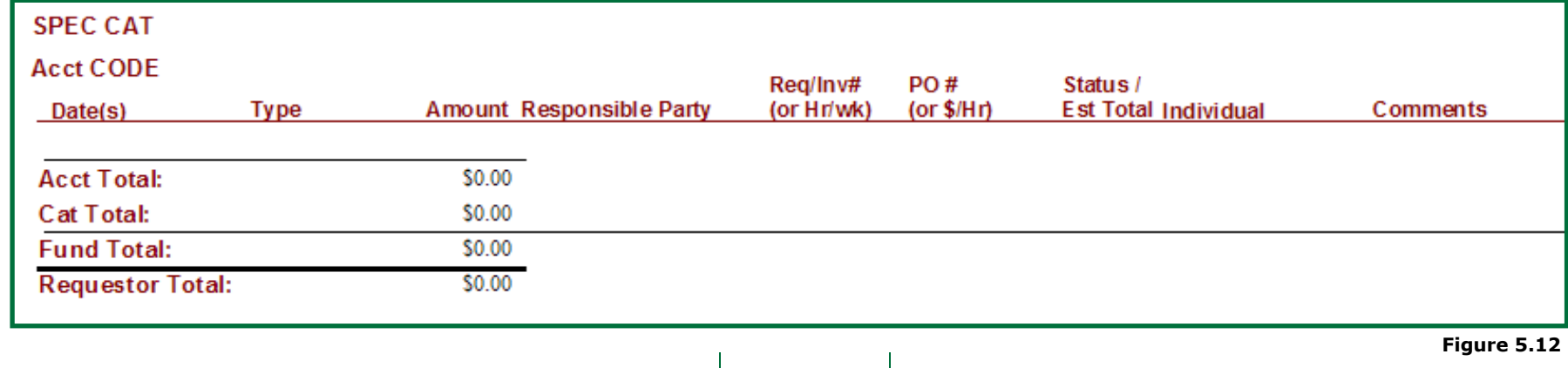

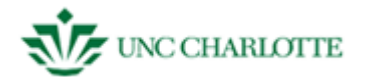

#### <span id="page-60-0"></span>**Creating a Fund Reconciliation Report**

- 1. **Click** "Reports," the last option on the SAM welcome screen.
- 2. **Choose** "Fund Reconciliation Report" from the list of nine kinds of reports.
- 3. **Click** "Preview Report."

*You will see an "Fund Reconciliation Report" pop up screen with three text boxes. See figure 5.13.*

- 4. **Choose** the *fund* you want to access from the drop down menu.
- 5. If necessary, **choose** in a *beginning* and *ending account code* from the drop down menus.
- 6. **Click** "Run Report." *See figure 5.14*

*This report does not include the original budget information.*

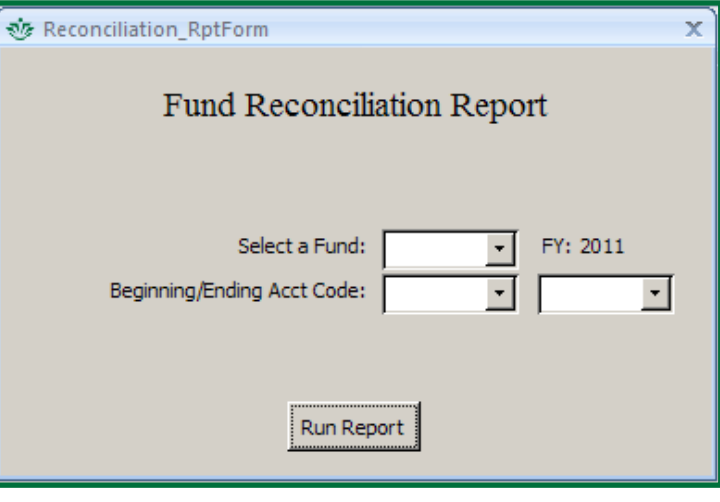

**Figure 5.13**

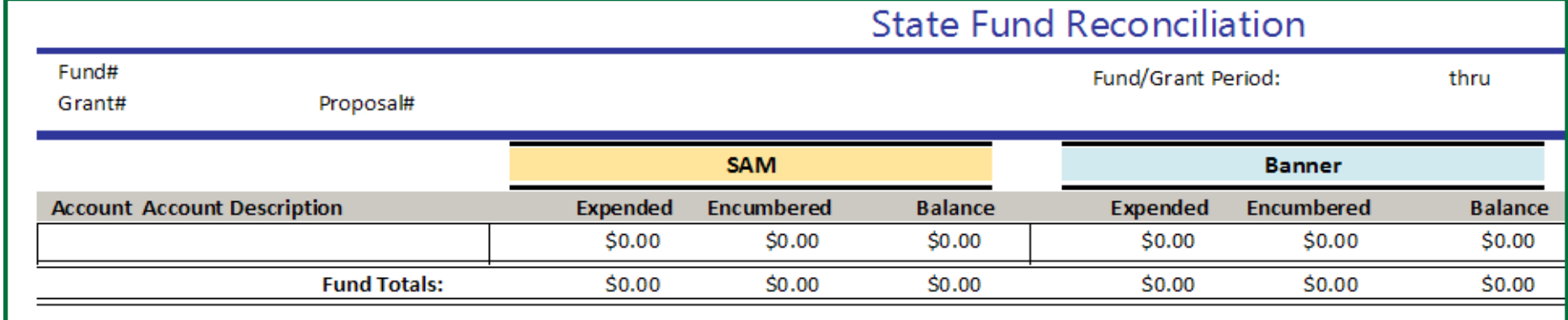

<span id="page-61-0"></span>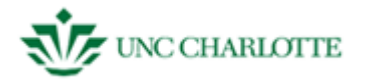

#### **Creating a PI Summary Report**

- 1. **Click** "Reports," the last option on the SAM welcome screen.
- 2. **Choose** "PI Summary" from the list of nine reports.
- 3. **Click** "Preview Report."

You will see a "PI Summary Report" pop up with three text boxes. *See figure 5.15.*

- 4. **Select** the fund you want to view from the menu.
- 5. If necessary, **type** in a beginning and ending viewing this fund in MM/DD/YY format.
- 6. **Choose** whether you want to view the report PDF file ("Run Report") or move to data to N Excel ("eXcel Export"). See figure 5.16 for the report.

*Dumping to Excel will open the program in a new See figure 5.17.*

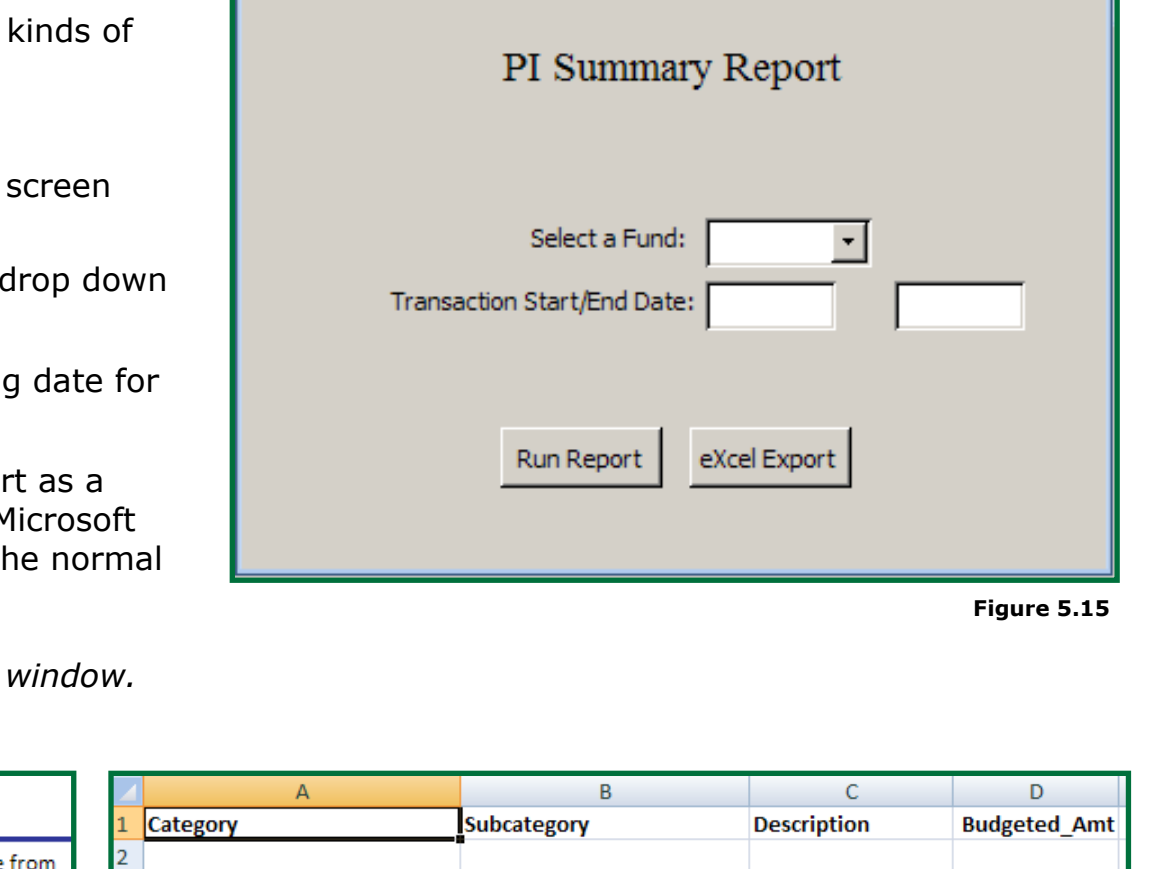

 $\times$ 

☆ PI\_Summary\_RptForm

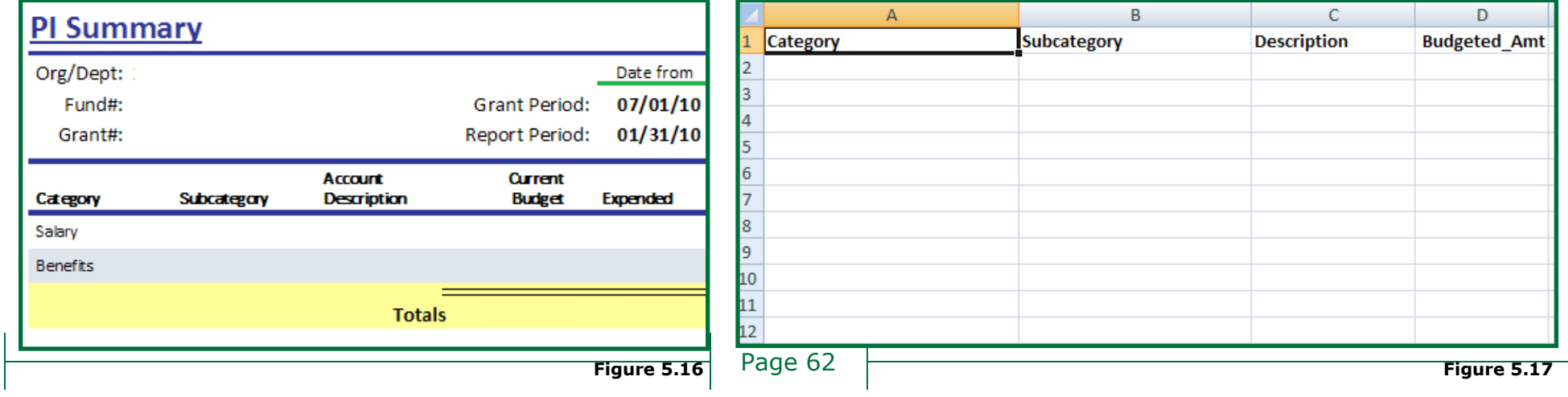

<span id="page-62-0"></span>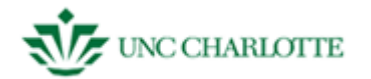

#### **Creating an ITS SAM Projects Report**

- 1. **Click** "Reports," the last option on the SAM welcome screen.
- 2. **Choose** "ITS SAM Projects Reporting."
- 3. **Click** "Preview Report."

*You will see a "Project Budget Transactions" pop up screen. See figure 5.18.*

- 4. **Select** the project you'd like to see the details from the drop down menu.
- 5. **Select** the type of grouping you'd like to see on the report.
- 6. **Select** whether you want to view the report as a PDF or Excel spreadsheet.
- 7. **Click** "*Run Report*." *See figure 5.19.* **Figure 5.18**

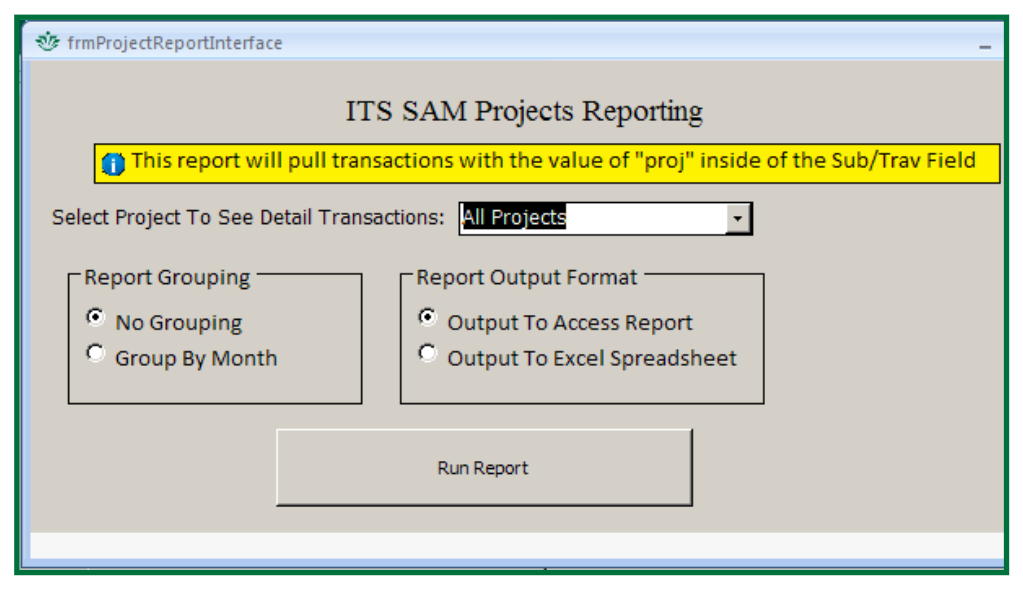

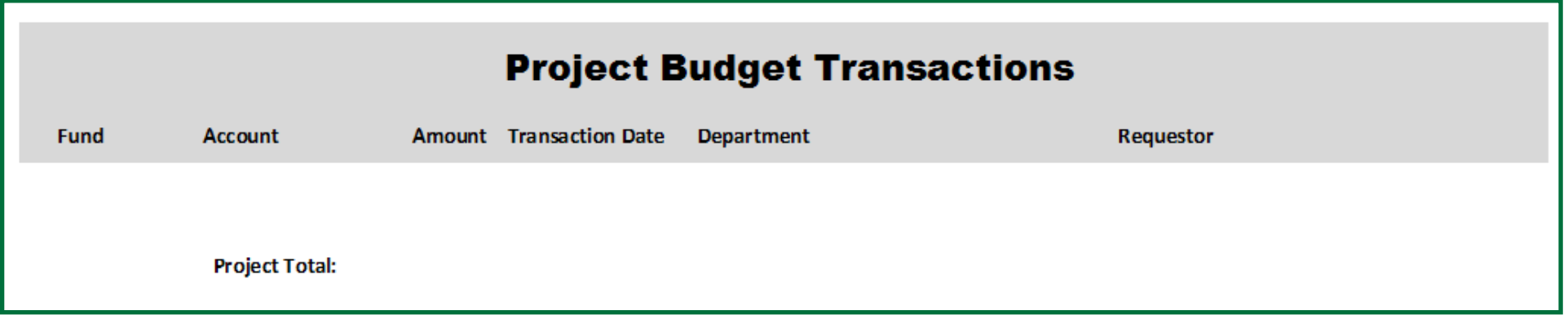

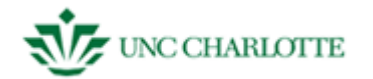

## <span id="page-63-0"></span>**Creating a Fund Rollup Report**

- 1. **Click** "Reports," the last option on the SAM welcome screen.
- 2. **Choose** "Fund Rollup."
- 3. **Click** "Preview Report."

*You will see a "Fund Rollup Report" pop up screen. See figure 5.20.*

- 4. If necessary, **select** the department from the drop down menu.
- 5. If necessary, **select** the fund type from the drop down menu.
- 6. If necessary, **select** the starting and ending fund numbers from the drop down menu(s).
- 7. **Click** "*Generate Report*." *See figure 5.21.*

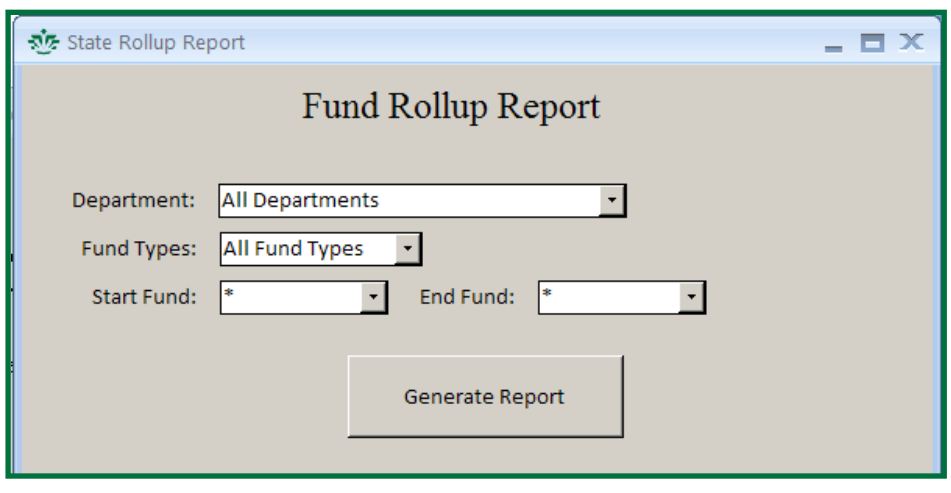

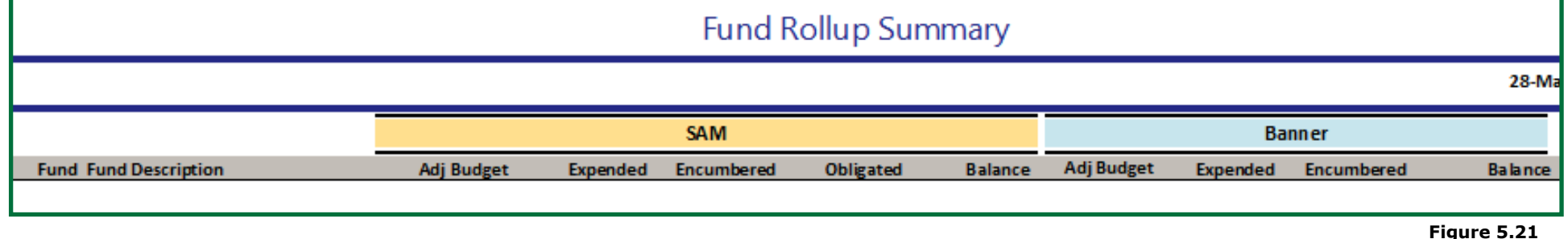

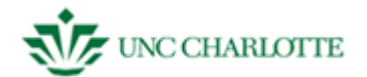

#### **Exporting a Report to PDF or Excel**

- 1. You need to have the report you want to move to a PDF or Excel open.
- 2. **Click** "*Export to PDF or XPS*" on the blue Microsoft Access toolbar in the "Data" category." *See figure 5.22*.
- 3. **Name** your document what you like, and choose the file type you want to save it as ("PDF" for an "Adobe Acrobat" document or "XPS" for a "Microsoft Excel" document).
- 4. **Click** "*Publish*" to save your report.

#### **Closing Out of a Report**

- <span id="page-64-1"></span>1. You need to have the report you want to move to a PDF or Excel open.
- 2. **Click** "*Close Print Preview*" on the blue Microsoft Access toolbar in the "Data" category." *See figure 5.22*.

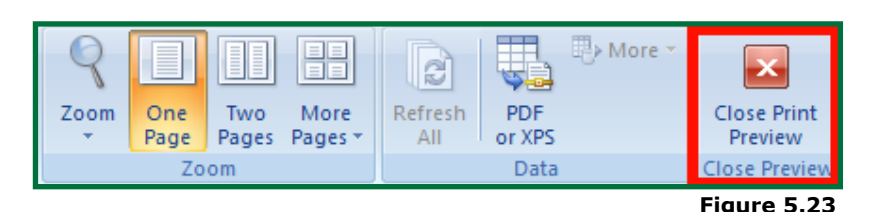

<span id="page-64-0"></span>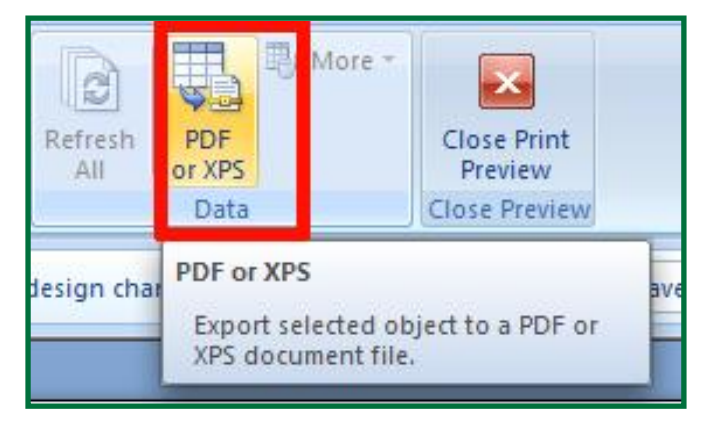